# **Инструкция по работе в модуле Платные услуги**

На 71 листах

# Содержание

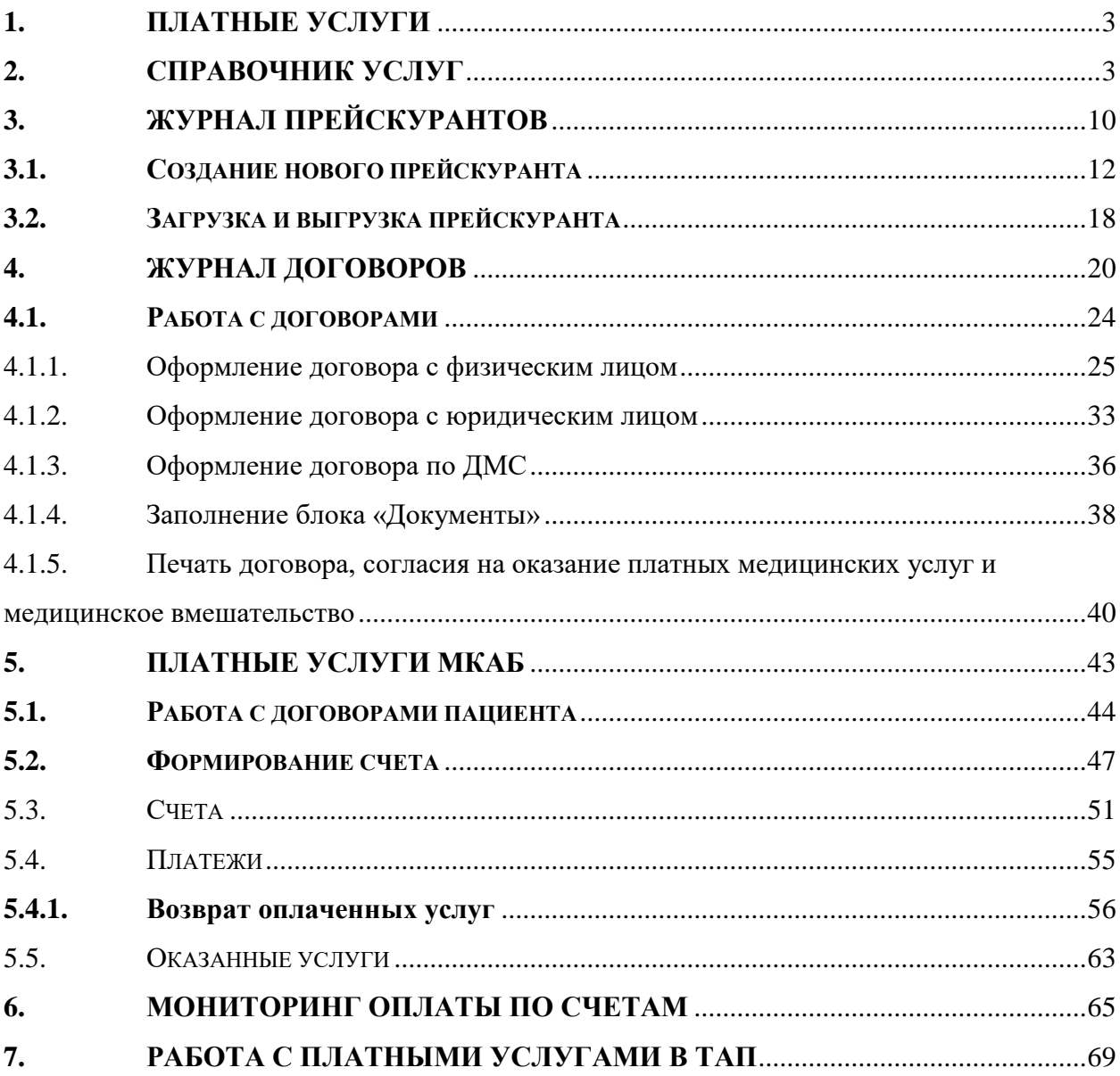

# <span id="page-2-0"></span>**1. Платные услуги**

Система позволяет производить учёт оказанных пациенту платных медицинских услуг. Учёт платных услуг включает возможность выполнения следующих функций:

- Ведение прейскурантов.
- Оформление договоров на оказание платных медицинских услуг.
- Формирование заказа.
- Выставление и оплата счёта на оплату медицинских услуг.
- Учёт оплаченных услуг в случае лечения.

# <span id="page-2-1"></span>**2. Справочник услуг**

Перед непосредственной работой с модулем должны быть добавлены необходимые услуги в Справочник услуг.

Для перехода в Справочник услуг необходимо на главной странице Системы выбрать раздел «Справочник услуг» [\(Рисунок 1\)](#page-2-2). Отображение раздела «Справочник услуг» доступно для пользователей с ролью «Администратор услуг».

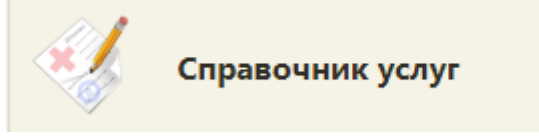

Рисунок 1. Раздел «Справочник услуг»

<span id="page-2-2"></span>В результате выполнения действия откроется Справочник услуг [\(Рисунок 2\)](#page-2-3).

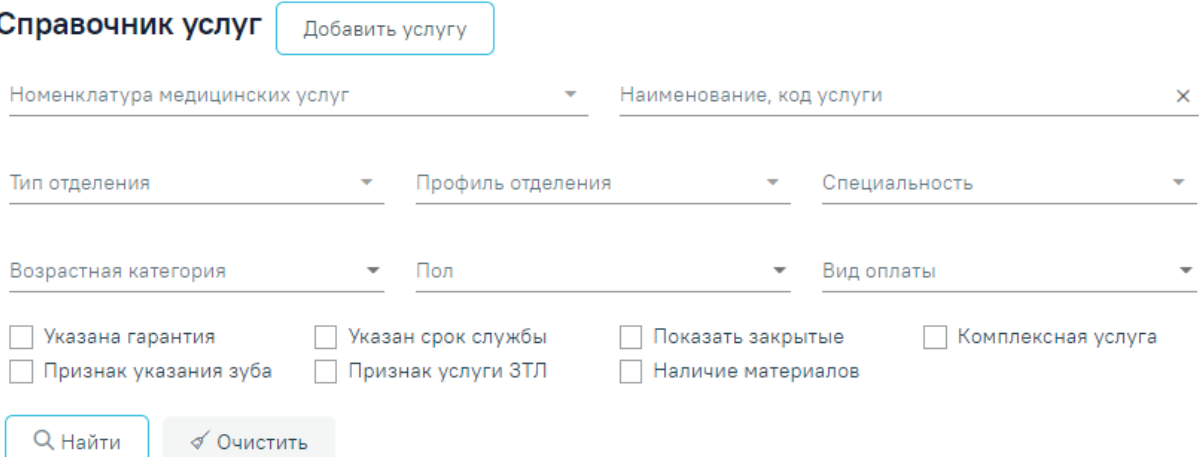

Рисунок 2. Справочник услуг

В Справочнике доступна фильтрация данных по полям:

<span id="page-2-3"></span>• Номенклатура медицинских услуг – выбор из справочника номенклатуры услуг. По мере ввода наименования отфильтровывается список подходящих значений. При включенной системной настройке «Обязательное указание номенклатуры услуги» поле является обязательным для заполнения. Описание настройки представлено в Руководстве системного программиста ТМ МИС SaaS.

• Наименование, код услуги – указывается наименование или код услуги. Заполняется вручную с клавиатуры.

- Тип отделения выбор из справочника типов отделений.
- Профиль отделения выбор из справочника профилей отделения.
- Специальность выбор из справочника специальностей.
- Возрастная категория выбор из справочника возрастных категорий.
- Пол выбор из справочника полов.
- Вид оплаты выбор из справочника видов оплаты.

• Указана гарантия – установка флажка для фильтрации услуг с признаком указания гарантии.

• Указан срок службы – установка флажка для фильтрации услуг с признаком указания срока службы.

- Показать закрытые установка флажка для фильтрации закрытых услуг.
- Комплексная услуга установка флажка для фильтрации комплексных услуг.

• Признак указания зуба – установка флажка для фильтрации услуг с признаком указания зуба.

• Признак услуги ЗТЛ – установка флажка для фильтрации услуг зуботехнической лаборатории.

• Наличие материалов – установка флажка для фильтрации услуг, для которых определены материалы.

Кнопка «Добавить услугу» используется для внесения данных по услуге.

Для очистки заполненных полей следует нажать .

После указания необходимых данных для поиска следует нажать кнопку  $\Box$  Найти

Справочник услуг Добавить услугу Номенклатура медицинских услуг Наименование, код услуги Тип отделения Профиль отделения Специальность Возрастная категория 1 - Взрослые  $\bullet \times$  Пол • Вид оплаты Указана гарантия Указан срок службы Показать закрытые Комплексная услуга П Признак указания зуба П Признак услуги ЗТЛ Наличие материалов О. Найти √ Очистить Строк на странице: 10 ▼ Записей: 479  $\langle$  Пред. **1** 2 3 След. > Срок Профиль Возрастная Вил Гарантия. службы, Лата Компл. Наличие Признак Наличие Наименование отделения Специальность группа Пол оплаты дни лни закрытия услуга зуба ЗТЛ материала Удаление  $90 72 -$ Платные молочного зуба He He He  $\times$ стоматоло... Стоматология Взрослые бессрочно  $\Box$  $\Box$  $\Box$  $\Box$ A16.07.001.001 указан **УСЛУГИ** указана указан хирургиче... хирургическая  $(401)$ Прием (осмотр. консультация)  $29 -$ Не<br>указан ОМС He He He / врача-кардиолога Взрослые бессрочно  $\Box$  $\Box$  $\Box$  $\Box$ кардиологии указана указан (эндомобиль) B01.015.001E

после этого отобразится результат поиска [\(Рисунок 3\)](#page-4-0).

Рисунок 3. Результат поиска услуг

<span id="page-4-0"></span>При каждом повторном открытии журнала к данным применяются ранее указанные параметры фильтрации. Также сохраняется номер последней просмотренной страницы и ее масштаб.

Для закрытия услуги необходимо нажать кнопку  $\times$  в строке записи [\(Рисунок 3\)](#page-4-0). Появится форма для подтверждения действия, в которой следует нажать «Да» [\(Рисунок 4\)](#page-4-1). Для услуг с видом оплаты «Бюджет» и «ОМС» закрытие невозможно.

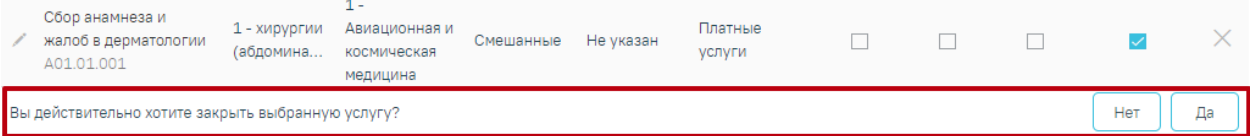

Рисунок 4. Подтверждение закрытия услуги

<span id="page-4-1"></span>Для просмотра дополнительной информации о комплексной услуге необходимо нажать на пиктограмму . Ниже раскроется список услуг, входящих в комплекс [\(Рисунок](#page-5-0)  [5\)](#page-5-0).

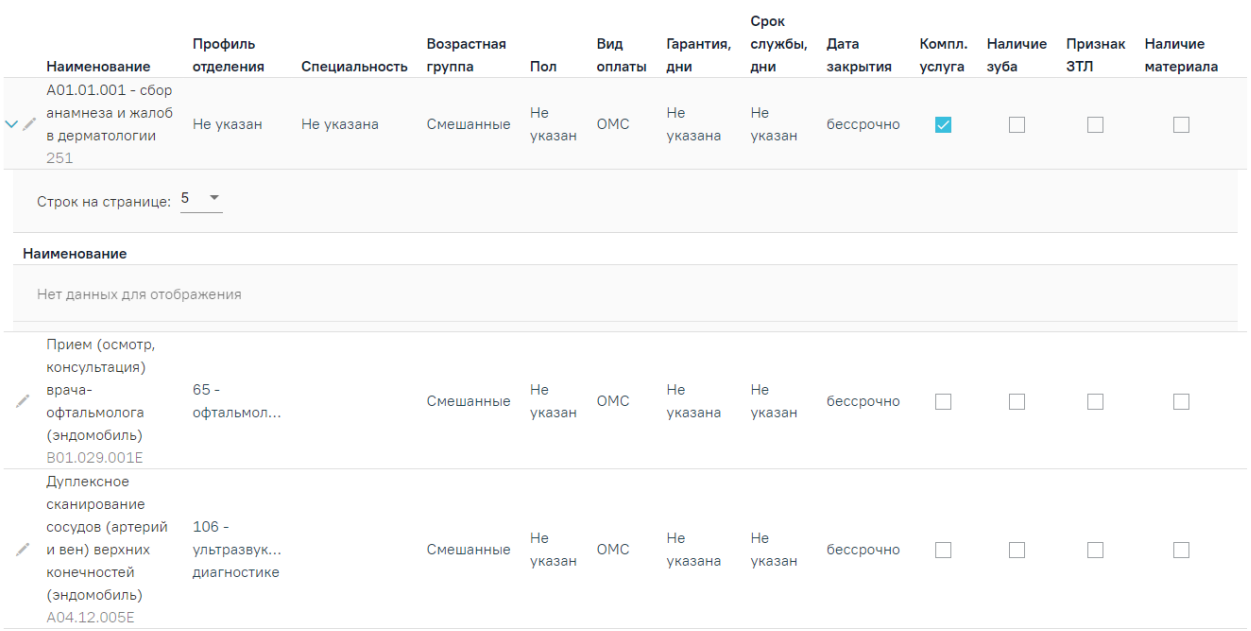

Рисунок 5. Список комплексных услуг

<span id="page-5-0"></span>При нажатии кнопки осуществляется переход к форме услуги для просмотра и редактирования данных. Откроется форма «Редактирование услуги» [\(Рисунок 6\)](#page-5-1).

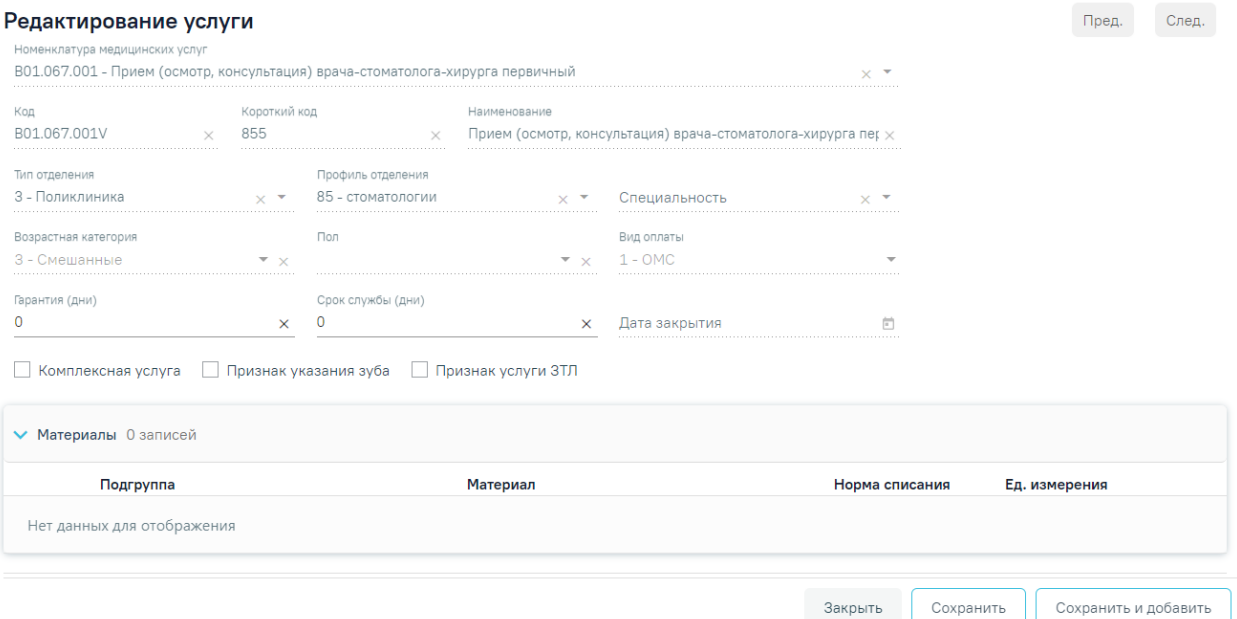

Рисунок 6. Форма «Редактирование услуги»

<span id="page-5-1"></span>Услуги с видом оплаты «ОМС» недоступны для редактирования.

При нажатии кнопки добавить услугу отобразится форма «Добавление услуги»

[\(Рисунок 7\)](#page-6-0).

#### Добавление услуги

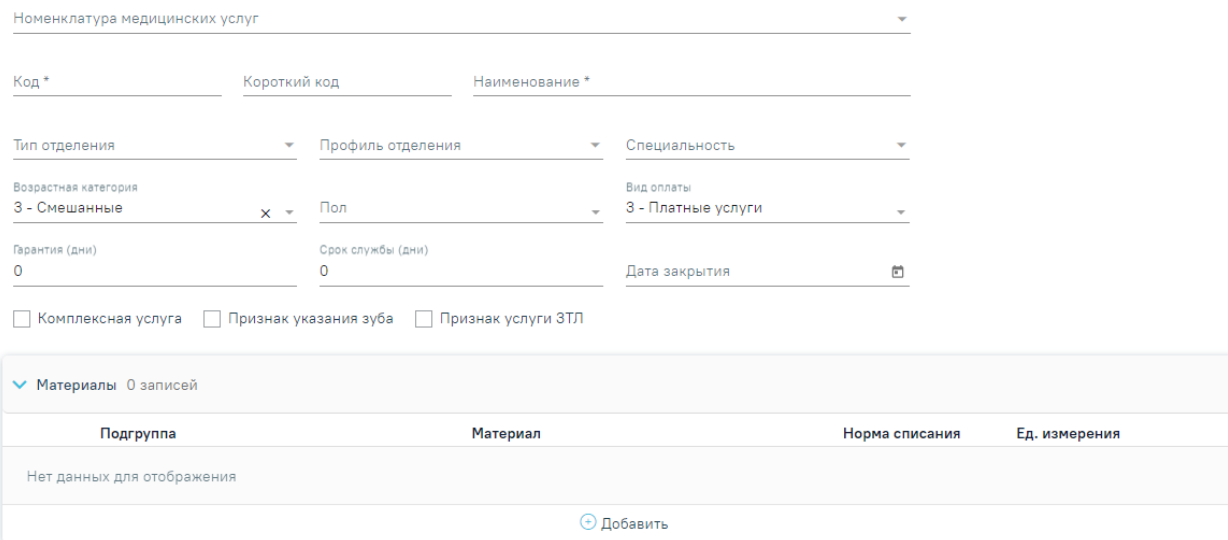

Рисунок 7. Форма «Добавление услуги»

Форма содержит следующие поля:

<span id="page-6-0"></span>₋ Номенклатура медицинских услуг – выбор из справочника номенклатуры услуг.

– Код – вводится код услуги вручную с клавиатуры. Поле обязательно для заполнения.

₋ Короткий код – вводится короткий код услуги вручную с клавиатуры. Поле обязательно для заполнения.

₋ Наименование – вводится наименование услуги вручную с клавиатуры. Поле обязательно для заполнения.

₋ Тип отделения – выбор из справочника типов отделений.

₋ Профиль отделения – выбор из справочника профилей отделения.

₋ Специальность – выбор из справочника специальностей.

₋ Возрастная категория – выбор из справочника «Возрастная категория». По умолчанию установлена категория «3 - Смешанные».

₋ Пол – выбор из справочника полов.

₋ Вид оплаты – выбор из справочника видов оплаты. По умолчанию установлено значение «3 - Платные услуги».

₋ Гарантия (дни) – указывается гарантия на услуги. Заполняется вручную с клавиатуры. По умолчанию установлено значение «0».

₋ Срок службы (дни) – указывается срок службы. Заполняется вручную с клавиатуры. По умолчанию установлено значение «0».

₋ Дата закрытия – указывается дата закрытия услуги. Заполняется вручную с клавиатуры или путём выбора необходимой даты в календаре. Недоступен выбор текущей даты и ранее текущей.

– Комплексная услуга – устанавливается флажок для определения комплексной услугиы.

₋ Признак указания зуба – устанавливается флажок для определения признака указания зуба.

₋ Признак услуги ЗТЛ – устанавливается флажок для определения услуги зуботехнической лаборатории.

При установленном флажке «Комплексная услуга» отображается блок «Услуги» [\(Рисунок 8\)](#page-7-0). Блок «Материалы» будет недоступен для редактирования.

### Добавление услуги

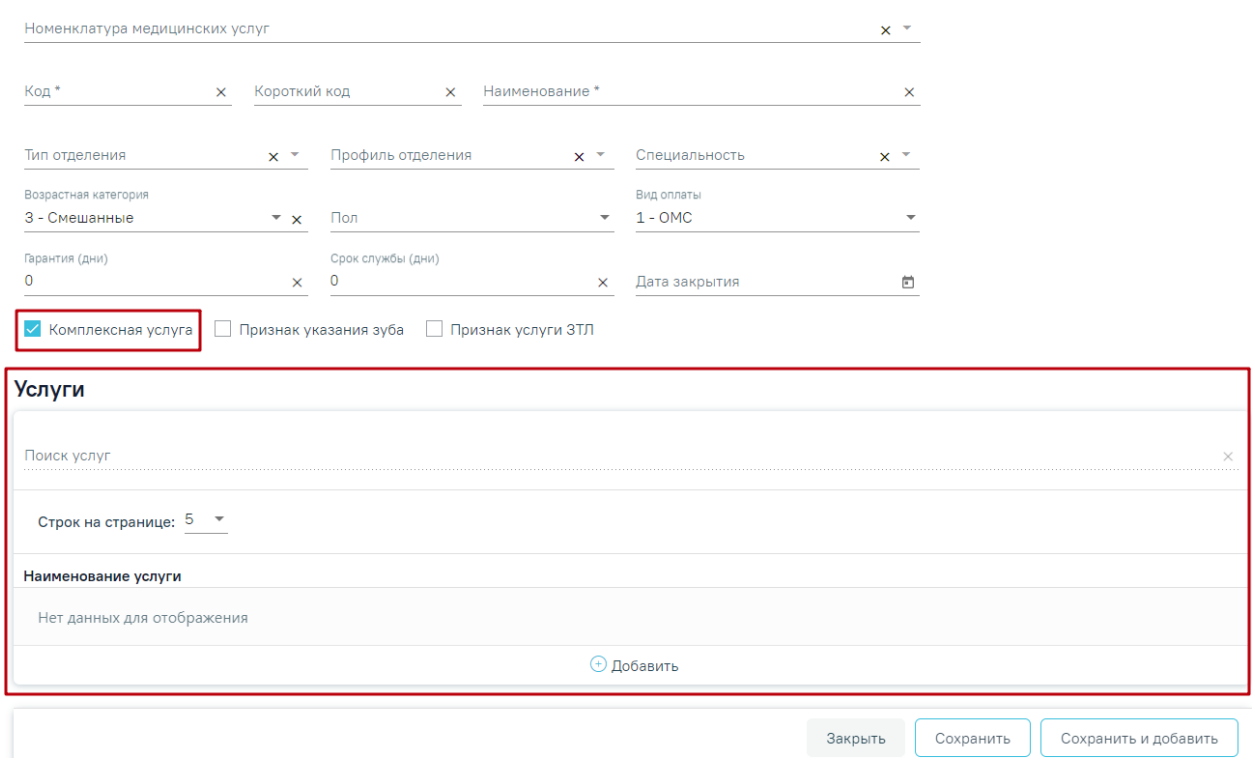

# Рисунок 8. Блок «Услуги»

<span id="page-7-0"></span>Для добавления услуги в состав комплексной следует нажать кнопку «Добавить» в блоке «Услуги». Отобразится форма для выбора услуги [\(Рисунок 9\)](#page-8-0).

#### **Услуги**

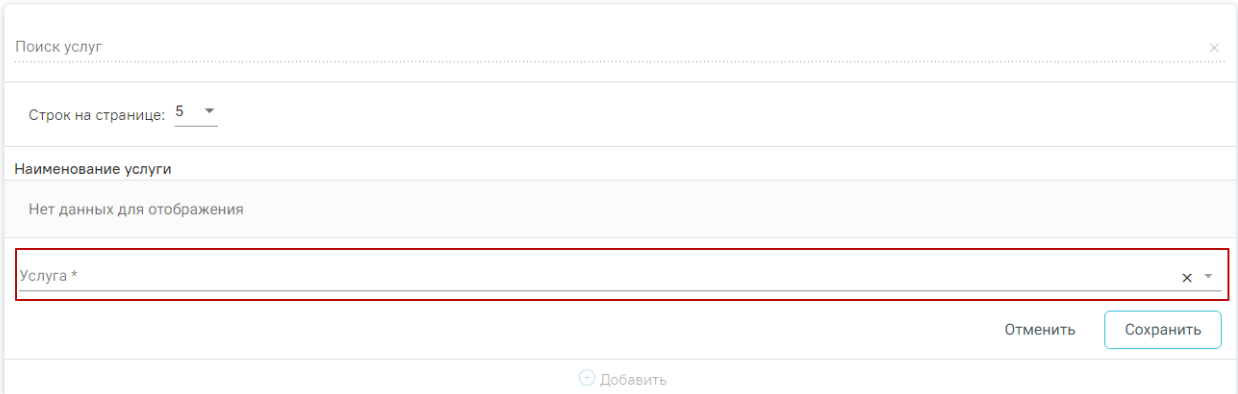

Рисунок 9. Форма добавления услуги в состав комплексной

<span id="page-8-0"></span>Для добавления услуги необходимо выбрать услугу в поле «Услуга» из справочника и нажать кнопку «Сохранить». Услуга будет добавлена в список услуг [\(Рисунок 10\)](#page-8-1).

**Услуги** 

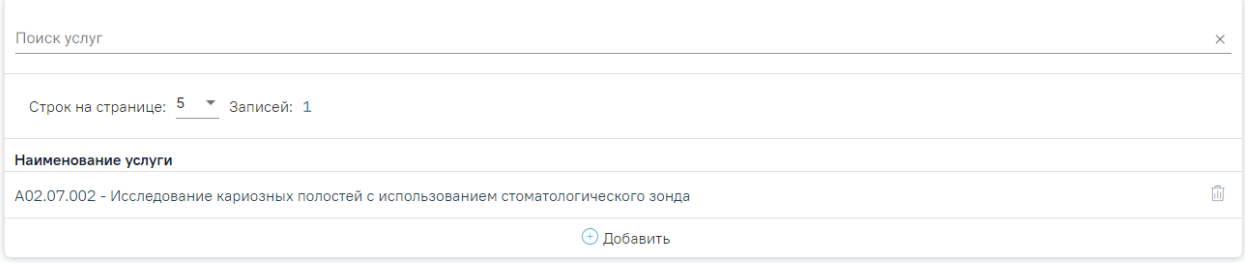

Рисунок 10. Список услуг, входящих в комплексную услугу

<span id="page-8-1"></span>Для удаления услуги из списка следует нажать ...

Для сохранения введенных данных необходимо нажать кнопку «Сохранить».

Блок «Материалы» позволяет настроить группировки материалов и применяемых средств по видам (анестезия, пломбировочный материал, коронки и т.д), а также настроить необходимые виды материалов и средств для выполнения услуги, в том числе норм списания.

Работа в блоке «Материалы» доступна при снятом флажке «Комплексная услуга».

Для отображения материалов следует раскрыть блок «Материалы».

Для добавления материалов по услуге следует нажать кнопку «Добавить». Отобразятся поля для ввода данных по материалу [\(Рисунок 11\)](#page-9-1):

₋ Подгруппа – выбор из справочника подгрупп материалов.

₋ Материал – выбор из справочника подгрупп материалов. На одну услугу не может быть назначено два и более одинаковых материалов.

₋ Норма списания – вводится норма списания материала вручную с клавиатуры.

₋ Ед. измерения – поле заполняется автоматически в соответствии с выбранным материалом.

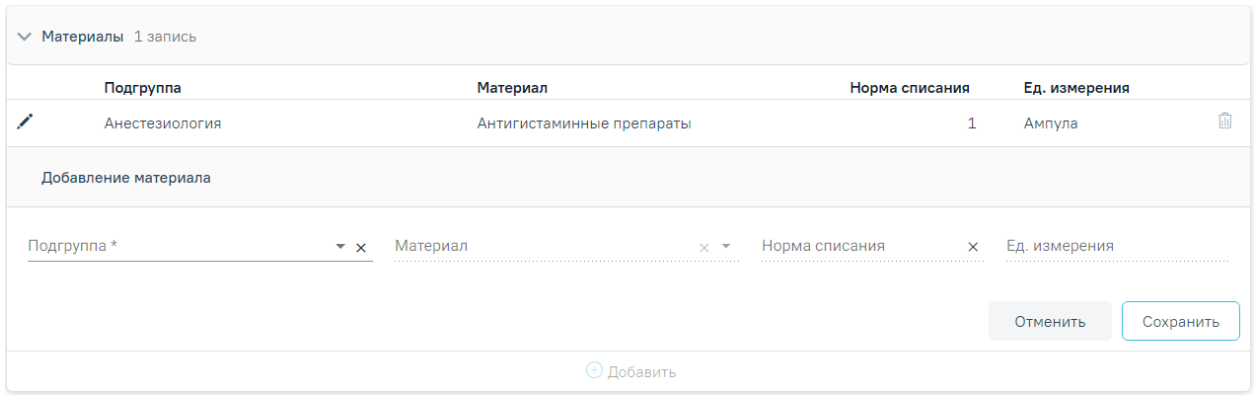

Рисунок 11. Блок «Материалы»

Для сохранения введенных данных необходимо нажать кнопку «Сохранить».

<span id="page-9-1"></span>Для сохранения введенных данных и добавления новой услуги следует нажать кнопку «Сохранить и добавить». Откроется форма для добавления новой услуги.

Для выхода из формы «Добавление услуги» и возврата в Справочник услуг следует нажать кнопку «Закрыть».

Для перехода в Журнал прейскурантов следует в левом боковом меню выбрать соответствующий раздел [\(Рисунок 12\)](#page-9-2). Доступно для пользователей с ролью «Администратор услуг».

Журнал прейскурантов

Справочник услуг

<span id="page-9-2"></span><span id="page-9-0"></span>Рисунок 12. Раздел «Журнал прейскурантов» на форме добавления/редактирования услуг

# **3. Журнал прейскурантов**

Также перед началом работы с платными услугами необходимо завести прейскурант на оказание платных медицинских услуг в разделе «Прейскуранты». Для этого необходимо в разделе «Платные услуги» выбрать пункт «Прейскуранты» [\(Рисунок 13\)](#page-10-0).

Подраздел «Прейскуранты» доступен только пользователям, у которых установлена роль «Администратор услуг». Подробнее назначение ролей описано в Руководстве системного программиста ТМ МИС Saas.

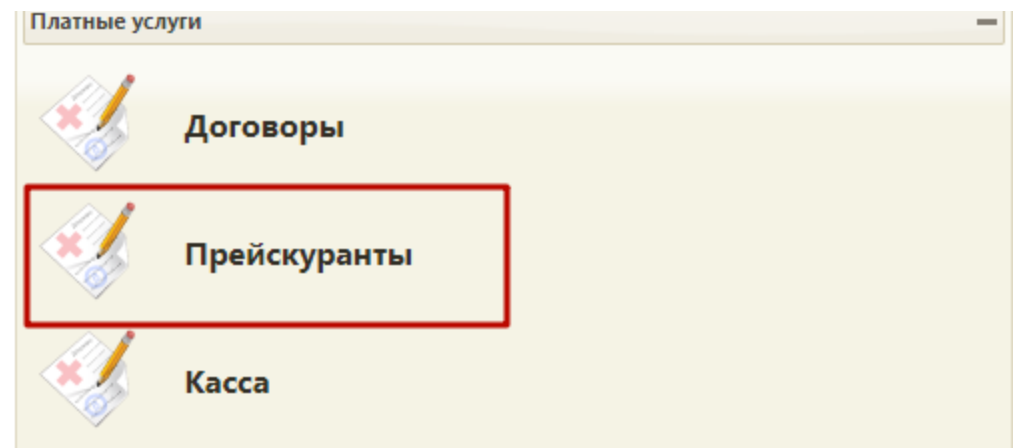

Рисунок 13. Раздел «Платные услуги», пункт «Прейскуранты»

<span id="page-10-0"></span>В Журнале прейскурантов отображается список прейскурантов, содержащих следующую информацию: номер прейскуранта, дата начала и окончания действия прейскуранта, наименование прейскуранта, дата подписания прейскуранта и вид оплаты. [\(Рисунок 14\)](#page-10-1). По умолчанию отображается пустой Журнал прейскурантов.

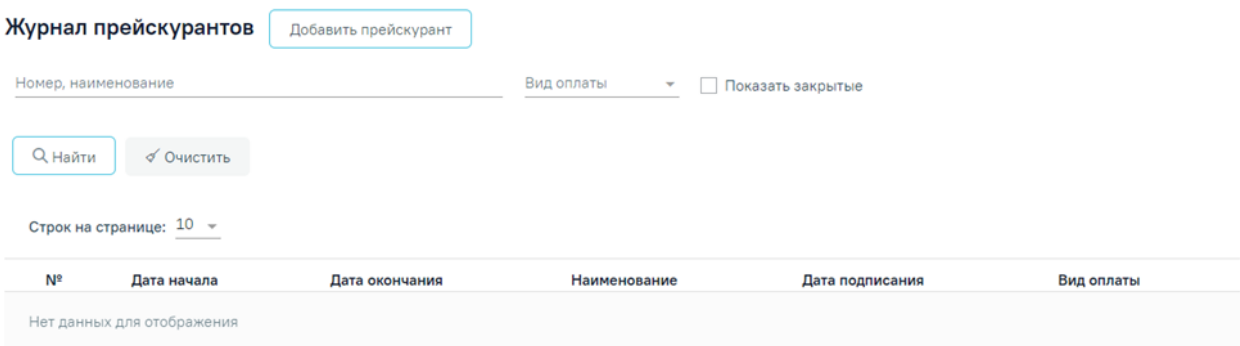

# Рисунок 14. Журнал прейскурантов

<span id="page-10-1"></span>В журнале реализована возможность фильтрации списка прейскурантов в полях по номеру, наименованию прейскуранта, по виду оплаты прейскуранта. Поле «Вид оплаты» заполняется из справочника. При установке флажка «Показать закрытые» в списке также отобразятся закрытые прейскуранты.

Для поиска прейскуранта необходимо заполнить поля фильтрации и нажать кнопку «Найти» [\(Рисунок 15\)](#page-11-1).

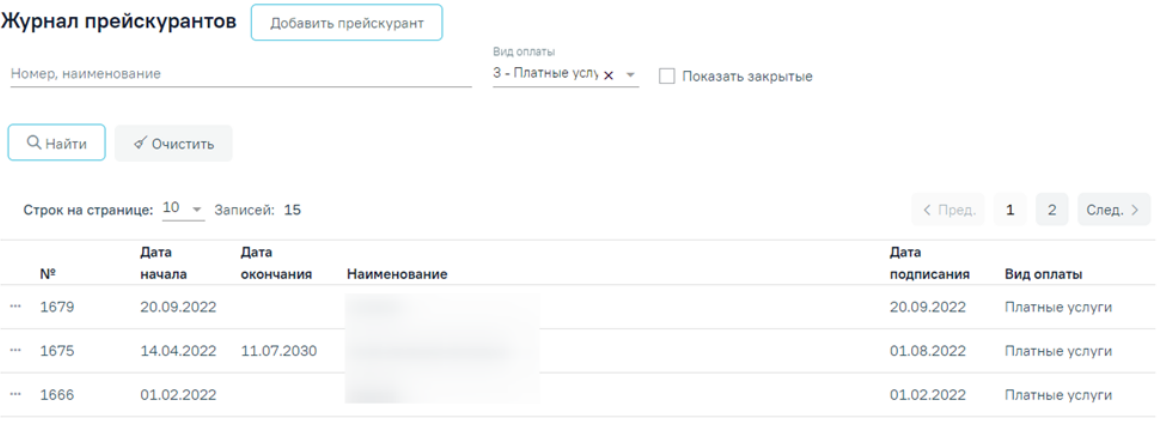

<span id="page-11-1"></span>Рисунок 15. Пример фильтрации прейскурантов по критерию «Вид оплаты» – «Платные услуги»

При каждом повторном открытии журнала данные, по которым ранее была осуществлена фильтрация, сохраняются. Также сохраняется номер страницы и ее масштаб.

В Журнале доступна возможность редактирования и создания копии прейскурантов. Редактирование осуществляется при выборе пункта «Редактировать» в выпадающем меню прейскуранта [\(Рисунок 16\)](#page-11-2). Отобразится заполненная форма редактирования прейскуранта, доступная для редактирования.

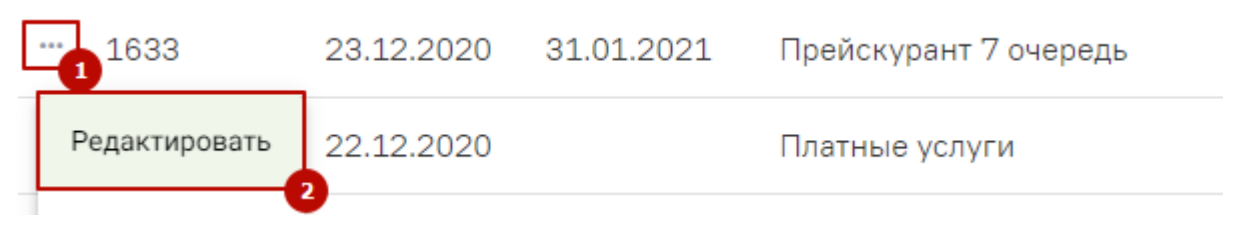

Рисунок 16. Кнопка «Редактировать» в прейскуранте

<span id="page-11-2"></span>Прейскуранты распространяемые централизованно недоступны для редактирования.

# <span id="page-11-0"></span>**3.1. Создание нового прейскуранта**

Для создания нового прейскуранта необходимо нажать кнопку «Добавить прейскурант». В результате откроется форма создания прейскуранта [\(Рисунок 17\)](#page-12-0). Условно форма разделена на три блока: «Прейскурант», «Услуги», «Тарифы».

#### Прейскурант

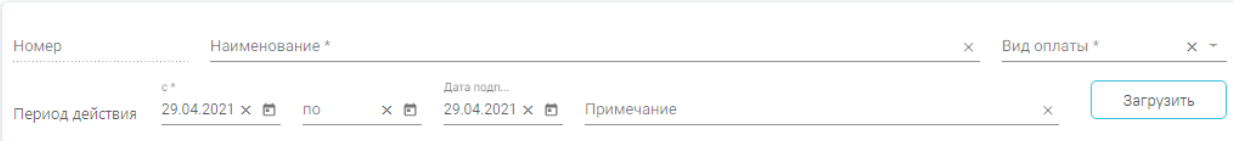

#### **Услуги**

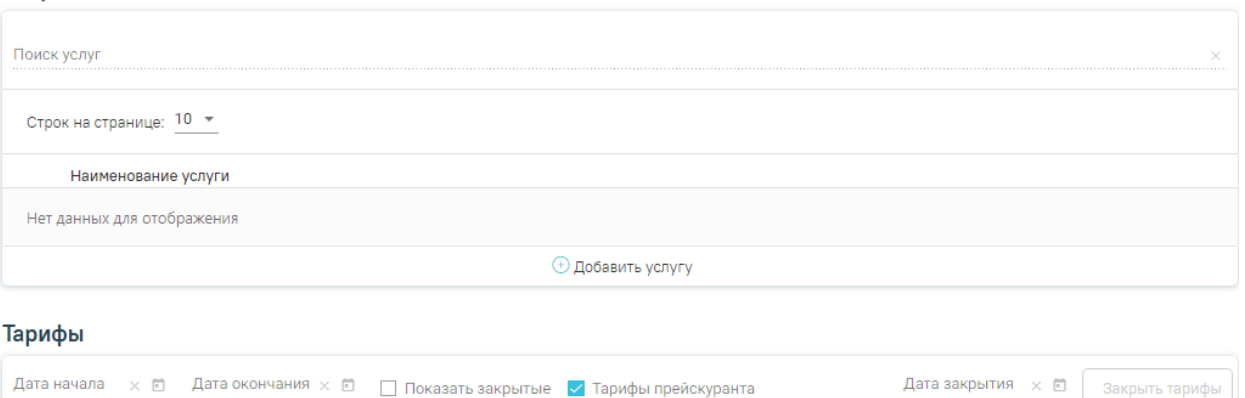

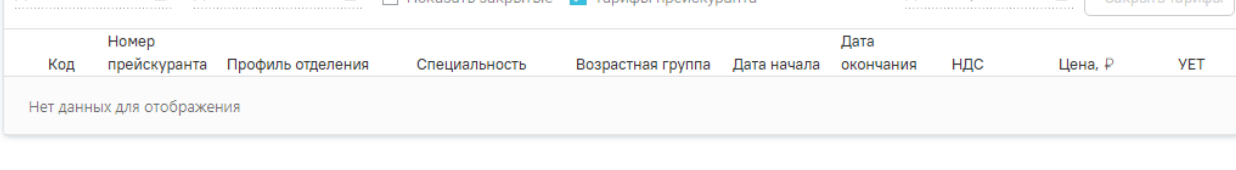

<span id="page-12-0"></span>Выгрузить

Вернуться в Журнал Сохранить

### Рисунок 17. Форма создания нового прейскуранта

Блок «Прейскурант» содержит следующие поля:

- «Номер» номер генерируется автоматически.
- «Наименование» наименование прейскуранта, поле заполняется вручную с клавиатуры.
- «Вид оплаты» вид оплаты прейскуранта, поле заполняется выбором значения из справочника видов оплаты. Смена вида оплаты при наличии в прейскуранте услуг другого вида оплаты недоступна. При попытке совершения действия по смене вида оплаты появится сообщение ошибки.
- «Период действия»-«с» –заполняется путём выбора даты из календаря, по умолчанию указывается текущая дата.
- «Период действия»-«по» заполняется путём выбора даты из календаря. Если поле не заполнено, то Прейскурант будет сохранён с значением «бессрочно».
- «Дата подписания» заполняется путём выбора даты из календаря, по умолчанию указывается текущая дата.
- «Примечание» поле заполняется вручную с клавиатуры.

В блоке «Услуги» отображаются услуги, добавленные в прейскурант. Для добавления новой услуги необходимо нажать кнопку «Добавить услугу», отобразится поле «Услуга». Поле заполняется выбором значения из справочника. Необходимо ввести наименование услуги, комплекса услуг или её часть в строку и выбрать нужный вариант из отобразившегося списка [\(Рисунок 18\)](#page-13-0). Список доступных для выбора услуг отображается в соответствии установленному виду оплаты прейскуранта.

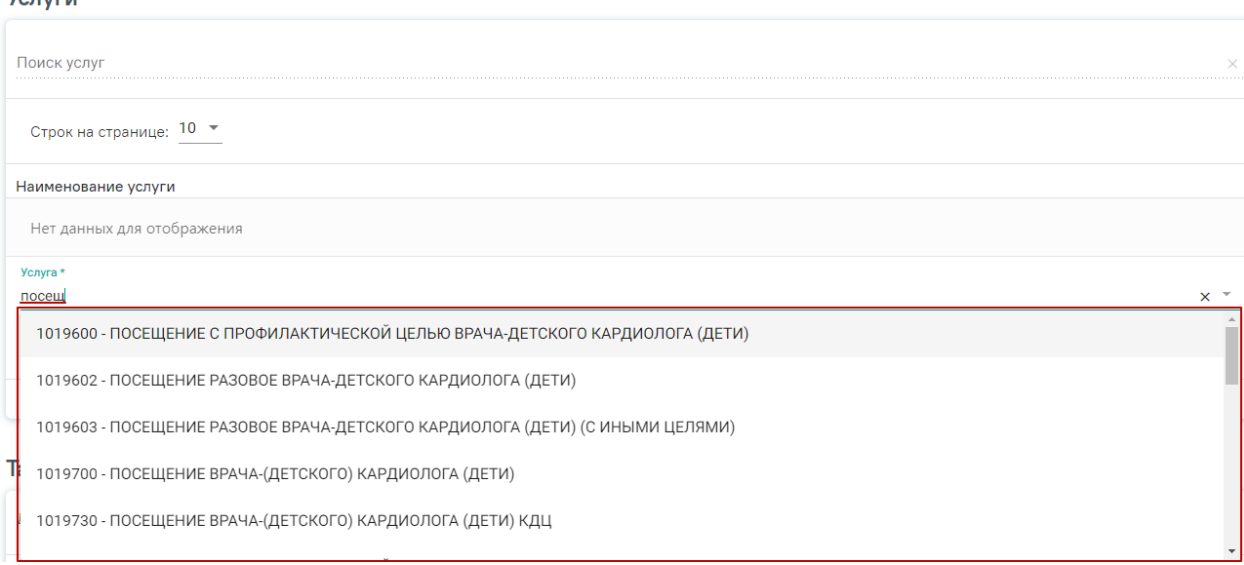

### Рисунок 18. Добавление новой услуги

<span id="page-13-0"></span>После выбора услуги необходимо нажать кнопку «Сохранить», добавленная услуга отобразится в списке услуг.

Во время сохранения услуг выполняется проверка соответствия выбранного вида оплаты и вида оплаты добавленных услуг, в случае если данные отличаются отобразится соответствующее сообщение об ошибке [\(Рисунок 19\)](#page-13-1).

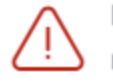

Venveu

Выбранный вид оплаты отличается от  $\hspace{0.1cm}\times$ вида оплаты добавленных услуг

<span id="page-13-1"></span>Рисунок 19. Сообщение о том, что выбранный вид оплаты отличается от вида оплаты добавленных услуг

Для добавления еще одной услуги следует повторить действия, описанные выше. Для удаления услуги из списка необходимо нажать кнопку  $\overline{w}$  [\(Рисунок 20\)](#page-14-0). При удалении услуг из прейскуранта тарифы по услуге, ссылающиеся на данный прейскурант, будут

# закрыты.

#### **Услуги**

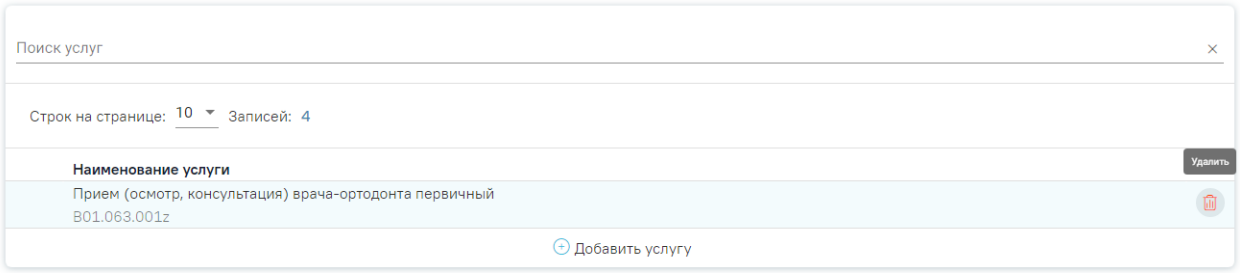

# Рисунок 20. Удаление услуги

<span id="page-14-0"></span>Для просмотра услуг входящих в комплекс следует нажать . Ниже откроется список комплексных услуг [\(Рисунок 21\)](#page-14-1).

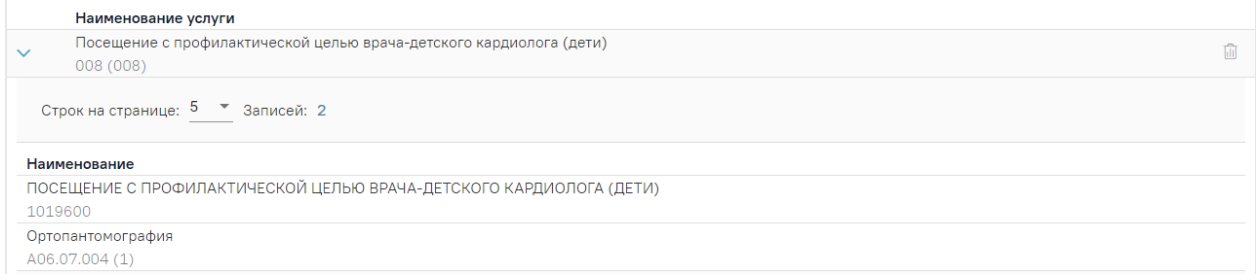

# Рисунок 21. Список комплексных услуг

<span id="page-14-1"></span>При нажатии на услугу из блока «Услуги» отобразится список тарифов для данной услуги в блоке «Тарифы» [\(Рисунок 22\)](#page-14-2).

Список тарифов можно отфильтровать по полям «Дата начала», «Дата окончания». Также можно установить флажок «Показать закрытые» для отображения в том числе закрытых тарифов. Флажок «Тарифы прейскуранта» используется для отображения только тарифов из текущего прейскуранта, установлен по умолчанию.

Список тарифов содержит следующую информацию: код тарифа, наименование отделения, специальность тарифа, возрастная группа тарифа, дата начала и окончания действия тарифа, процент НДС по тарифу, цена тарифа в рублях, условные единицы трудоёмкости.

#### Тарифы

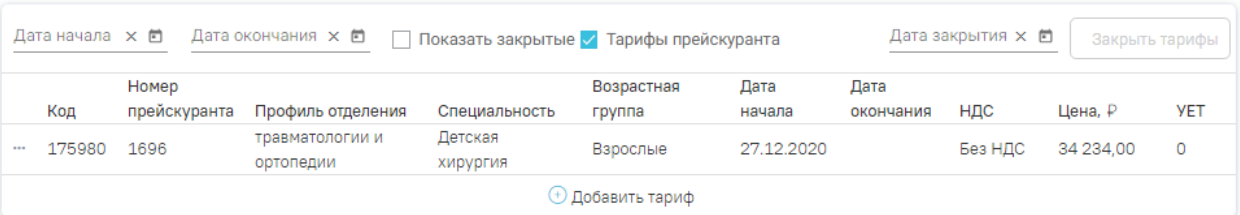

# Рисунок 22. Блок «Тарифы» для услуги

<span id="page-14-2"></span>Для тарифов доступны действия «Редактировать» и «Создать копию». Редактирование осуществляется при выборе пункта «Редактировать» в выпадающем меню тарифа. В действующем тарифе для редактирования доступно только поле «Дата окончания». Тарифы из других прейскурантов доступны только для просмотра и создания копии.

Создание копии выполняется при выборе пункта «Создать копию» в выпадающем меню тарифа [\(Рисунок 23\)](#page-15-0). В результате будет создан тариф, в который будет перенесена информация из исходного тарифа.

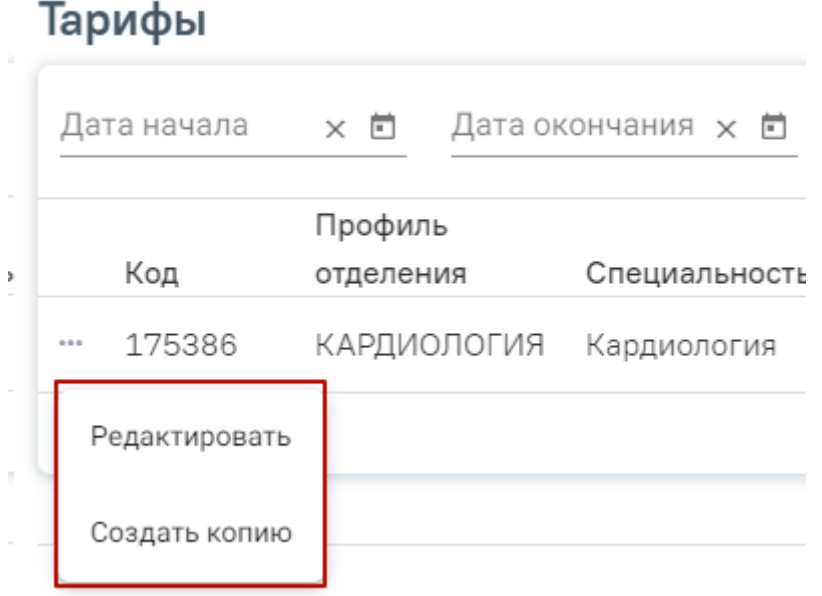

<span id="page-15-0"></span>Рисунок 23. Пункты меню «Редактировать», «Создать копию» в списке тарифов Для добавления нового тарифа необходимо нажать кнопку «Добавить тариф». В результате отобразится форма добавления тарифа, содержащая поля [\(Рисунок 24\)](#page-15-1):

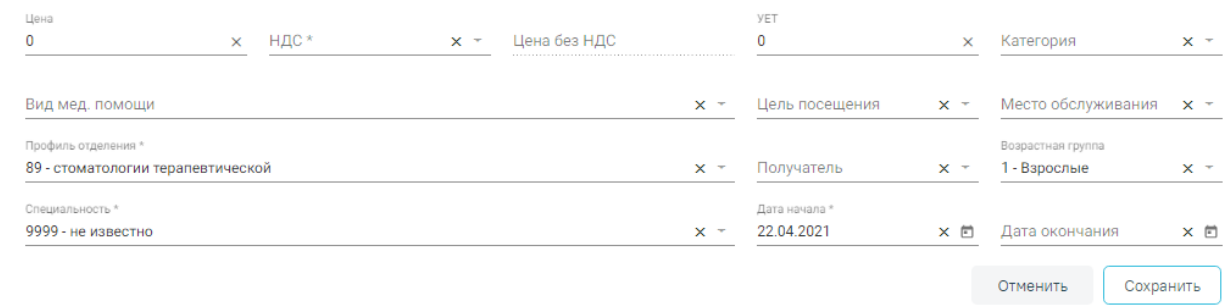

Рисунок 24. Форма добавления тарифа

- <span id="page-15-1"></span>• «Цена» – цена услуги в рублях, заполняется вручную с клавиатуры.
- «НДС» заполняется выбором значения из справочника НДС. Обязательно для заполнения.
- «Цена без НДС» рассчитывается автоматически, цена услуги в рублях без НДС.
- «УЕТ» заполняется вручную с клавиатуры.
- «Категория», «Вид мед. помощи», «Цель посещения», «Место обслуживания», «Получатель», «Возрастная группа» – поля заполняются путём выбора

значения из справочника. Поле «Возрастная группа» предзаполняется данными из услуги.

- «Профиль отделения», «Специальность» поля заполняются путём выбора значения из справочника, являются обязательными для заполнения. Поля предзаполняются данными из услуги.
- «Дата начала» заполняется путём выбора значения из календаря, по умолчанию указывается текущая дата.
- «Дата окончания» заполняется путём выбора значения из календаря. Дата окончания тарифа не может быть больше даты окончания прейскуранта [\(Рисунок 25\)](#page-16-0). При изменении даты окончания прейскуранта также будет изменяться и дата окончания всех тарифов по этому прейскуранту.

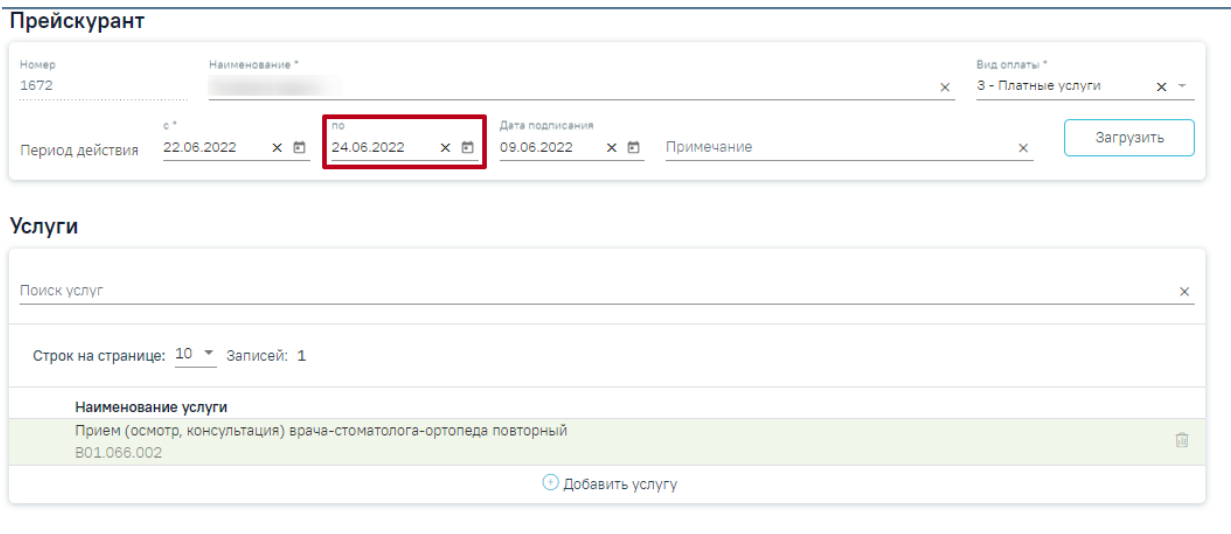

#### Тарифы

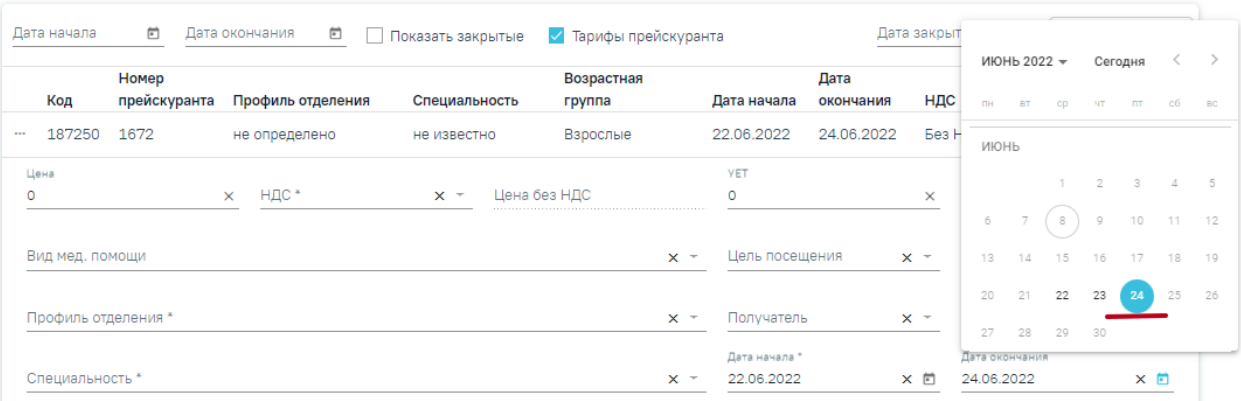

Рисунок 25. Заполнение поля «Дата окончания» тарифа

<span id="page-16-0"></span>Обратите внимание, добавленный тариф нельзя удалить, тариф можно только закрыть. Для этого необходимо изменить дату в поле «Дата окончания» на форме редактирования тарифа.

После заполнения полей формы добавления тарифа следует нажать кнопку «Сохранить». Появиться сообщение об успешном сохранении прейскуранта [\(Рисунок 26\)](#page-17-1).

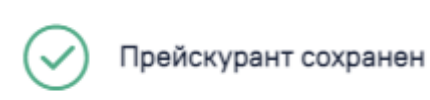

Рисунок 26. Сообщение об успешном выполнении операции

×

<span id="page-17-1"></span>Для закрытия всех тарифов по услуге в текущем прейскуранте необходимо установить дату закрытия в поле «Дата закрытия», путем выбора значения из календаря. В результате станет доступна кнопка «Закрыть тарифы», при нажатии на которую все тарифы по услуге будут закрыты [\(Рисунок 27\)](#page-17-2).

#### Тарифы

|     | Дата начала х П |                       | Дата окончания × 同<br>Показать закрытые У Тарифы прейскуранта | Дата закрытия<br>29.04.2021 | $\times$ $\Box$      |                | Закрыть тарифы    |         |           |            |
|-----|-----------------|-----------------------|---------------------------------------------------------------|-----------------------------|----------------------|----------------|-------------------|---------|-----------|------------|
|     | Код             | Homep<br>прейскуранта | Профиль отделения                                             | Специальность               | Возрастная<br>группа | Дата<br>начала | Дата<br>окончания | НДС     | Цена, ₽   | <b>YET</b> |
| --- | 175980          | 1696                  | травматологии и<br>ортопедии                                  | Детская хирургия            | Взрослые             | 27.12.2020     |                   | Без НДС | 34 234.00 | $\circ$    |
|     |                 |                       |                                                               |                             | (+) Добавить тариф   |                |                   |         |           |            |

Рисунок 27. Закрытие всех тарифов по услуге в прейскуранте

<span id="page-17-2"></span>В нижней части экрана на форме добавления прейскуранта расположены кнопки «Вернуться в Журнал» и «Сохранить» [\(Рисунок 28\)](#page-17-3). Для сохранения внесенных данных и добавления прейскуранта в список Журнала, необходимо нажать кнопку «Сохранить». Для возврата к Журналу без внесения изменений следует нажать «Вернуться в Журнал».

### Прейскурант

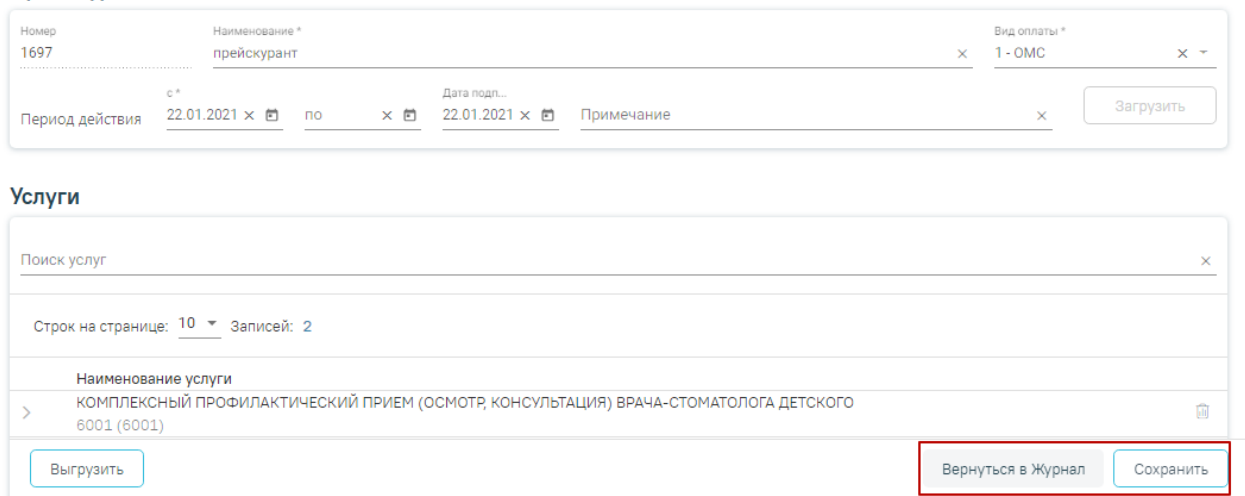

Рисунок 28. Отображение кнопок «Вернуться в Журнал» и «Сохранить»

# <span id="page-17-3"></span><span id="page-17-0"></span>**3.2. Загрузка и выгрузка прейскуранта**

Для того чтобы загрузить прейскурант из файла следует в блоке «Прейскурант» нажать кнопку «Загрузить» [\(Рисунок 29\)](#page-18-0).

Прейскурант

| Номер           |            | Наименование *<br>прейскурант |                    |  |    |                               |     | Вид оплаты *<br>× 3 - Платные услуги | $\times$ $\times$ |           |  |
|-----------------|------------|-------------------------------|--------------------|--|----|-------------------------------|-----|--------------------------------------|-------------------|-----------|--|
| Период действия | 29.04.2021 |                               | $\times$ $\Box$ no |  | ×日 | Дата подписания<br>29.04.2021 | X E | Примечание                           | ×                 | Загрузить |  |

Рисунок 29. Кнопка для загрузки прейскуранта

<span id="page-18-0"></span>В результате прейскурант будет сохранен, откроется форма выбора файла для загрузки формата .xml [\(Рисунок 30\)](#page-18-1).

| <b>• Открытие</b>                                                                                                    |                                                         |                                    |                                                |                            | X            |
|----------------------------------------------------------------------------------------------------|---------------------------------------------------------|------------------------------------|------------------------------------------------|----------------------------|--------------|
| $\checkmark$<br>个                                                                                                    | « Локальный диск (С:) » Файлы для загрузки прейскуранта | $\checkmark$                       | $\circ$<br>Ō                                   | Поиск: Файлы для загрузки  |              |
| Упорядочить ▼<br>Новая папка                                                                                                    |                                                         |                                    |                                                | 胆 ▼                        | Ø            |
| Имя<br>• Быстрый доступ<br>Рабочий стол *<br>Загрузки<br>À<br>兽<br>Документы<br>$\mathcal{R}$<br>- Изображения *<br>OneDrive<br>Этот компьютер<br>Видео<br>Документы<br>Загрузки<br>Изображения<br>Музыка<br>Объемные объекті<br>Рабочий стол<br>•• Локальный диск (С<br>Сеть | Шаблон загрузки Платных ТарифовПо                       | Дата изменения<br>29.04.2021 15:52 | Тип<br>Документ XML                            | Размер<br>3 K <sub>B</sub> |              |
| Имя файла:                                                                                                    |                                                         |                                    | <b>XML Document</b><br>$\checkmark$<br>Открыть | Отмена<br>▼                | $\checkmark$ |

Рисунок 30. Форма выбора файла для загрузки

<span id="page-18-1"></span>После успешной загрузки файла на форме прейскуранта заполнятся поля в блоках «Услуги» и «Тарифы» в соответствии с содержимым файла. Поля формы доступны для редактирования.

Если обязательные поля блока «Прейскурант» не заполнены, то отобразится сообщение об ошибке [\(Рисунок 31\)](#page-18-2).

 $\times$ 

<span id="page-18-2"></span>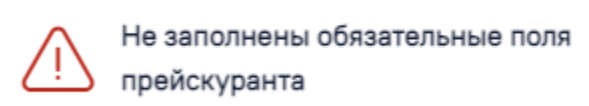

Рисунок 31. Сообщение о незаполненных обязательных полях прейскуранта

Для того чтобы выгрузить прейскурант в файл формата .xml, следует нажать кнопку «Выгрузить», расположенную в нижней части экрана [\(Рисунок 32\)](#page-19-1). Действие доступно только для сохраненного прейскуранта.

#### Прейскурант

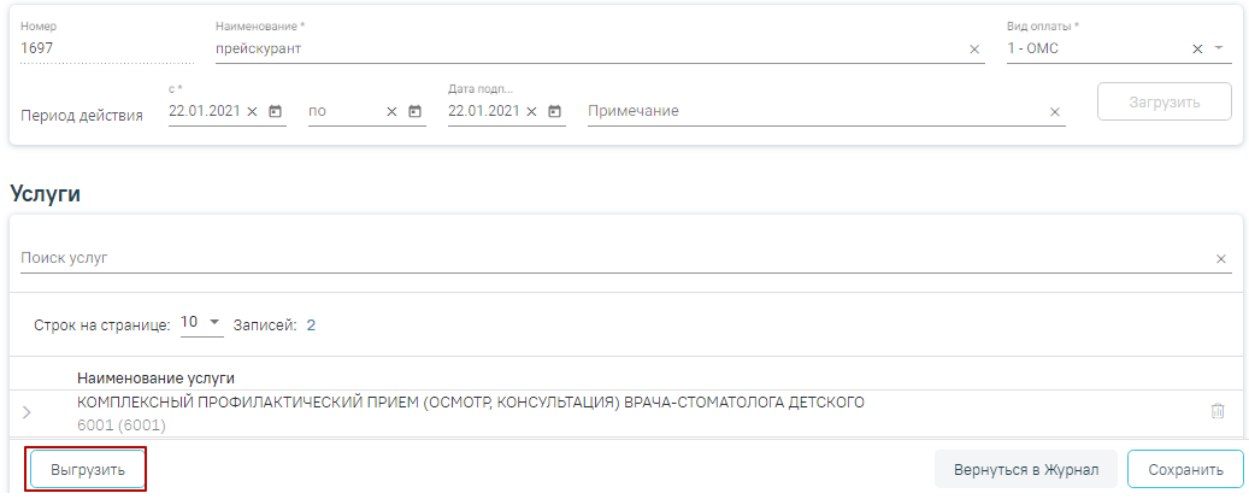

# Рисунок 32. Кнопка для выгрузки прейскуранта в файл

В результате будет сформирован файл выгрузки прейскуранта в формате .xml.

# <span id="page-19-1"></span><span id="page-19-0"></span>**4. Журнал договоров**

Просмотр списка существующих договоров и оформление новых договоров осуществляется через Журнал договоров (далее – Журнал). Для перехода в Журнал необходимо на главной странице Системы в разделе «Платные услуги» выбрать пункт «Договоры» [\(Рисунок 33\)](#page-19-2).

Пункт доступен пользователям, у которых установлена роль «Работник договорного отдела». Подробнее назначение ролей описано в Руководстве системного программиста ТМ МИС Saas.

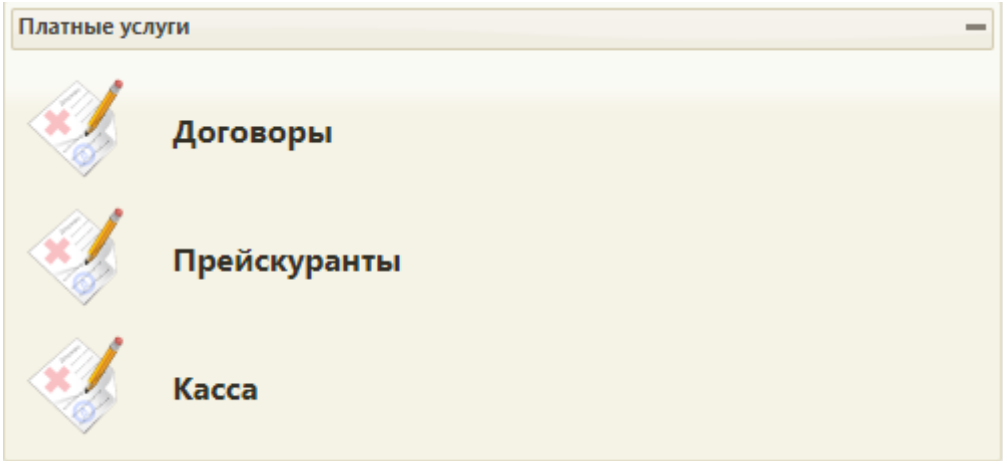

Рисунок 33. Раздел «Платные услуги»

<span id="page-19-2"></span>В Журнале договоров отображается список договоров, который содержит следующую информацию: № договора, дату подписания договора, дату начала и дату окончания действия договора, ФИО пациента, ФИО плательщика, наименование организации, либо наименование СМО - плательщика по договору, вид оплаты договора [\(Рисунок 34\)](#page-20-0). По умолчанию отображается пустой Журнал договоров.

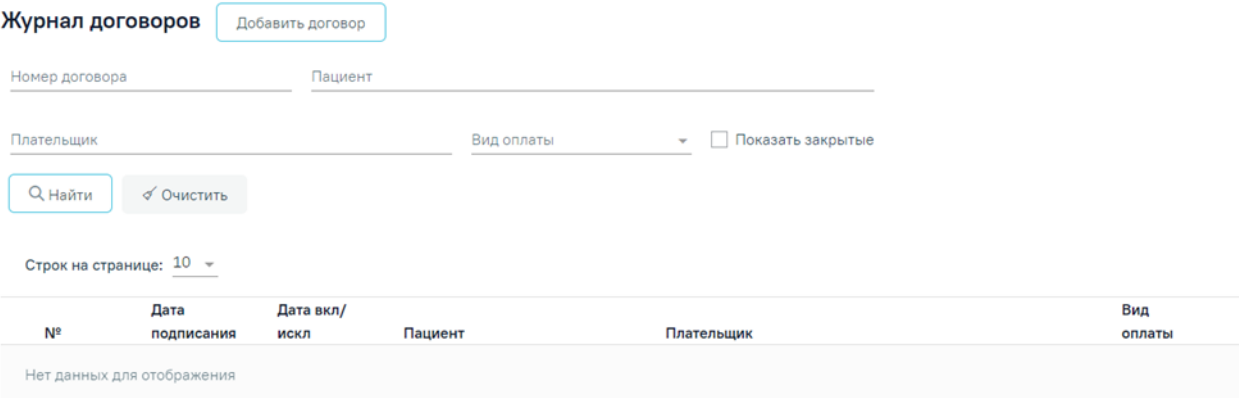

Рисунок 34. Журнал договоров

<span id="page-20-0"></span>В Журнале доступна фильтрация списка договоров по номеру договора, по пациенту, по плательщику, виду оплаты. При установке флажка «Показать закрытые» в списке также отобразятся закрытые договора. Поле «Вид оплаты» заполняется выбором из справочника.

Для поиска договора необходимо нажать кнопку «Найти». Отобразится список договоров в соответствии с заданными критериями поиска [\(Рисунок](#page-20-1) 35). Список договоров можно отсортировать по возрастанию/убыванию значений. Для сортировки следует нажать на наименование столбца.

При нажатии кнопки «Очистить» поля фильтрации будут очищены.

| Журнал договоров |                                                   | Добавить договор |                                  |                            |                         |                |                         |         |
|------------------|---------------------------------------------------|------------------|----------------------------------|----------------------------|-------------------------|----------------|-------------------------|---------|
| Номер договора   |                                                   | Пациент          |                                  |                            |                         |                |                         |         |
| Плательщик       |                                                   |                  | Вид оплаты<br>3 - Платные услуги | Показать закрытые<br>$x -$ |                         |                |                         |         |
| О Найти          | √ Очистить<br>Строк на странице: 10 - Записей: 22 |                  |                                  |                            | $\mathbf{1}$<br>< Пред. | $\overline{2}$ | $\overline{\mathbf{3}}$ | След. > |
|                  | Дата                                              | Дата вкл/        |                                  |                            |                         |                | Вид                     |         |
| N <sup>2</sup>   | подписания                                        | искл             | Пациент                          | Плательщик                 |                         |                | оплаты                  |         |
|                  | 17.12.2107                                        | 17.12.2107       |                                  |                            |                         |                | Платные                 |         |
|                  |                                                   | бессрочно        |                                  |                            |                         |                | услуги                  |         |
|                  | 14.11.2054                                        | 14.11.2054       |                                  |                            |                         |                | Платные                 |         |
|                  |                                                   | бессрочно        |                                  |                            |                         |                | услуги                  |         |
|                  |                                                   |                  |                                  |                            |                         |                |                         |         |
|                  |                                                   | 16.03.2023       |                                  |                            |                         |                | Платные                 |         |
|                  | 16.03.2023                                        | 16.03.2024       |                                  |                            |                         |                | услуги                  | G       |
|                  | 23.11.2022                                        | 23.11.2022       |                                  |                            |                         |                | Платные                 | B       |

Рисунок 35. Пример фильтрации по полю «Вид оплаты»

<span id="page-20-1"></span>При каждом повторном открытии журнала данные, по которым ранее была осуществлена фильтрация, сохраняются. Также сохраняется номер страницы и ее масштаб.

Для редактирования договора необходимо нажать кнопку в строке с договором [\(Рисунок 36\)](#page-21-0). В результате откроется форма «Договор» с заполненными полями доступная для редактирования.

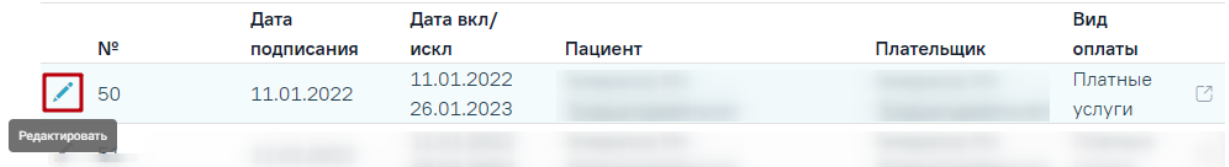

Рисунок 36. Кнопка «Редактировать» в строке с договором

<span id="page-21-0"></span>В случае если по договору оказаны услуги или создан счет, вне зависимости от статуса счета, то в договоре нельзя редактировать или добавлять пациента и плательщика, а также нельзя редактировать поля основной информации о договоре, кроме поля «Период действия по». При нажатии кнопки «Редактировать» отобразятся соответствующие уведомления [\(Рисунок 37\)](#page-21-1), [\(Рисунок 38\)](#page-21-2).

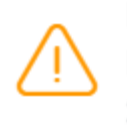

 $\times$ Невозможно редактировать договор. По договору оказана услуга в ТАП:

<span id="page-21-1"></span>Рисунок 37. Сообщение о невозможности редактировать договор. По договору оказана

услуга

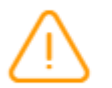

Невозможно редактировать договор. По договору создан счёт: 4299

 $\times$ 

 $\times$ 

<span id="page-21-2"></span>Рисунок 38. Сообщение о невозможности редактировать договор. По договору создан счёт

Дата окончания действия договора не может быть меньше даты созданных счетов, иначе при сохранении договора отобразится соответствующее сообщение об ошибке [\(Рисунок 39\)](#page-21-3).

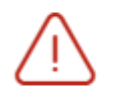

Дата окончания действия договора должна быть не меньше 01.06.2022.

Рисунок 39. Сообщение об ошибке

<span id="page-21-3"></span>В строке с договором отображается кнопка «Перейти к счетам» [\(Рисунок 40\)](#page-22-0), позволяющая осуществить переход к списку счетов, оформленных по данному договору [\(Рисунок 41\)](#page-22-1). Работа со счетами описана в п. 5.3. настоящей инструкции.

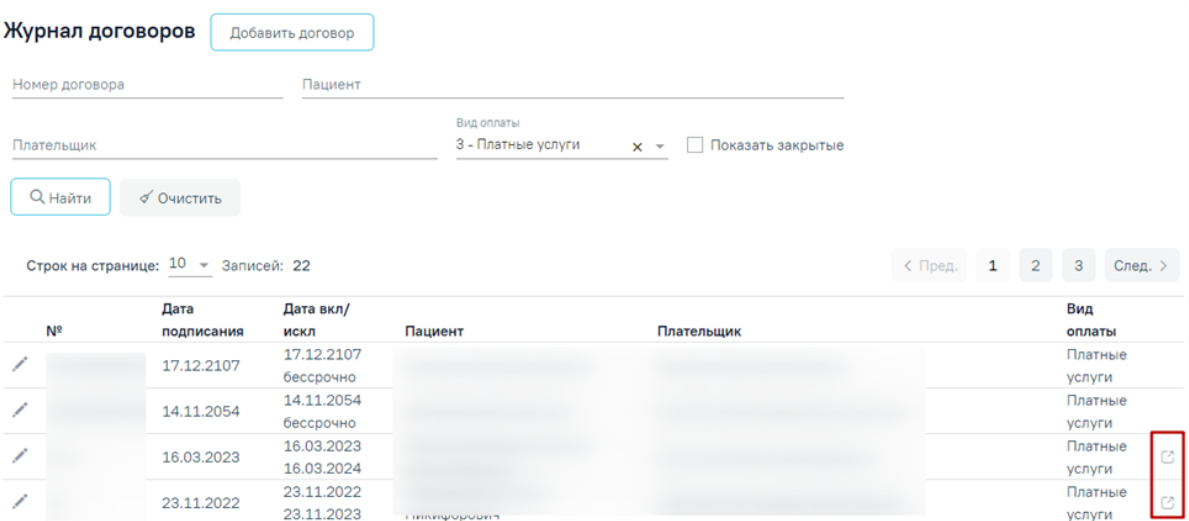

Рисунок 40. Ссылки для перехода к счетам из строки с договором

#### <span id="page-22-0"></span>Счета

|         |               | Поиск по номеру счета, плательщику (ФИО, СМО, организация)   |          |                  |                        | Kacca<br>$\times$                                          |                           | Состояние счета<br>$X - \overline{Y}$ |                         | $x -$          |
|---------|---------------|--------------------------------------------------------------|----------|------------------|------------------------|------------------------------------------------------------|---------------------------|---------------------------------------|-------------------------|----------------|
| Договор |               | № 1121 от 29.03.2021, с 29.03.2021 по 31.12.2021, плательщик |          |                  |                        | Период выписки счета<br>$c$ 01.04.2021<br>$\times$ $\star$ | O.<br>no 31.12.2021       |                                       | ö                       | Найти          |
|         | Добавить счет |                                                              |          |                  |                        |                                                            |                           |                                       |                         |                |
|         |               | Строк на странице: 10 ▼ Записей: 61                          |          |                  |                        |                                                            | Перв.<br>Пред.            | $\overline{2}$<br>$\mathbf 1$         | 3<br>След.              | Посл.          |
|         | Дата счета    | № договора                                                   | Nº счета | Тип счета        | Сумма со<br>скидкой, ₽ | Плательщик                                                 | <b>UHH</b><br>плательщика | Состояние                             | Дата оплаты             |                |
| ゝ命/     | 27.05.2021    | 1121                                                         | 630      | Счёт-заказ       | 1900,00                |                                                            |                           | Передан в<br>кассу                    | 27.05.2021              | $\sim$         |
| > 命     | 27.05.2021    | 1121                                                         | 629      | Счёт-заказ       | 1400,00                |                                                            |                           | Оплачен                               | 27.05.2021              |                |
| 〉量      | 26.05.2021    | 1121                                                         | 606      | Cuët-<br>возврат | 738,15                 |                                                            |                           | Выполнен                              | 05.05.2021              |                |
| 〉 量     | 26.05.2021    | 1121                                                         | 605      | Счёт-заказ       | 2596,69                |                                                            |                           | Частично<br>оплачен                   | 26.05.2021              | $\mathbb{Z}^2$ |
|         |               |                                                              |          |                  |                        |                                                            |                           |                                       | Вернуться<br>в договора |                |

Рисунок 41. Список счетов, открытых из Журнала договоров

<span id="page-22-1"></span>При нажатии кнопки «Добавить счет» отобразится форма добавления нового счета по оказанным услугам данного договора [\(Рисунок 42\)](#page-23-1). Работа с вкладкой «Формирование счета» аналогична вкладке «Оказанные услуги» в МКАБ. Работа со списком оказанных услуг описана в п.5.5. настоящей инструкции.

#### Формирование счёта

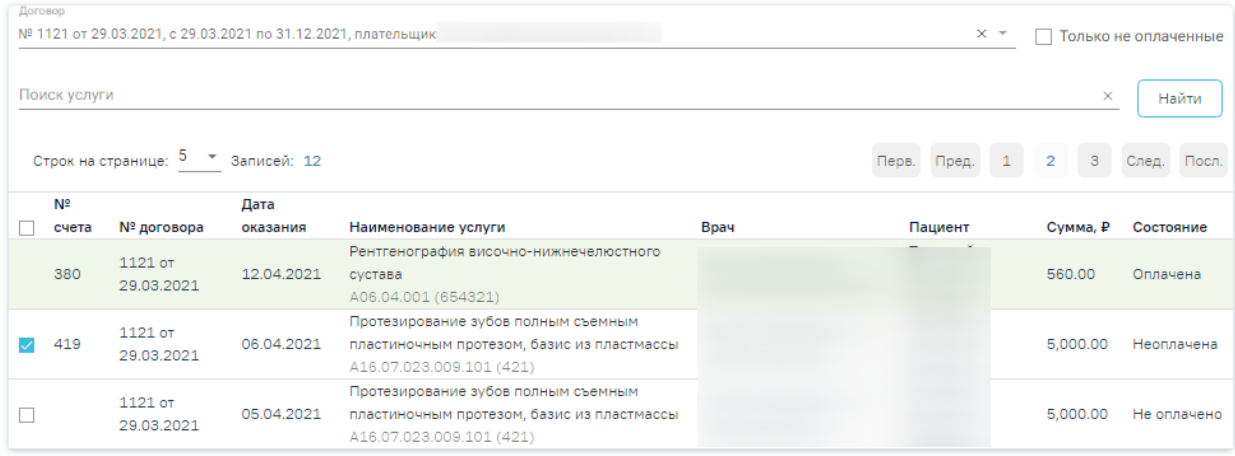

#### Добавленные услуги

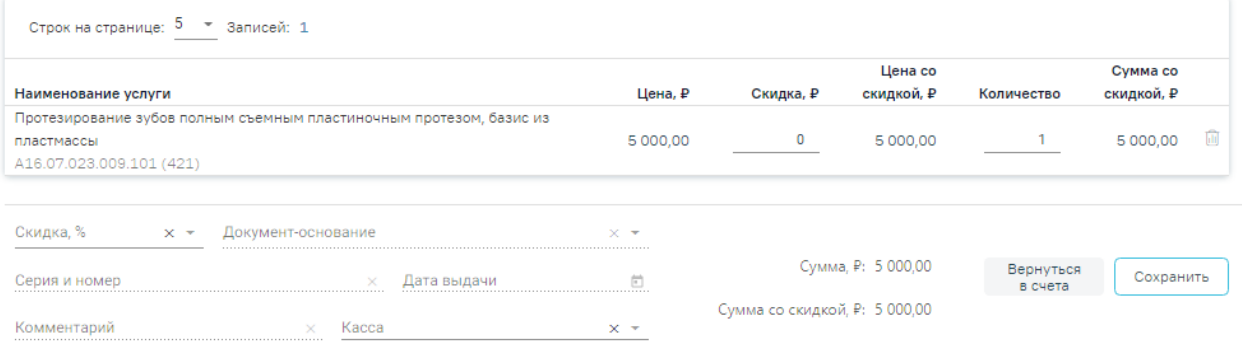

### Рисунок 42. Вкладка «Формирование счета»

<span id="page-23-1"></span>Для формирования нового договора на предоставление платных медицинских услуг необходимо нажать кнопку «Добавить договор».

# <span id="page-23-0"></span>**4.1. Работа с договорами**

Для формирования нового договора на предоставление платных медицинских услуг необходимо нажать кнопку «Добавить договор». В новом окне откроется форма добавления договора [\(Рисунок 43\)](#page-23-2).

### Договор

| Вид договора * | Вид оплаты                                     |  |                                              | Прейскурант |                                               |   |        |
|----------------|------------------------------------------------|--|----------------------------------------------|-------------|-----------------------------------------------|---|--------|
|                | Дата подписания *<br>$_{\text{OT}}$ 09.12.2021 |  | Период действия *<br>茴 $_{\rm C}$ 09.12.2021 |             | Период действия<br>卣 <sub>no</sub> 09.12.2022 | Ö | Печать |
|                |                                                |  |                                              |             |                                               |   |        |

Рисунок 43. Форма добавления договора

<span id="page-23-2"></span>Для сохранения договора необходимо нажать кнопку «Сохранить». Для возврата к Журналу договоров следует нажать кнопку нажать кнопку «Вернуться в Журнал».

Период действия договора не должен выходить за пределы периода действия прейскуранта, иначе при сохранении договора отобразится соответствующее уведомление об ошибке [\(Рисунок 44\)](#page-24-1).

Период действия договора не должен  $\hspace{0.1cm}\times$ выходить за период действия прейскуранта от 08.06.2022 до 09.06.2022

<span id="page-24-1"></span>Рисунок 44. Сообщение о том, что период действия договора не должен выходить за пределы периода действия прейскуранта

# <span id="page-24-0"></span>**4.1.1. Оформление договора с физическим лицом**

Для оформления договора с физическим лицом необходимо выбрать вид договора «Физическое лицо» и заполнить область ввода основной информации о договоре [\(Рисунок](#page-25-0)  [45\)](#page-25-0). Данная область одинакова для всех видов договора и содержит следующую информацию:

• «Вид договора» – поле заполняется выбором значения из справочника. В зависимости от вида договора меняется содержимое блоков договора.

- «Вид оплаты» поле заполняется автоматически после выбора вида договора:
	- Вид договора «Физическое лицо» вид оплаты «3 Платные услуги».
	- Вид договора «Юридическое лицо» вид оплаты «5 Другие».

— Вид договора «ДМС» – вид оплаты «4 - ДМС».

• «Прейскурант» – поле заполняется выбором из списка прейскурантов. Список прейскурантов отфильтрован в соответствии со значением в поле «Вид оплаты».

• «Договор №» – поле доступно для заполнения вручную. Если поле не заполнено, то значение будет сгенерировано автоматически после сохранения договора.

• «Дата подписания» – дата заключения договора, по умолчанию поле заполняется текущей датой. Можно указать дату меньше текущей.

• «Период действия с» – по умолчанию установлена текущая дата, доступно для редактирования. Обязательное для заполнения.

• «Период действия по» – по умолчанию установлена текущая дата + 12 месяцев, доступно для редактирования. Для создания бессрочного договора необходимо очистить поле.

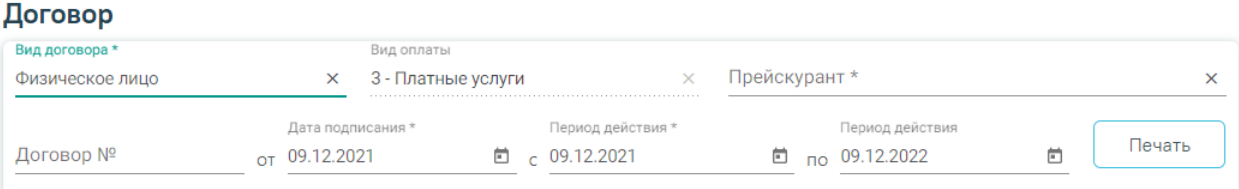

<span id="page-25-0"></span>Рисунок 45. Форма добавления договора с видом «Физическое лицо» Далее необходимо заполнить блок «Пациент».

# **4.1.1.1. Выбор пациента по договору с физ. лицом**

В блоке «Пациент» отображается информация о пациенте по договору [\(Рисунок 46\)](#page-25-1). Информация на форме доступна только для просмотра. Поля формы будут заполнены после выбора пациента.

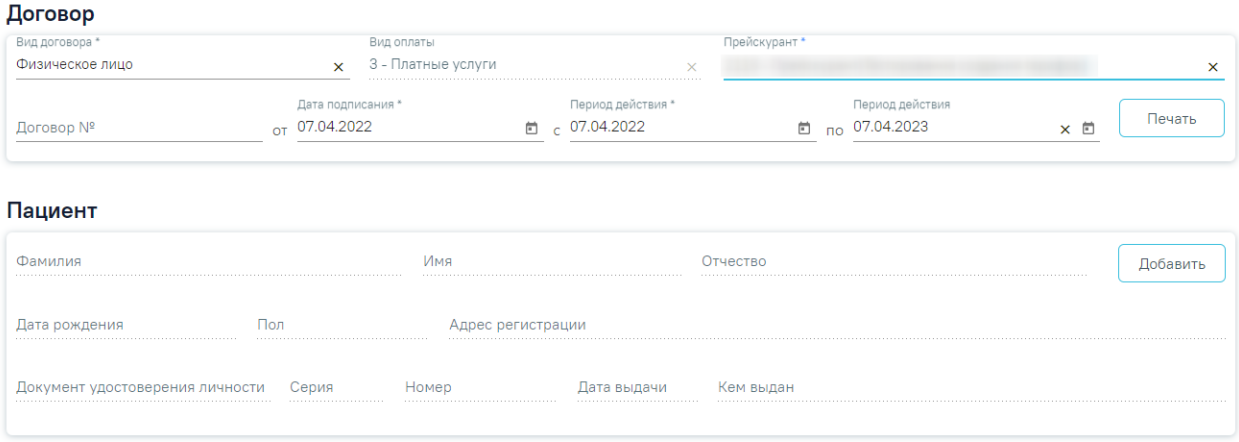

Рисунок 46. Блок «Пациент» для договора с физическим лицом

<span id="page-25-1"></span>Для выбора пациента необходимо нажать кнопку «Добавить» и осуществить поиск физического лица на форме «Поиск пациента» [\(Рисунок 47\)](#page-25-2).

При нажатии на кнопку «Добавить МКАБ» отобразится журнал МКАБ, с возможностью созданию новой МКАБ.

```
Поиск пациента
```
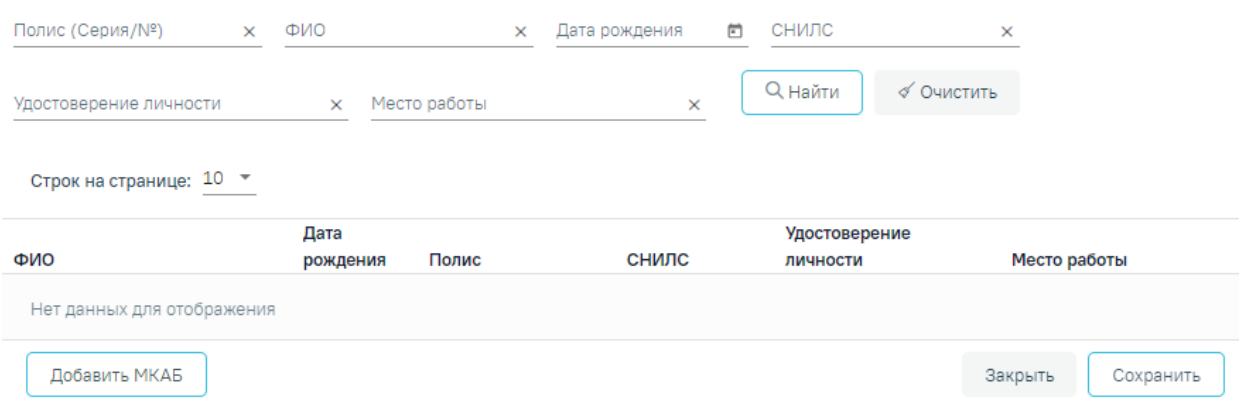

<span id="page-25-2"></span>Рисунок 47. Форма «Поиск пациента»

Форма поиска пациента состоит из панели фильтрации и списка найденных пациентов. Панель фильтрации содержит следующие поля:

- «Полис (серия/№)» поле заполняется вручную с клавиатуры.
- «ФИО» поле заполняется вручную с клавиатуры.
- «Дата рождения» поле заполняется путём выбора даты из календаря.
- «СНИЛС» поле заполняется вручную с клавиатуры.
- «Удостоверение личности» поле заполняется вручную с клавиатуры.
- «Место работы» поле заполняется вручную с клавиатуры.

Поиск выполняется при заполнении полей фильтрации и нажатии кнопки «Найти». Кнопка «Очистить» производит очистку полей фильтрации.

Список найденных пациентов содержит следующую информацию: ФИО пациента, дату рождения, полис, СНИЛС, серия и номер документа, удостоверяющего личность, место работы пациента [\(Рисунок 48\)](#page-26-0).

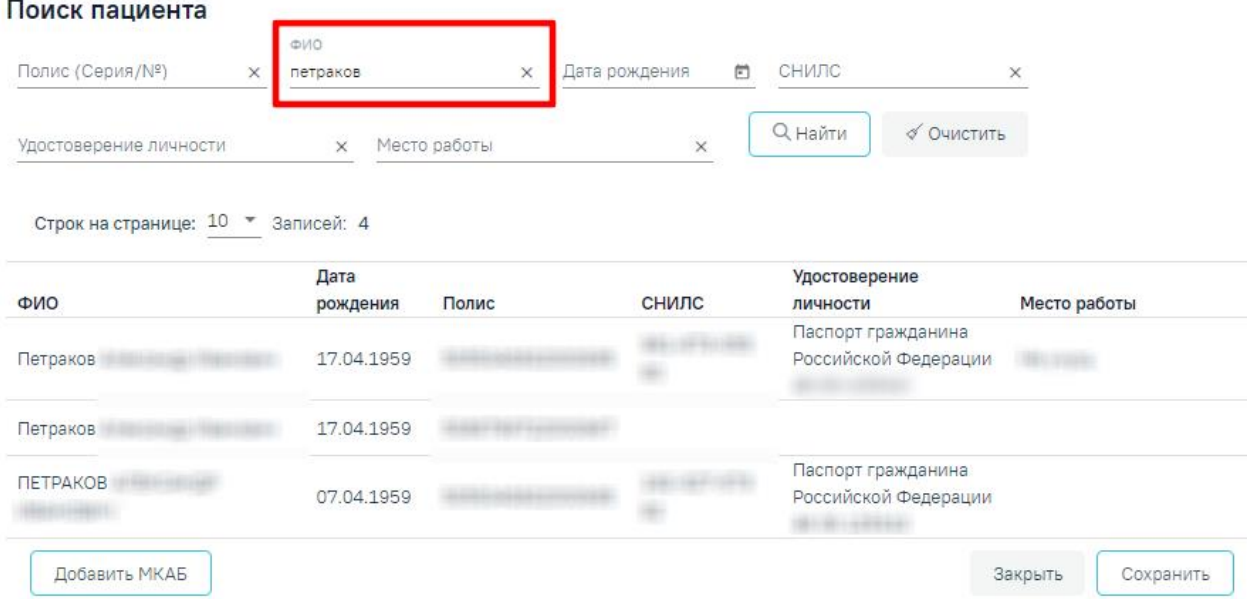

Рисунок 48. Список найденных пациентов

<span id="page-26-0"></span>Выбор пациента осуществляется путём выбора строки с необходимым пациентом и сохранением формы. Информация о выбранном пациенте отобразится в блоке «Пациент» [\(Рисунок 49\)](#page-27-0). Справа от заголовка «Договор» отобразится ФИО пациента.

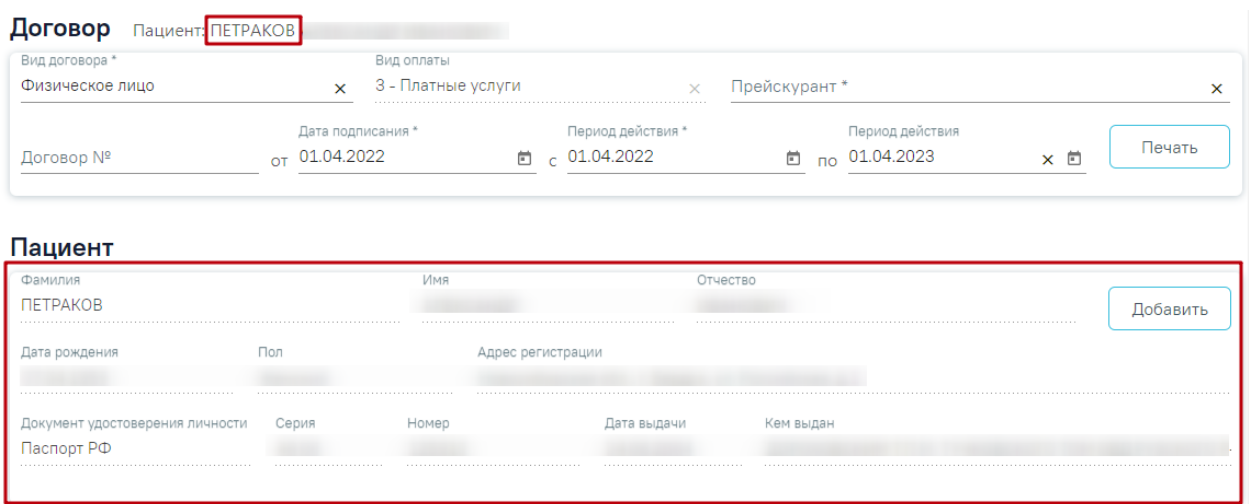

Рисунок 49. Отображение информации о выбранном пациенте

<span id="page-27-0"></span>Создание нескольких договоров на одного пациента с одинаковым плательщиков, прейскурантом и пересекаемом периоде действия возможно только при включенной настройке «Создание нескольких договоров». Описание настройки представлено в Руководстве системного программиста ТМ МИС Saas. При этом доступно создание нескольких договоров на одного пациента при условии, что в договоре указаны различные плательщики.

# **4.1.1.2. Выбор плательщика по договору с физ. лицом**

В блоке «Плательщик» указывается плательщик по договору для физических лиц [\(Рисунок 50\)](#page-27-1).

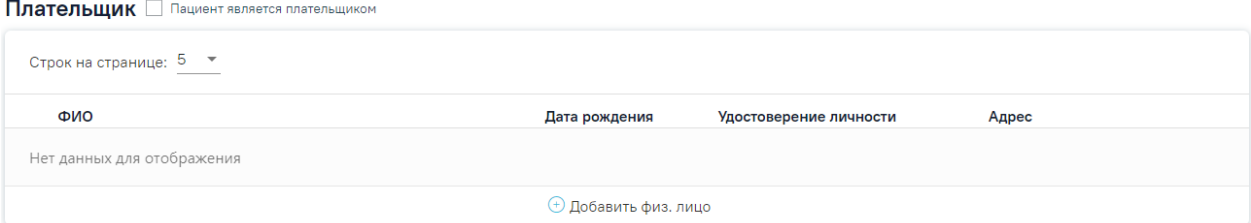

Рисунок 50. Блок «Плательщик»

<span id="page-27-1"></span>Если пациент по договору не выбран, то в таблице плательщиков отображается надпись «Нет данных для отображения» и кнопка «Добавить физ. лицо» недоступна.

Если выбранный пациент ранее являлся плательщиком по договору, то в таблице плательщиков отображаются данные плательщика.

Если плательщиком является пациент, необходимо установить флажок  $\vee$  Пациент является плательщиком справа от наименования блока [\(Рисунок 51\)](#page-28-0). При включенной системной настройке «Выбор пациента в качестве плательщика» флажок

 $\vee$  Пациент является плательщиком будет установлен автоматически. Описание настройки

представлено в Руководстве системного программиста ТМ МИС Saas, а также доступно по ссылке [https://confluence.softrust.ru/x/tQotAw.](https://confluence.softrust.ru/x/tQotAw)

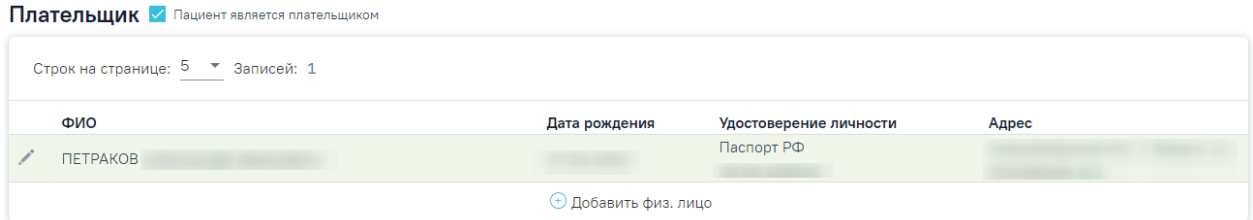

Рисунок 51. Установленный флажок в поле «Пациент является плательщиком»

<span id="page-28-0"></span>Если на момент создания договора пациенту меньше 18 лет флажок «Пациент является плательщиком» не доступен для установки.

Для добавления нового плательщика следует нажать кнопку «Добавить физ. лицо» [\(Рисунок 52\)](#page-28-1). Кнопка «Добавить физ. лицо» доступна только при выбранном пациенте по договору.

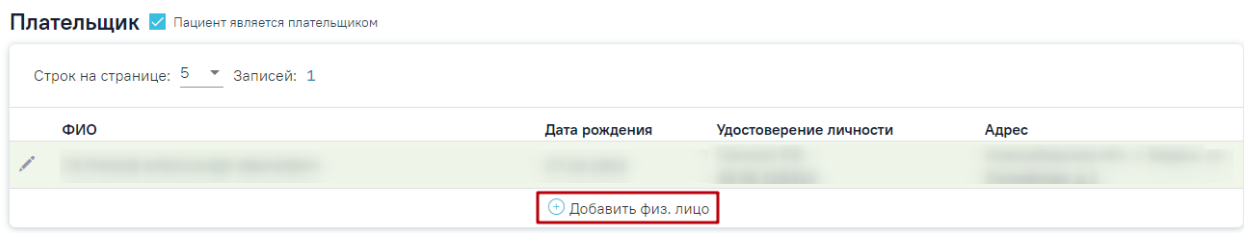

Рисунок 52. Кнопка «Добавить физ. лицо»

<span id="page-28-1"></span>Откроется форма «Поиск плательщика», в которой осуществляется поиск и указание плательщика по договору для физических лиц [\(Рисунок 53\)](#page-28-2).

Поиск плательшика

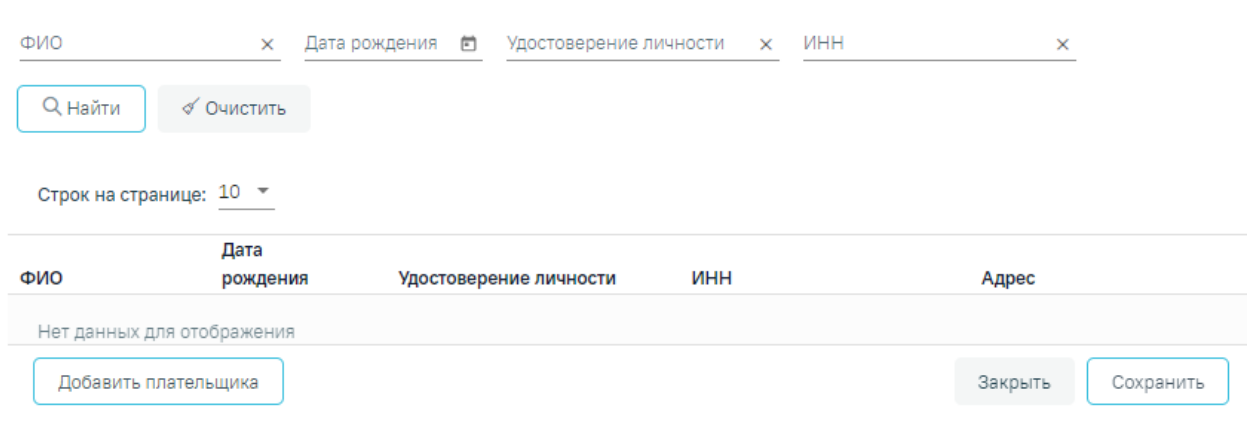

Рисунок 53. Форма «Поиск плательщика»

<span id="page-28-2"></span>Форма «Поиск плательщика» содержит панель фильтрации списка плательщиков с полями:

- «ФИО» поле заполняется вручную с клавиатуры.
- «Дата рождения» поле заполняется путём выбора даты из календаря.
- «Удостоверение личности» поле заполняется вручную с клавиатуры.

• «ИНН» – поле заполняется вручную с клавиатуры.

Список найденных плательщиков содержит следующую информацию: ФИО плательщика, дату рождения, серию и номер документа, удостоверяющего личность, ИНН, адрес регистрации плательщика.

Выбор плательщика осуществляется путём выбора строки с необходимым плательщиком и сохранением формы. Информация о выбранном плательщике отобразится в блоке «Плательщик» [\(Рисунок 54\)](#page-29-0).

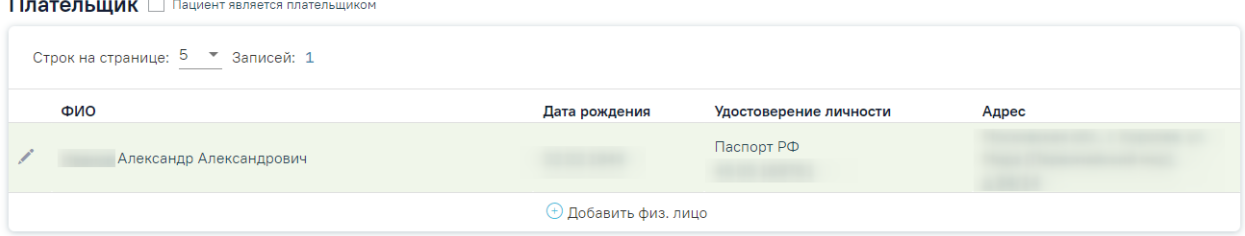

Рисунок 54. Отображение информации о выбранном плательщике

<span id="page-29-0"></span>При нажатии кнопки «Добавить плательщика» [\(Рисунок 53\)](#page-28-2) откроется форма «Добавление плательщика» [\(Рисунок 55\)](#page-29-1).

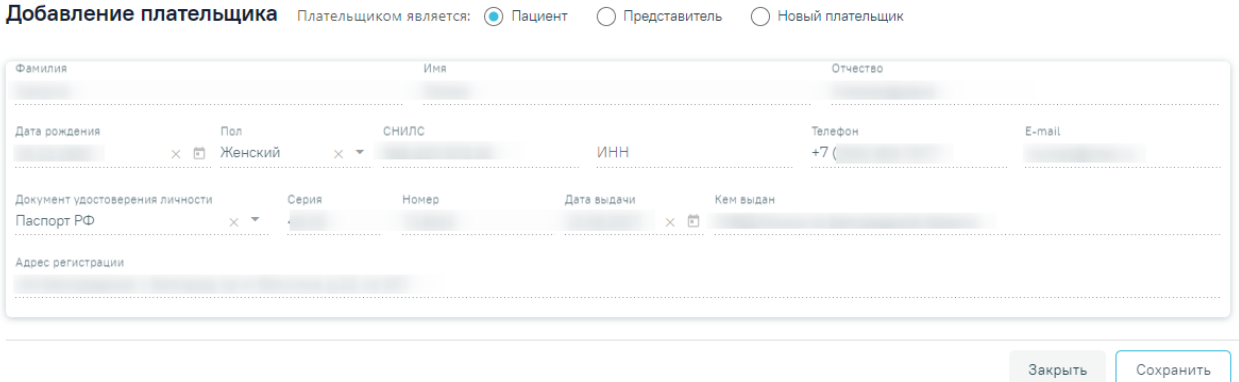

Рисунок 55. Форма «Добавление плательщика»

<span id="page-29-1"></span>Область полей «Плательщиком является» представлена переключателями «Пациент», «Представить», «Новый плательщик». По умолчанию установлен переключатель «Пациент».

При установленном переключателе «Пациент» ниже отображается область полей по плательщику, которые заполнены данными пациента по договору. Поля недоступны для редактирования [\(Рисунок 55\)](#page-29-1).

При установке переключателя «Представитель» ниже отобразится форма выбора плательщика из списка представителей пациента [\(Рисунок 56\)](#page-30-0).

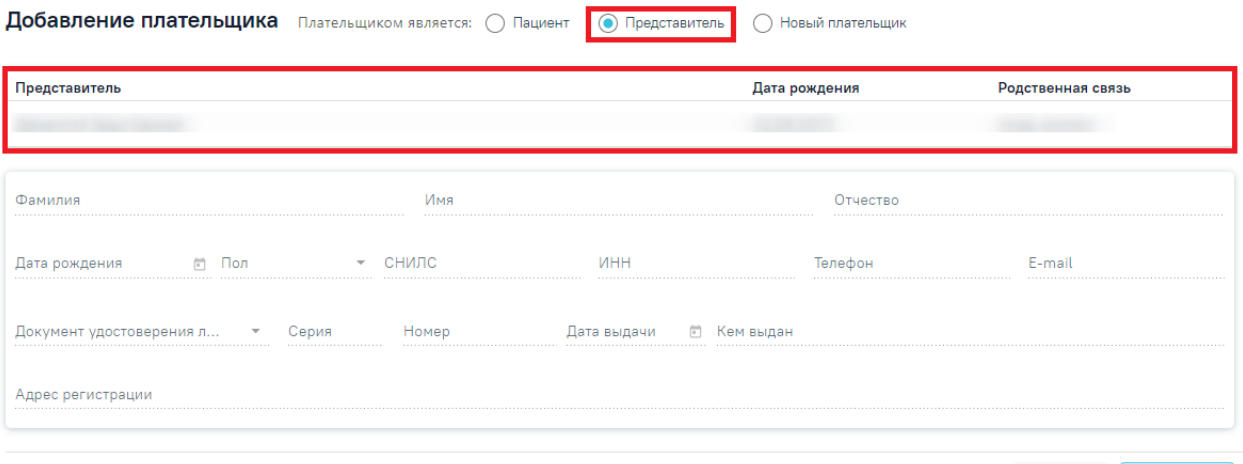

Закрыть Сохранить

Рисунок 56. Форма выбора плательщика из списка представителей

<span id="page-30-0"></span>Список представителей представлен в виде таблицы со следующими столбцами:

- «Представитель» отображается ФИО представителя;
- «Дата рождения» отображается дата рождения представителя;
- «Родственная связь» отображается родственная связь представителя.

Выбор представителя выполняется путём нажатия на строку с представителем. Область плательщика будет автоматически заполнена данными выбранного представителя [\(Рисунок 57\)](#page-30-1). Поля недоступны для редактирования.

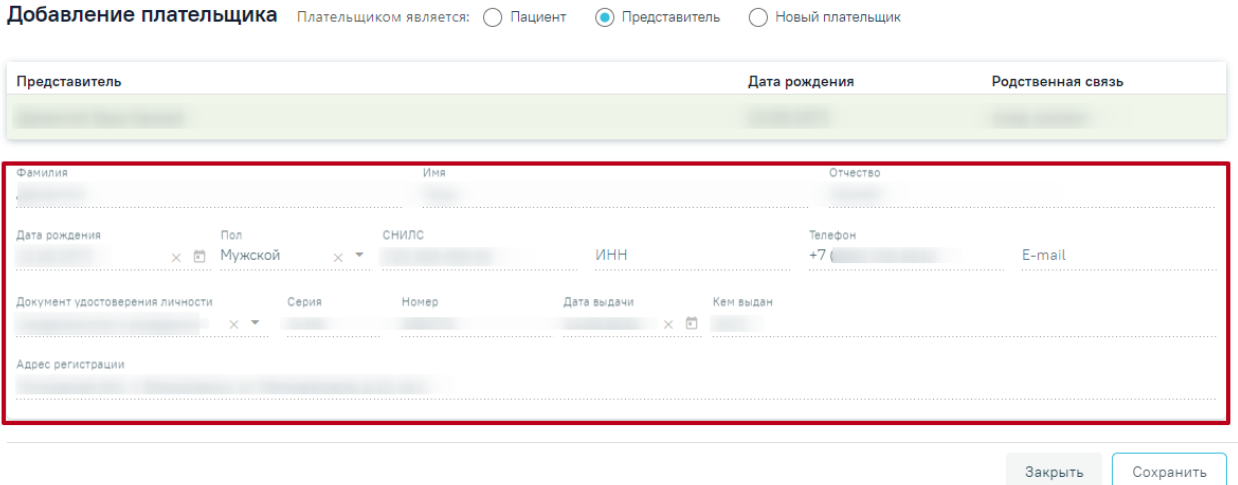

Рисунок 57. Заполненные данные выбранного представителя

<span id="page-30-1"></span>При установленном переключателе «Новый плательщик» ниже отображается область полей по плательщику, которые необходимо заполнить [\(Рисунок 58\)](#page-31-0).

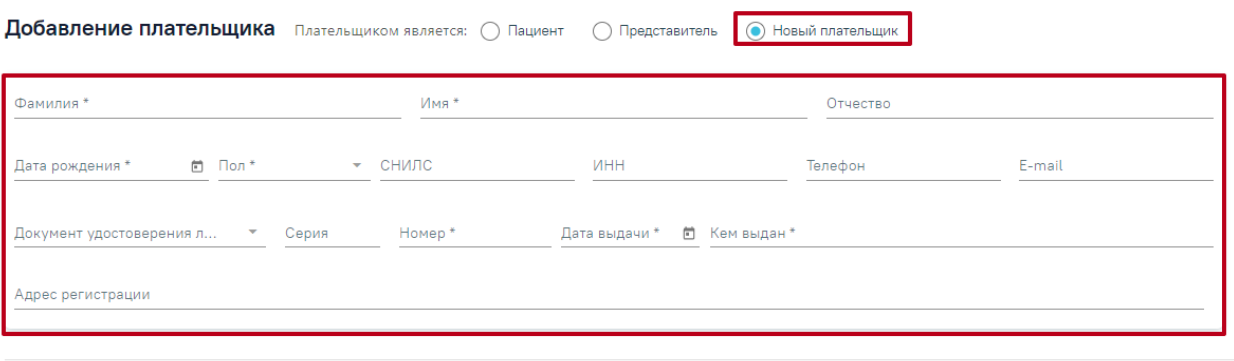

Закрыть Сохранить

<span id="page-31-0"></span>Рисунок 58. Поля для заполнения при установленном переключателе «Новый

### плательщик»

Область полей по плательщику содержит следующие поля:

- «Фамилия» поле заполняется вручную с клавиатуры. Поле является обязательным для заполнения.
- «Имя» поле заполняется вручную с клавиатуры. Поле является обязательным для заполнения.
- «Отчество» поле заполняется вручную с клавиатуры.
- «Дата рождения» поле заполняется выбором даты из календаря. Возраст плательщика не может быть младше 18 лет, иначе возникнет ошибка о выходе даты за пределы диапазона [\(Рисунок 59\)](#page-31-1). Поле является обязательным для заполнения.

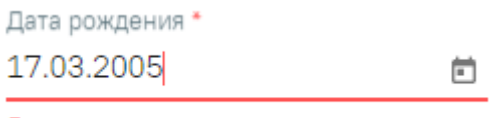

Дата выходит за пределы диапазона

Рисунок 59. Ошибка о выходе даты за пределы диапазона

- <span id="page-31-1"></span>• «Пол» – поле заполняется выбором из справочника. Поле является обязательным для заполнения.
- «СНИЛС» поле заполняется вручную с клавиатуры.
- «ИНН» поле заполняется вручную с клавиатуры.
- «Телефон» поле заполняется вручную с клавиатуры.
- E-mail поле заполняется вручную с клавиатуры.
- «Документ удостоверения личности» поле заполняется выбором из справочника. Поле является обязательным для заполнения.
- «Серия» поле заполняется вручную с клавиатуры.
- «Номер» поле заполняется вручную с клавиатуры. Поле является обязательным для заполнения.
- «Дата выдачи» поле заполняется выбором даты из календаря. Поле является обязательным для заполнения.
- «Кем выдан» поле заполняется вручную с клавиатуры. Поле является обязательным для заполнения.
- «Адрес регистрации» поле заполняется адресом регистрации плательщика в соответствии со справочником ФИАС.

При нажатии кнопки «Закрыть» осуществляется возврат к блоку «Плательщик».

Для сохранения внесенных данных следует нажать кнопку «Сохранить». В результате новый плательщик будет доступен для выбора в списке плательщиков. Выбор плательщика выполняется путём нажатия на строку с плательщиком.

# <span id="page-32-0"></span>**4.1.2. Оформление договора с юридическим лицом**

Для оформления договора с юридическим лицом необходимо выбрать вид договора «Юридическое лицо» и заполнить область ввода основной информации о договоре [\(Рисунок 60\)](#page-32-1). В поле «Вид оплаты» в соответствии с видом договора отобразится значение «5 - Другие». Подробнее заполнение области описано в п. [4.1.1.](#page-24-0)

```
Договор
```

| שט וטג           |                        |            |                   |               |                            |   |        |  |
|------------------|------------------------|------------|-------------------|---------------|----------------------------|---|--------|--|
| Вид договора *   |                        | Вид оплаты |                   |               |                            |   |        |  |
| Юридическое лицо |                        | 5 - Другие | ×                 | Прейскурант * |                            |   |        |  |
|                  | Дата подписания *      |            | Период действия * |               | Период действия            |   | Печать |  |
| Договор №        | $_{\Omega}$ 09.12.2021 |            | $c$ 09.12.2021    |               | 卣 <sub>no</sub> 31.12.2021 | ▭ |        |  |

Рисунок 60. Форма добавления договора с видом «Юридическое лицо»

<span id="page-32-1"></span>Далее необходимо заполнить вкладку «Контрагент».

### **4.1.2.1. Выбор контрагента по договору с юр. лицом**

На вкладке «Контрагент» отображается информация о контрагенте по договору [\(Рисунок 61\)](#page-32-2). Выбор контрагента осуществляется в поле «Организация» путём выбора значения из справочника. После выбора организации остальные поля на вкладке будут заполнены автоматически и недоступны для редактирования.

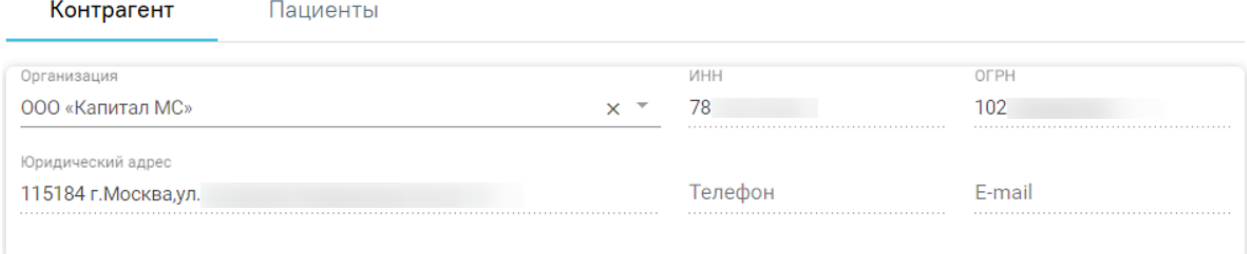

<span id="page-32-2"></span>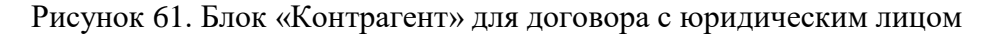

# <span id="page-33-1"></span>**4.1.2.2. Выбор пациентов, обслуживаемых по договору с юр. лицом**

Для договоров с видом «Юридическое лицо», «ДМС» на форме создания договора доступна вкладка «Пациенты». На данной вкладке указывается список пациентов, обслуживаемых по договору [\(Рисунок 62\)](#page-33-0).

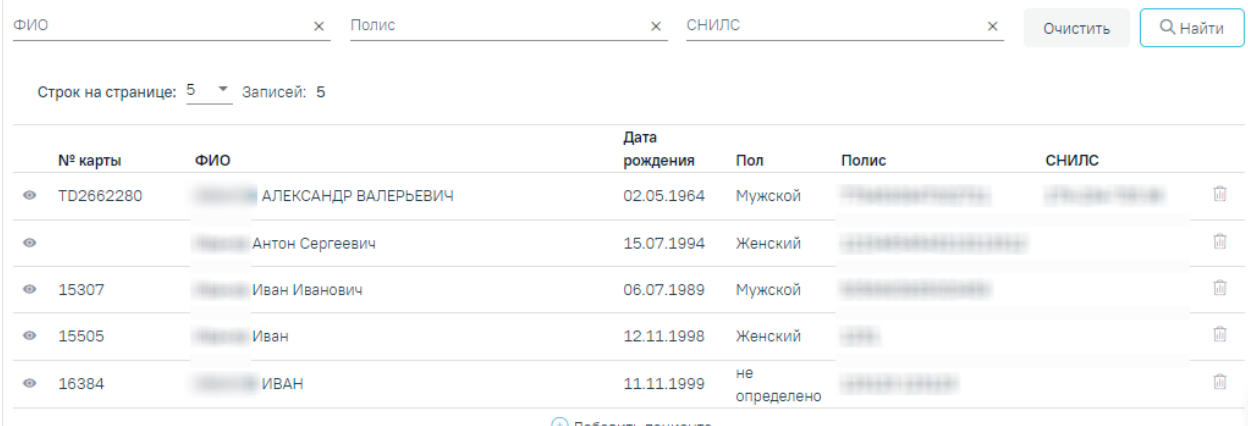

 $<sup>+</sup>$  Лобавить пациента</sup>

Рисунок 62. Вкладка «Пациенты»

<span id="page-33-0"></span>Кнопка в строке позволяет открыть на просмотр МКАБ пациента. Кнопка производит удаление пациента из списка лиц, обслуживаемых по договору.

Поиск по списку пациентов, обслуживаемых по договору, доступен при вводе значения в полях фильтрации и нажатии кнопки «Найти». Фильтрация доступна по следующим критериям: «ФИО», «Полис», «СНИЛС» – поля заполняются вручную.

Список пациентов, обслуживаемых по договору, содержит следующую информацию: номер МКАБ, ФИО пациента, дату рождения, пол, полис и СНИЛС.

Для добавления пациента в список необходимо нажать кнопку «Добавить пациента». Отобразится форма «Поиск пациента» [\(Рисунок 63\)](#page-34-0).

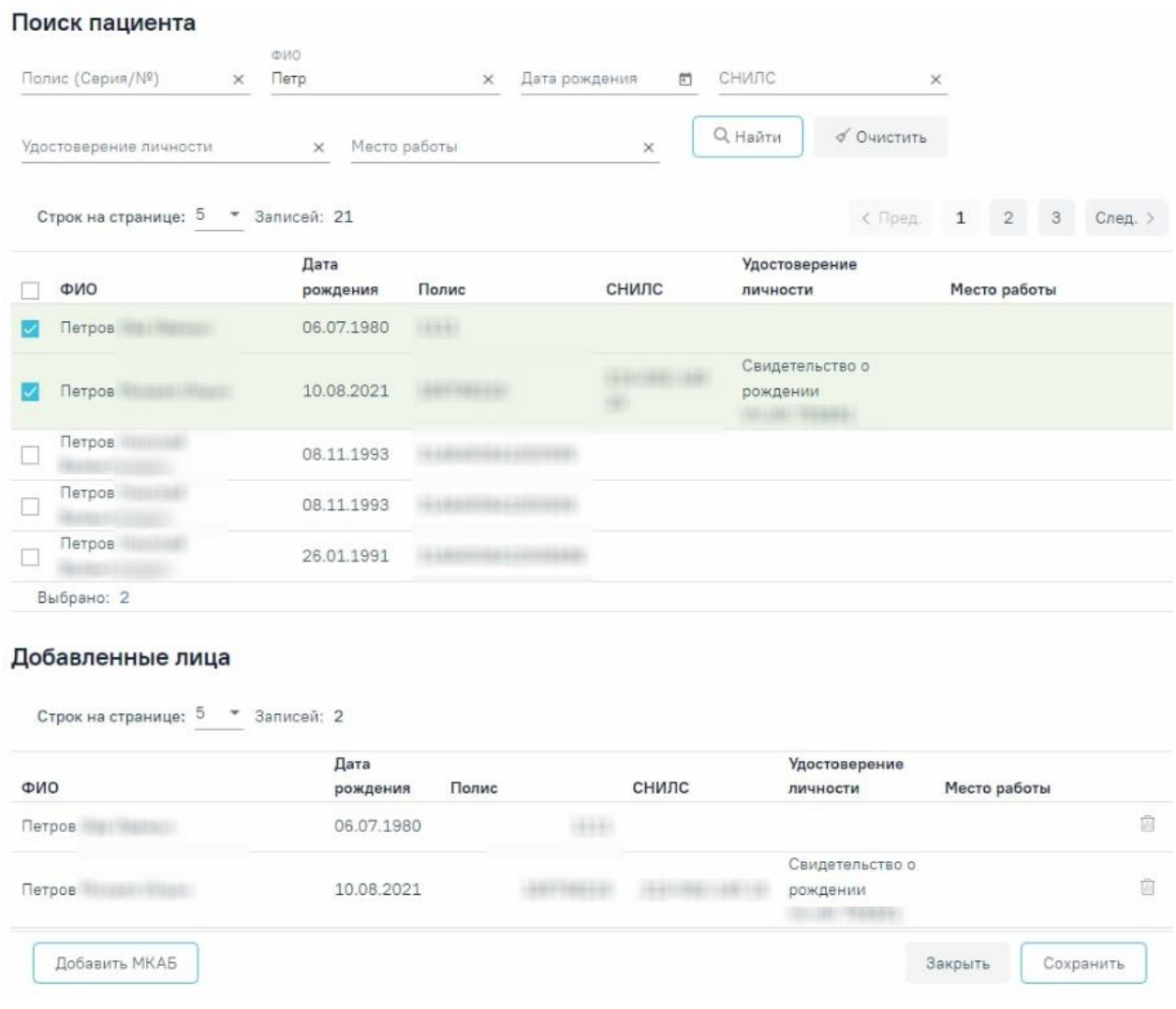

Рисунок 63. Форма поиска пациента

<span id="page-34-0"></span>Форма «Поиск пациента» содержит панель фильтрации списка пациентов с полями:

- «Полис (серия/№)» поле заполняется вручную с клавиатуры.
- «ФИО» поле заполняется вручную с клавиатуры.
- «Дата рождения» поле заполняется путём выбора даты из календаря.
- «СНИЛС» поле заполняется вручную с клавиатуры.
- «Удостоверение личности» поле заполняется вручную с клавиатуры.
- «Место работы» поле заполняется вручную с клавиатуры.

Список найденных пациентов содержит следующую информацию: ФИО пациента, дату рождения, полис, СНИЛС, серию и номер документа, удостоверяющего личность, место работы пациента.

В каждой строке списка отображается флажок, при установке которого пациент будет добавлен в блок «Добавленные лица» [\(Рисунок 64\)](#page-35-1).

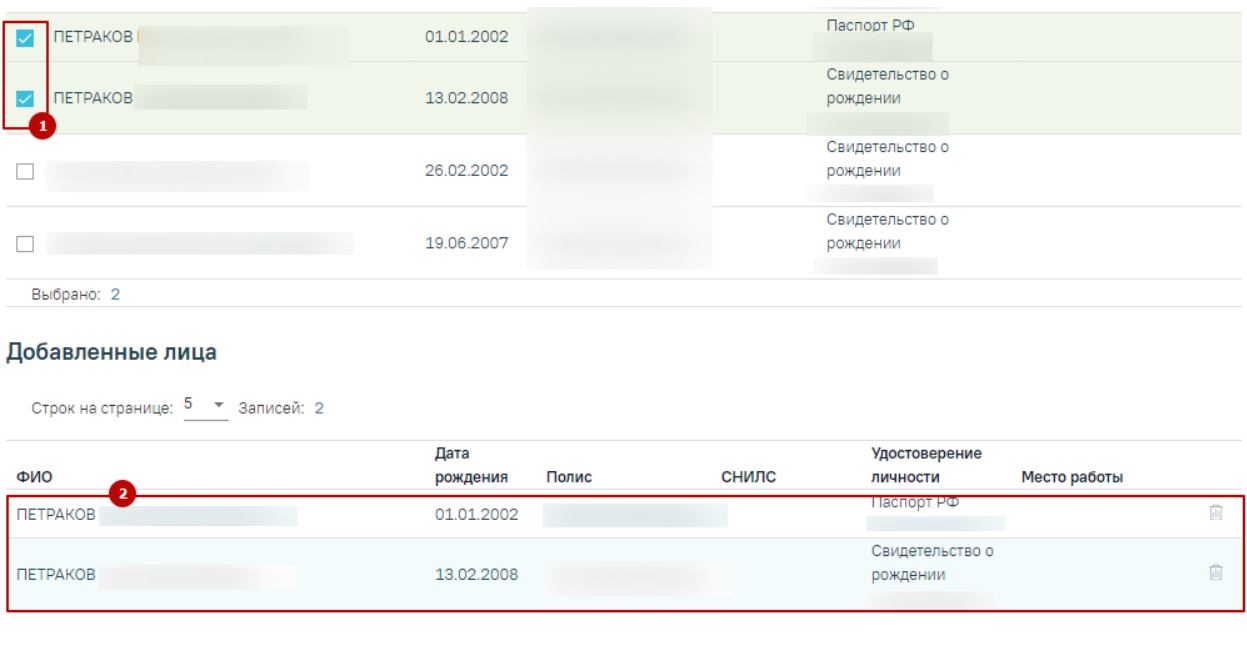

```
Добавить МКАБ
```
Закрыть Сохранить

Рисунок 64. Добавление пациента в список обслуживаемых по договору

<span id="page-35-1"></span>В случае отсутствия у пациента МКАБ можно воспользоваться кнопкой «Добавить МКАБ», при нажатии на которую осуществится переход в Журнал МКАБ, через который можно добавить МКАБ

Для сохранения внесенных изменений следует нажать кнопку «Сохранить», выбранные пациенты будут добавлены на вкладку «Пациенты».

Для возврата к форме «Договор» на вкладку «Пациенты» без изменения данных, необходимо нажать кнопку «Закрыть».

# <span id="page-35-0"></span>**4.1.3. Оформление договора по ДМС**

Для оформления договора по ДМС необходимо выбрать вид договора «ДМС» и заполнить область ввода основной информации о договоре [\(Рисунок 65\)](#page-35-2). В поле «Вид оплаты» в соответствии с видом договора отобразится значение «4 - ДМС». Подробнее заполнение области описано в п. [4.1.1.](#page-24-0)

| договор<br>Вид договора * | Вид оплаты        |                         |                      |        |
|---------------------------|-------------------|-------------------------|----------------------|--------|
| ДМС                       | 4 - ДМС<br>×      |                         | Прейскурант *        |        |
|                           | Дата подписания * | Период действия *       | Период действия      | Печать |
| Договор №                 | $nT$ 09.12.2021   | 同 $_{\rm C}$ 09.12.2021 | $\Box$ no 31.12.2021 | ō      |

Рисунок 65. Форма добавления договора с видом «ДМС»

<span id="page-35-2"></span>Далее необходимо заполнить вкладку «Контрагент».

Обратите внимание! Для договора вида ДМС нельзя создать повторный договор до тех пор, пока предыдущий не будет закрыт. Если создать повторный договор вида ДМС при наличии действующего появится предупредительное сообщение об ошибке [\(Рисунок 66\)](#page-36-0).

Ошибка при проверке наличия действующего договора: У СМО уже существует действующий договор

Рисунок 66. Сообщение об ошибке сохранения договора

## <span id="page-36-0"></span>**4.1.3.1. Выбор контрагента по договору ДМС**

На вкладке «Контрагент» отображается информация о контрагенте по договору [\(Рисунок 67\)](#page-36-1). Выбор контрагента выполняется в поле «Код и наименование СМО» путём выбора значения из справочника. Для отображения в справочнике СМО только текущего региона необходимо установить флажок «Только местные»

После выбора СМО остальные поля на вкладке будут заполнены автоматически и недоступны для редактирования.

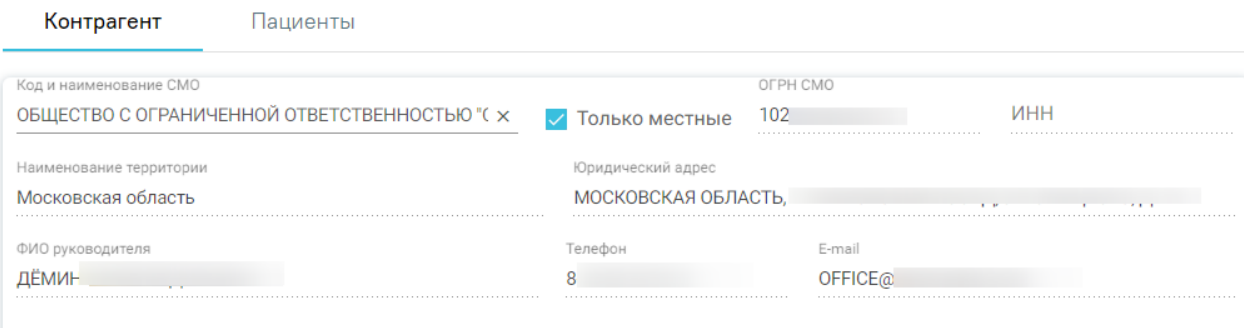

Рисунок 67. Блок «Контрагент» для договора ДМС

### <span id="page-36-1"></span>**4.1.3.2. Выбор пациентов, обслуживаемых по договору ДМС**

Для договоров с видом «ДМС» на форме создания договора доступна вкладка «Пациенты». На данной вкладке указывается список пациентов, обслуживаемых по договору [\(Рисунок 68\)](#page-37-1). Работа с данной вкладкой подробнее описана в п. [4.1.2.2.](#page-33-1)

| ФИО     |                                   |     | Полис<br>$\times$    | СНИЛС<br>$\times$          |                  | $\times$                                                                                                    | Очистить | О, Найти |
|---------|-----------------------------------|-----|----------------------|----------------------------|------------------|----------------------------------------------------------------------------------------------------|----------|----------|
|         | Строк на странице: 5 • Записей: 5 |     |                      |                            |                  |                                                                                                    |          |          |
|         | № карты                           | ФИО |                      | Дата<br>рождения           | Пол              | Полис                                                                                                    | СНИЛС    |          |
| $\odot$ | TD2662280                         |     | АЛЕКСАНДР ВАЛЕРЬЕВИЧ | 02.05.1964                 | Мужской          |                                                                                                    |          | 歯        |
| ⊚       |                                   |     | Антон Сергеевич      | 15.07.1994                 | Женский          |                                                                                                    |          | 面        |
| ⊕       | 15307                             |     | Иван Иванович        | 06.07.1989                 | Мужской          |                                                                                                    |          | Ŵ        |
| ⊚       | 15505                             |     | Иван                 | 12.11.1998                 | Женский          | 4991                                                                                                    |          | 尙        |
| $\circ$ | 16384                             |     | <b><i>VIBAH</i></b>  | 11.11.1999                 | не<br>определено | $\frac{1}{2} \left( \frac{1}{2} \left( \frac{1}{2} \right) + \frac{1}{2} \left( \frac{1}{2} \right) + \frac{1}{2} \left( \frac{1}{2} \right) + \frac{1}{2} \left( \frac{1}{2} \right) + \frac{1}{2} \left( \frac{1}{2} \right) + \frac{1}{2} \left( \frac{1}{2} \right) + \frac{1}{2} \left( \frac{1}{2} \right) + \frac{1}{2} \left( \frac{1}{2} \right) + \frac{1}{2} \left( \frac{1}{2} \right) + \frac{1}{2} \left( \frac{1}{2} \right) +$ |          | Ŵ        |
|         |                                   |     |                      | <b>• Добавить пациента</b> |                  |                                                                                                    |          |          |

Рисунок 68. Вкладка «Пациенты»

# <span id="page-37-1"></span><span id="page-37-0"></span>**4.1.4. Заполнение блока «Документы»**

При оформлении договора любого вида доступно прикрепление файлов сканированных изображений или фотографий документов в блоке «Документы» [\(Рисунок](#page-37-2)  [69\)](#page-37-2). Если у пациента нет прикрепленных документов, то будет отображена надпись «Нет данных для отображения».

#### Документы

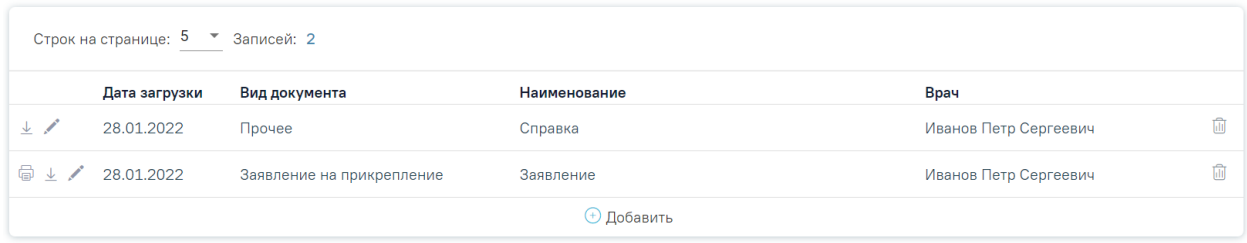

### Рисунок 69. Блок «Документы»

<span id="page-37-2"></span>Прикрепленные документы отображаются в виде списка, содержащего следующую информацию о документе:

- Дата загрузки отображается дата, когда был загружен документ.
- Вид документа отображается вид загруженного документа.
- Наименование отображается наименование загруженного документа.
- Врач отображается ФИО врача, загрузившего документ.

Прикреплённый документ можно напечатать, скачать, отредактировать и удалить [\(Рисунок 70\)](#page-38-0).

#### Документы

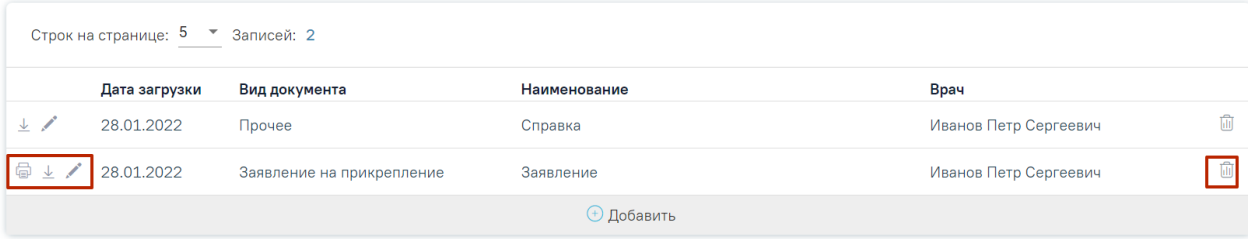

Рисунок 70. Кнопки возможных действий с прикрепленными документами

<span id="page-38-0"></span>Для печати прикрепленного документа необходимо в строке с нужным документом

нажать . Печать доступна только для форматов .pdf, .jpg, .jpeg, .png.

Для редактирования информации о прикрепленном документе или загрузки другого файла необходимо в строке с нужным документом нажать . Откроется заполненная форма добавления документа.

Для того чтобы скачать прикрепленный документ, необходимо в строке с ним нажать  $\frac{1}{\sqrt{2}}$ 

Для удаления прикрепленного документа необходимо нажать  $\mathbb{I}$ .

Для добавления нового документа необходимо нажать кнопку «Добавить» [\(Рисунок](#page-38-1)  [71\)](#page-38-1).

Документы

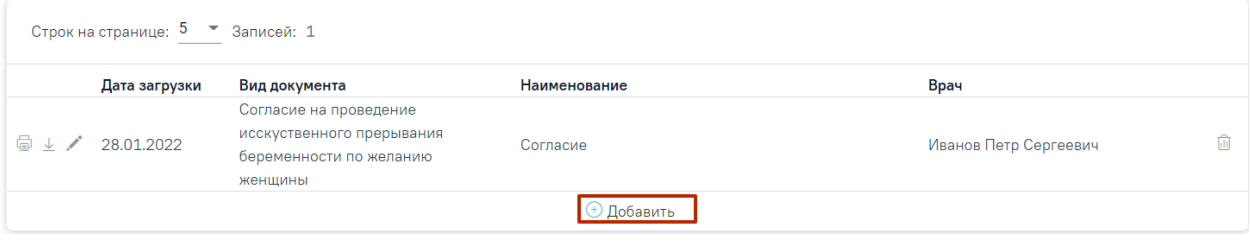

Рисунок 71. Кнопка «Добавить» в блоке документы

<span id="page-38-1"></span>При нажатии на кнопку «Добавить» откроется форма прикрепления документа [\(Рисунок 72\)](#page-38-2). Кнопка «Добавить» станет недоступна.

Документы

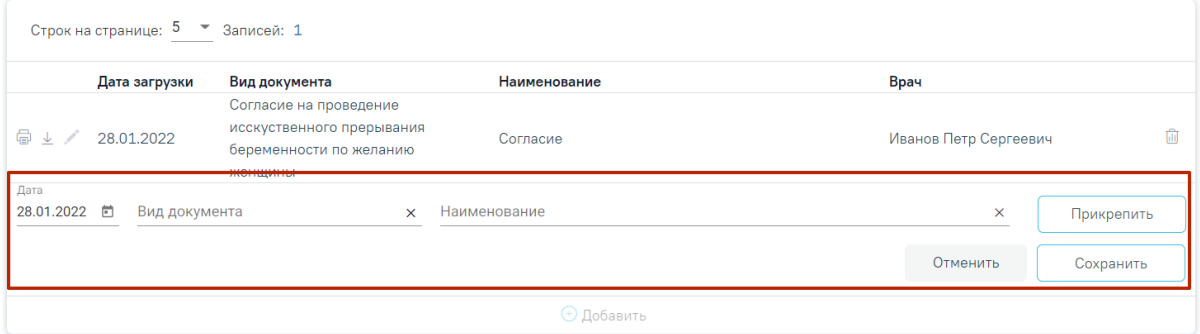

<span id="page-38-2"></span>Рисунок 72. Форма прикрепления документа

Необходимо заполнить форму:

- Поле «Дата» заполняется вводом данных вручную или выбором даты из календаря. По умолчанию поле заполняется текущей датой.
- Поле «Вид документа» заполняется выбором значения из справочника.
- Поле «Наименование» заполняется вводом данных вручную с клавиатуры.

Для прикрепления документа необходимо нажать кнопку «Прикрепить». Для прикрепления допустимы файлы форматов .pdf, .docx, .doc, .jpg, .jpeg, .png, .odt, .rtf, .xls, .xlsx с максимальным размером 10 Мбайт. После нажатия на кнопку откроется проводник для выбора прикрепляемого файла. При попытке выбрать файл некорректного формата или превышающий размер будет выдано сообщение об ошибке [\(Рисунок 73\)](#page-39-1).

Неверный формат файла

### Рисунок 73. Сообщение о превышении допустимого размера

<span id="page-39-1"></span>После того, как поля будут заполнены, а документ прикреплен, следует нажать кнопку «Сохранить». Введенные данные и прикрепленный документ будут сохранены. Форма прикрепления документа закроется. В списке прикрепленных документов появится новая запись.

Для отмены действий и закрытия формы без изменений необходимо нажать кнопку «Отмена».

## <span id="page-39-0"></span>**4.1.5. Печать договора, согласия на оказание платных медицинских услуг**

# **и медицинское вмешательство**

Печать оформленного договора осуществляется по кнопке «Печать», расположенной в области с основной информацией о договоре. При нажатии на кнопку отобразится выпадающий список документов, доступных для печати [\(Рисунок 74\)](#page-39-2). Печать договора платных услуг для договоров вида «ДМС» и «Юридическое лицо» недоступна.

| Вид договора *    | Вид оплаты                        |                                          | Прейскурант*                                   |   |                          |
|-------------------|-----------------------------------|------------------------------------------|------------------------------------------------|---|--------------------------|
| Физическое лицо   | 3 - Платные услуги<br>$\times$    | $\times$                                 | 1663 - Тестовый прейскурант платных услуг      |   | $\times$                 |
| Договор №<br>1541 | Дата подписания*<br>OT 28.01.2022 | Период действия *<br>$\Box$ c 28.01.2022 | Период действия<br>□ $\frac{1}{10}$ 28.01.2023 | Ë | Печать                   |
|                   |                                   |                                          |                                                |   | Договор                  |
|                   |                                   |                                          |                                                |   | ИДС на первичную помощь  |
|                   |                                   |                                          |                                                |   | ИДС на платные услуги    |
|                   |                                   |                                          |                                                |   | Весь комплект документов |

<span id="page-39-2"></span>Рисунок 74. Отображение списка документов, доступных для печати

Для печати договора необходимо выбрать пункт «Договор». В новом окне откроется

печатная форма договора на оказание платных медицинских услуг [\(Рисунок 75\)](#page-40-0).

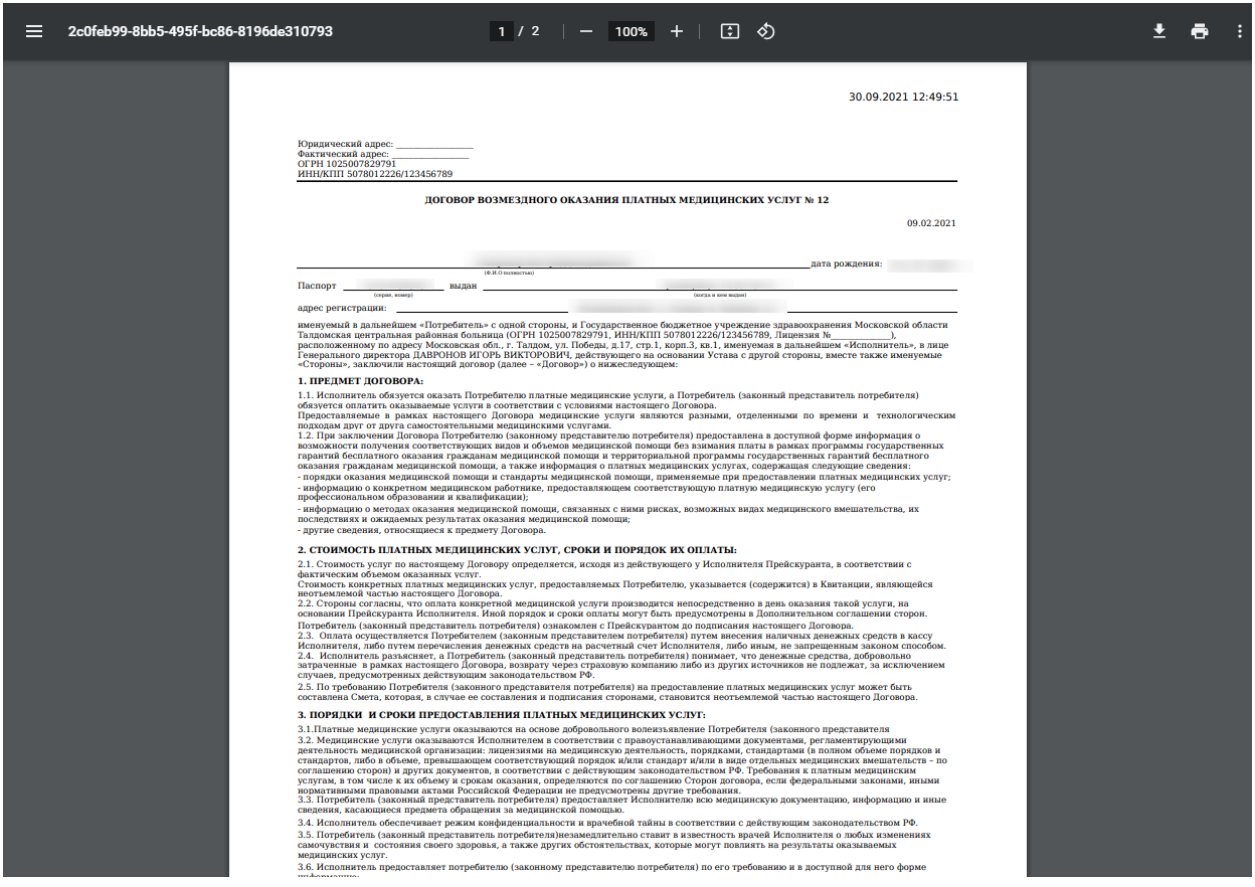

Рисунок 75. Печатная форма договора оказания платных медицинских услуг

<span id="page-40-0"></span>Для печати согласия на виды медицинских вмешательств следует выбрать пункт «ИДС на первичную помощь». В новом окне откроется печатная форма согласия [\(Рисунок](#page-40-1)  [76\)](#page-40-1).

<span id="page-40-1"></span>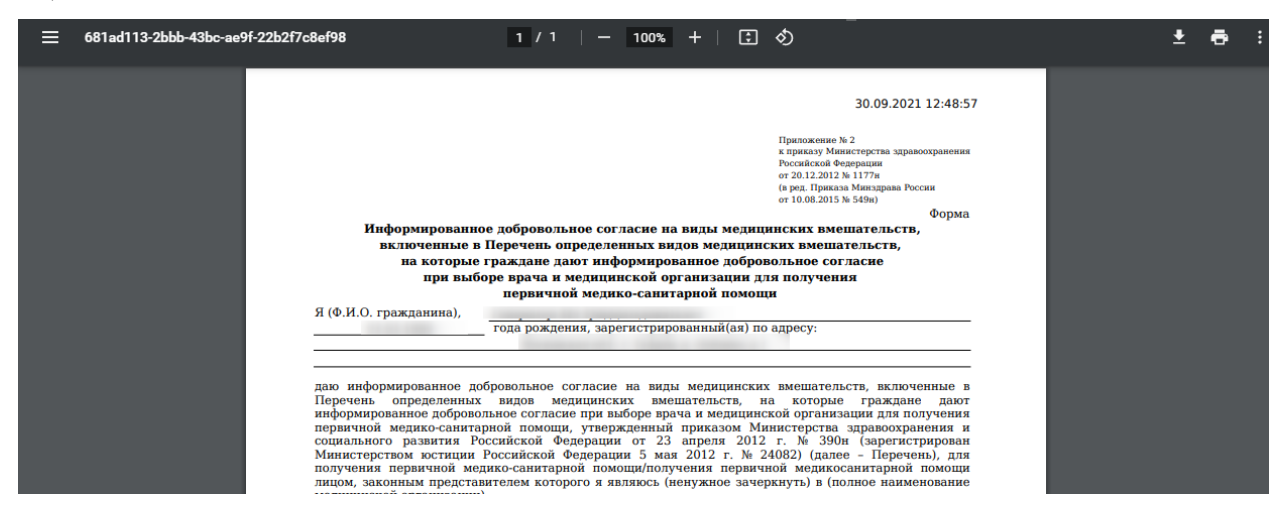

Рисунок 76. Печатная форма согласия на виды медицинских вмешательств

Для печати согласия на оказание платных медицинских услуг и медицинское вмешательство следует выбрать пункт «ИДС на платные услуги». В новом окне откроется печатная форма согласия [\(Рисунок 76\)](#page-40-1).

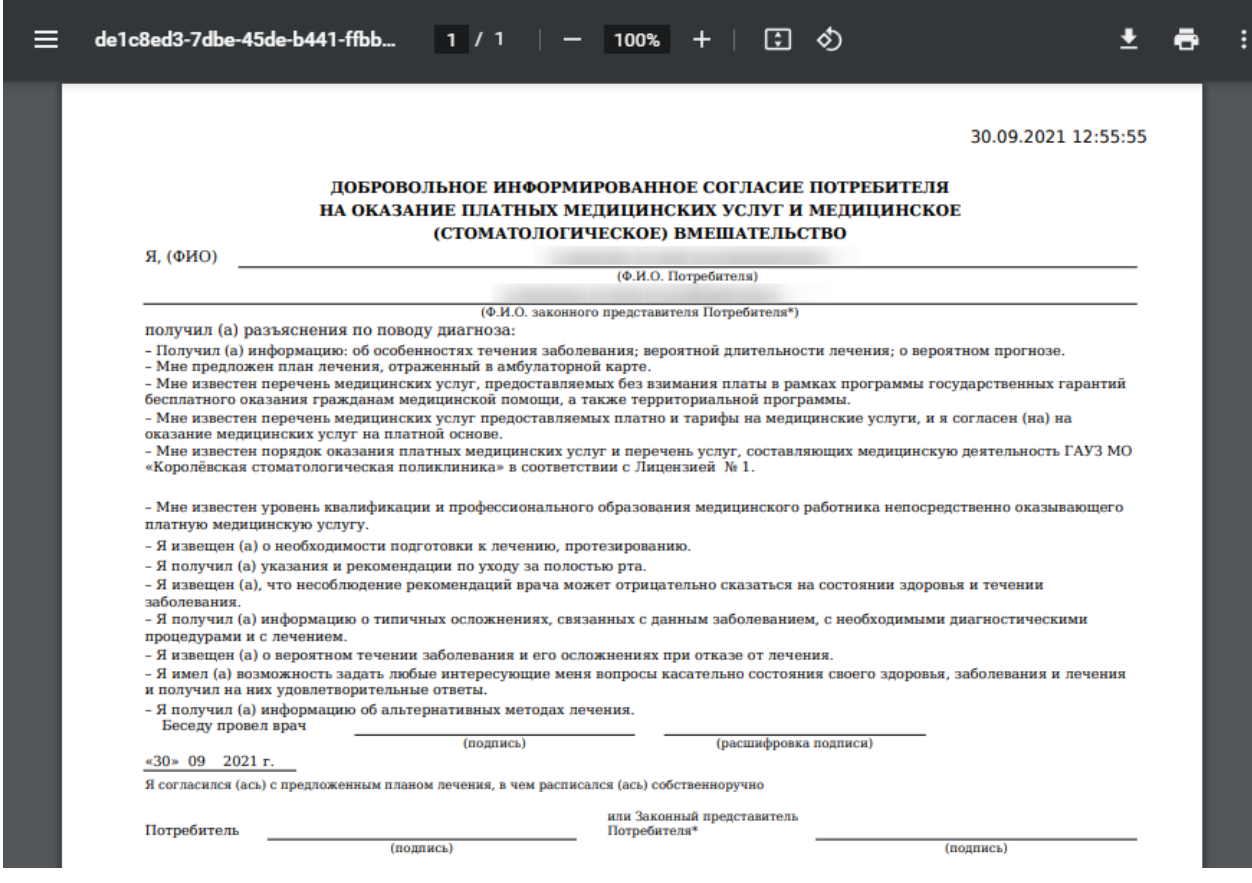

Рисунок 77. Печатная форма согласия на оказание платных медицинских услуг и

#### медицинское вмешательство

При выборе пункта «Весь комплект документов» [\(Рисунок 78\)](#page-41-0) в новых окнах отобразятся формы договора ИДС на оказание платных услуг и медицинское вмешательство доступные для печати.

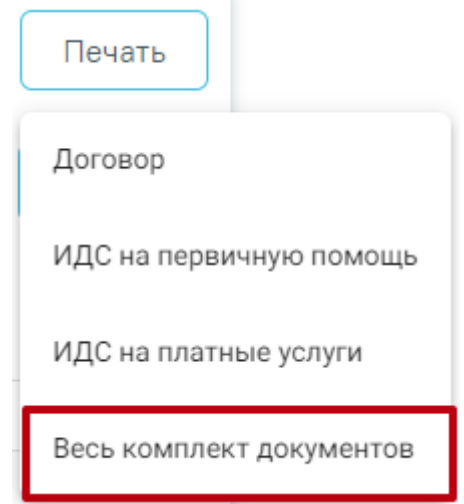

<span id="page-41-0"></span>Рисунок 78. Пункт «Весь комплект документов»

# <span id="page-42-0"></span>**5. Платные услуги МКАБ**

Для оказания платных услуг пациенту необходимо создать договор на оказание платных услуг для физических лиц и сформировать счёт на оказание платных медицинских услуг.

Для этого необходимо открыть МКАБ пациента, перейти на вкладку «Действия» и выбрать пункт «Платные услуги» [\(Рисунок 79\)](#page-42-1). Пункт доступен пользователям, у которых установлена роль «Работник договорного отдела». Подробнее назначение ролей описано в Руководстве системного программиста ТМ МИС Saas.

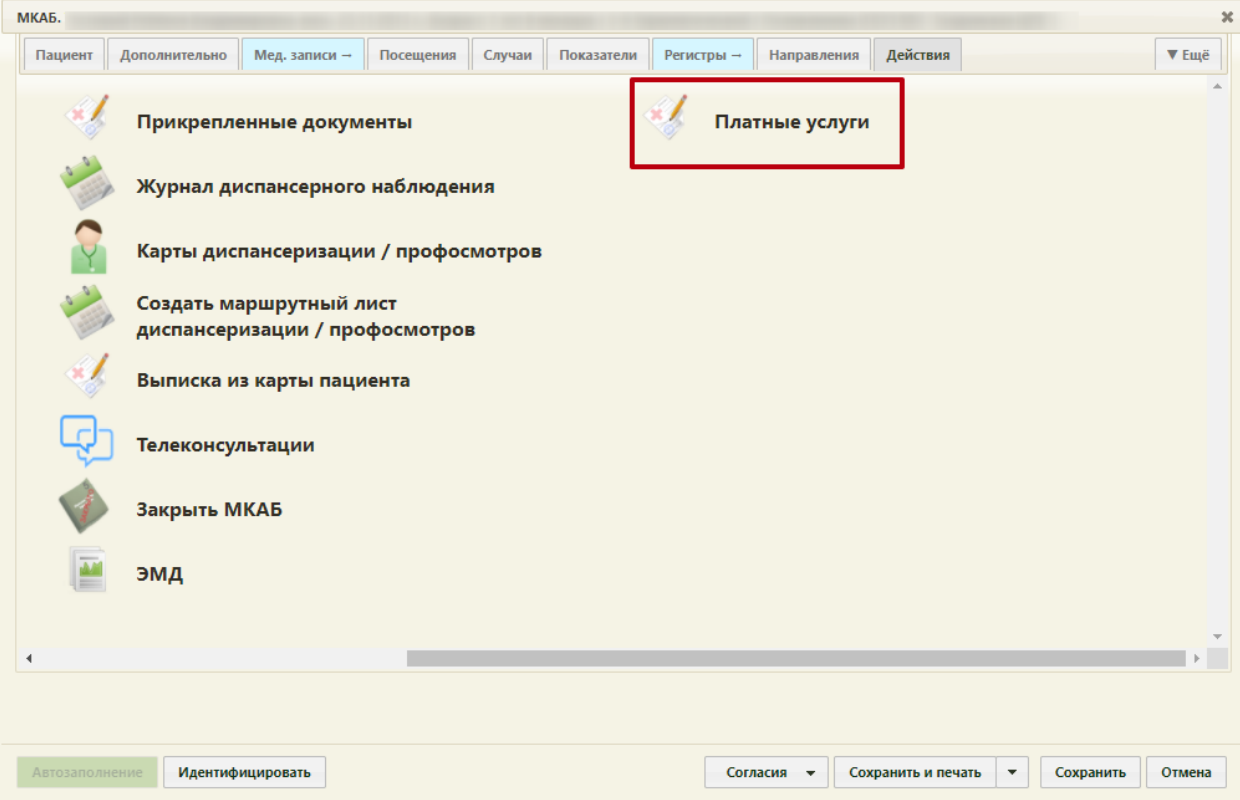

Рисунок 79. Переход в раздел «Платные услуги» в МКАБ

Отобразится форма «Платные услуги» [\(Рисунок 80\)](#page-43-1).

<span id="page-42-1"></span>На вкладке «Формирование счёта» осуществляется определение медицинских услуг, которые будут оказаны пациенту. Формирование счёта выполняется при варианте «предоплаты» – сначала определяются услуги, которые будут оказаны, формируется счёт на оплату, пациент производит оплату выставленного счёта.

На вкладке «Счета» отображаются выставленные и оплаченные счета пациента.

На вкладке «Платежи» отображаются платежи по договорам пациента.

На вкладке «Оказанные услуги» отображается список оказанных услуг пациенту в случаях лечения. На данной вкладке можно сформировать счёт на оплату по оказанным услугам при варианте «Постоплаты» – пациенту сначала оказываются услуги по договору, а затем осуществляется формирование и оплата счёта.

#### Платные услуги

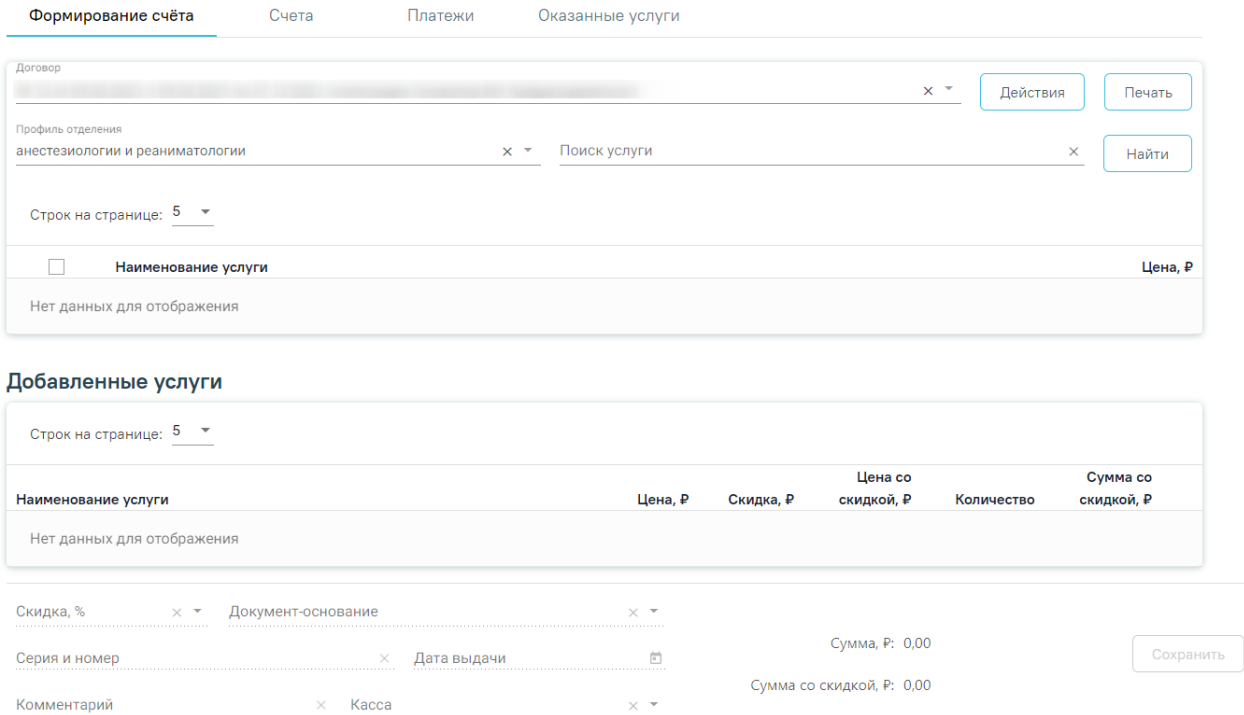

Рисунок 80. Раздел «Платные услуги» в МКАБ пациента

# <span id="page-43-1"></span><span id="page-43-0"></span>**5.1. Работа с договорами пациента**

На вкладке «Формирование счёта» в поле «Договор» необходимо выбрать договор, по которому далее будет формироваться счёт. Поле заполняется выбором из выпадающего списка договоров. Список состоит из:

• Актуальные договора по пациенту с видом договора «Физическое лицо». Счёт будет формироваться по выбранному договору.

• Договоров с видом «Юридическое лицо», «ДМС», в которых пациент является одним из лиц, обслуживаемых по договору. При выборе такого договора форма счёт будет заблокирована. Формирование счёта доступно только по оказанным услугам.

При нажатии кнопки «Действия» отобразятся варианты действий с договором [\(Рисунок 81\)](#page-44-0) Пользователь может редактировать выбранный договор с физ.лицом, создать новый договор для физического лица, либо добавить пациента к договору с юр.лицом или ДМС.

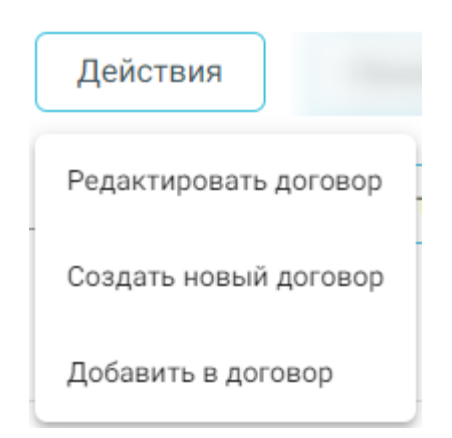

Рисунок 81. Выпадающий список кнопки «Действия»

<span id="page-44-0"></span>При нажатии «Редактировать договор» отобразится форма редактирования договора на оказание платных услуг. Данный пункт будет заблокирован, если в поле «Договор» выбран договор с видом «Юридическое лицо», «ДМС».

При нажатии «Создать новый договор» отобразится форма создания нового договора с видом «Физическое лицо» [\(Рисунок 82\)](#page-44-1). В блоке «Пациент» будет автоматически отображена информация из МКАБ пациента, выбрать другого пациента нельзя. Подробнее создание договора с физическими лицами описано в п. [4.1.1.](#page-24-0)

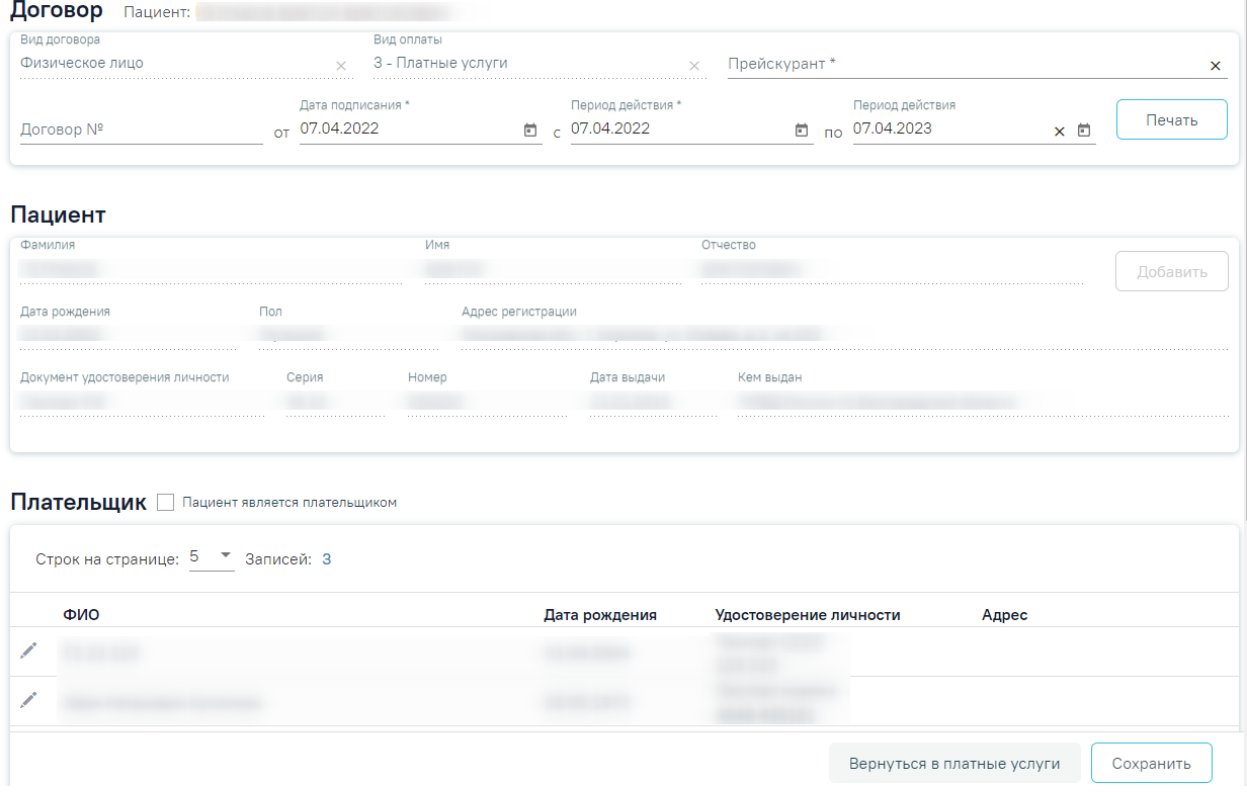

Рисунок 82. Форма создания нового договора из МКАБ пациента

<span id="page-44-1"></span>Пользователь может распечатать договор, согласие на мед. вмешательство в соответствии с выбранным шаблоном. Для печати договора необходимо нажать кнопку «Печать» и выбрать необходимый пункт в выпадающем списке [\(Рисунок 83\)](#page-45-0). Подробнее печать документов описана в п. [4.1.5.](#page-39-0)

### Платные услуги

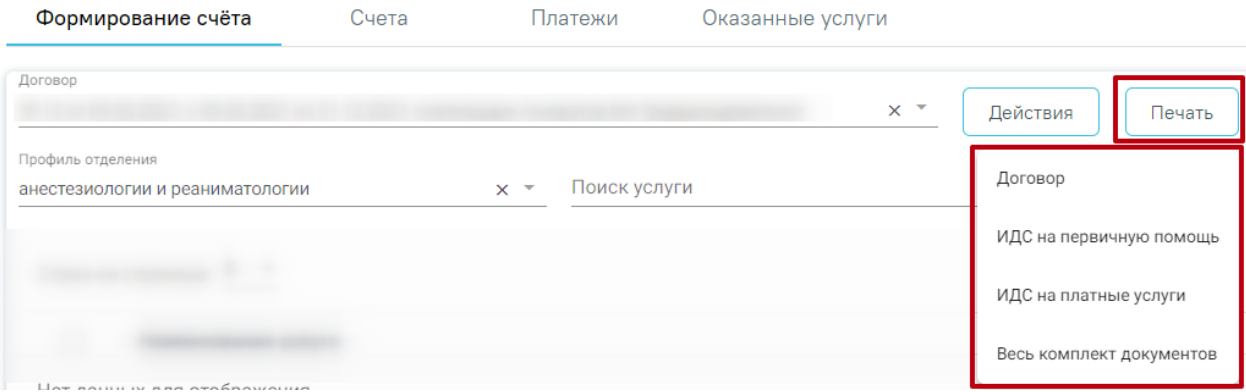

Рисунок 83. Кнопка печати договора на оказание платных медицинских услуг

<span id="page-45-0"></span>При нажатии кнопки «Добавить в договор» отобразится вкладка «Договоры» [\(Рисунок 85\)](#page-45-1).

#### Договоры

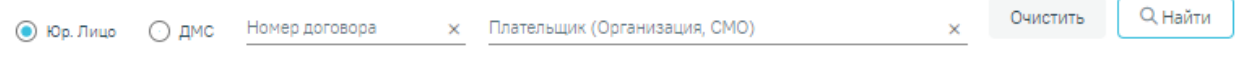

Рисунок 84. Вкладка «Договоры»

Во вкладке «Договоры» доступна фильтрация списка договоров по номеру договора, по виду договора (Юр. Лицо или ДМС) и по плательщику (Организация, СМО).

Для поиска договора необходимо нажать кнопку «Найти». Отобразится список договоров в соответствии с заданными критериями поиска [\(Рисунок 85\)](#page-45-1).

При нажатии кнопки «Очистить» поля фильтрации будут очищены.

#### Договоры

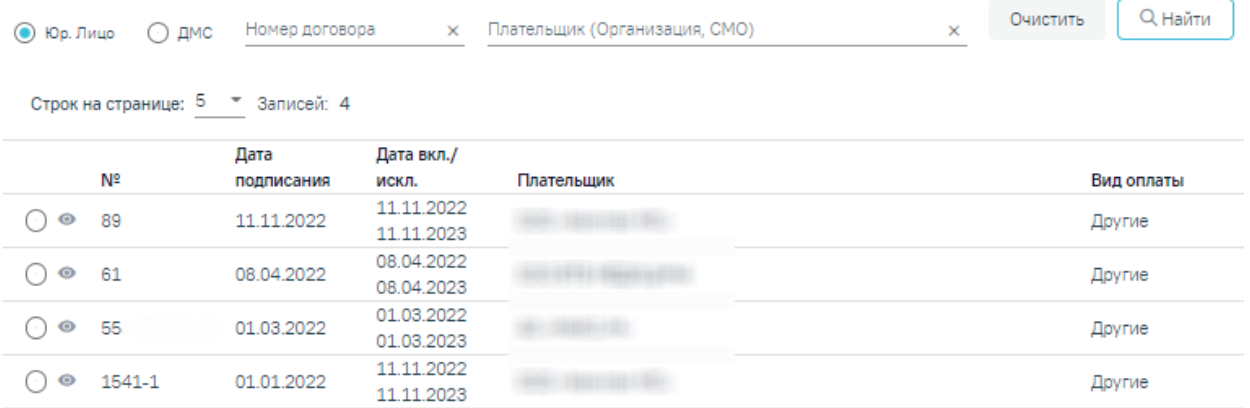

### Рисунок 85. Список договоров с видом «Юр. Лицо»

<span id="page-45-1"></span>В списке отображается номер договора, дата оформления, дата включения/исключения, наименование плательщика и вид оплаты.

Требуемый договор можно открыть для просмотра [\(Рисунок 85\)](#page-45-1). Для этого необходимо нажать кнопку • В результате выполнения действия отобразится форма договора с юридическим лицом [\(Рисунок 86\)](#page-46-1). Работа с вкладкой «Договор» описана в п. [4.1.2.](#page-32-0)

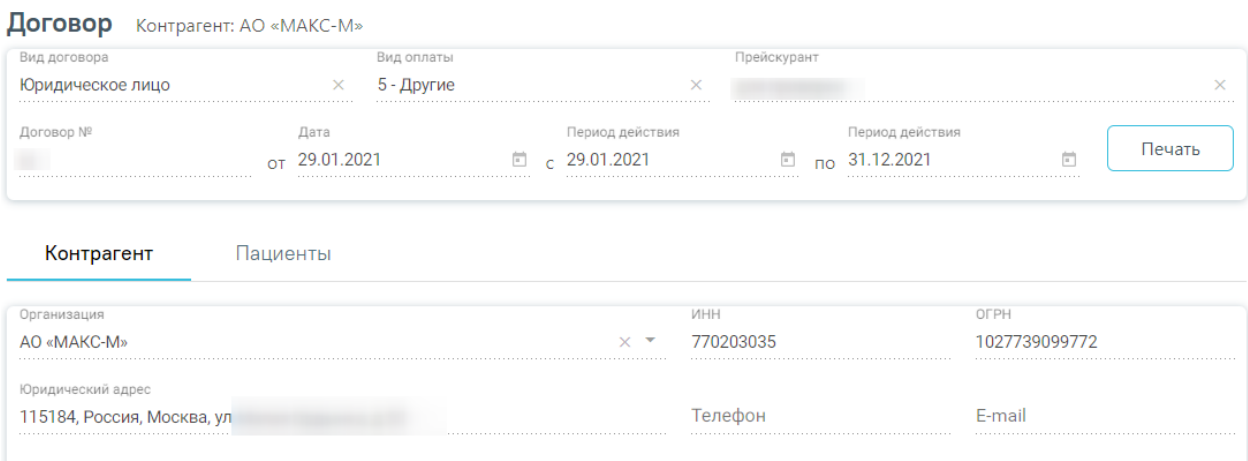

Рисунок 86. Форма добавления договора с видом «Юридическое лицо»

<span id="page-46-1"></span>Для добавления пациента в договор следует установить переключатель  $\bigcirc$  в строке с требуемым договором, а затем нажать кнопку «Сохранить» [\(Рисунок 87\)](#page-46-2).

### Договоры

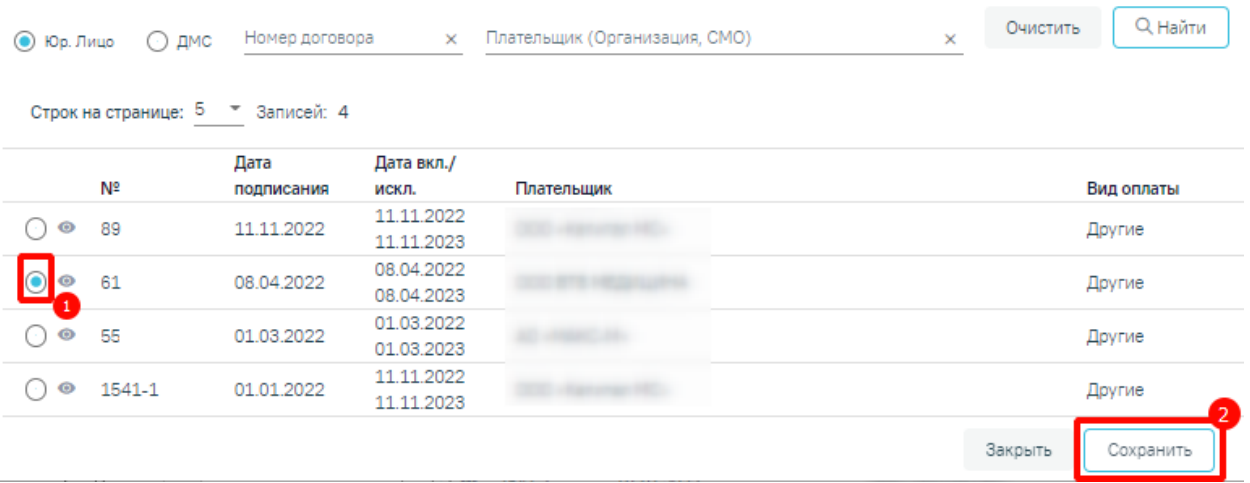

Рисунок 87. Добавление пациента в договор с видом Юр. Лицо

# <span id="page-46-2"></span><span id="page-46-0"></span>**5.2. Формирование счета**

В списке договоров [\(Рисунок 88\)](#page-46-3) отображаются те договора, у которых в период действия договора входит текущая дата.

#### Платные услуги

<span id="page-46-3"></span>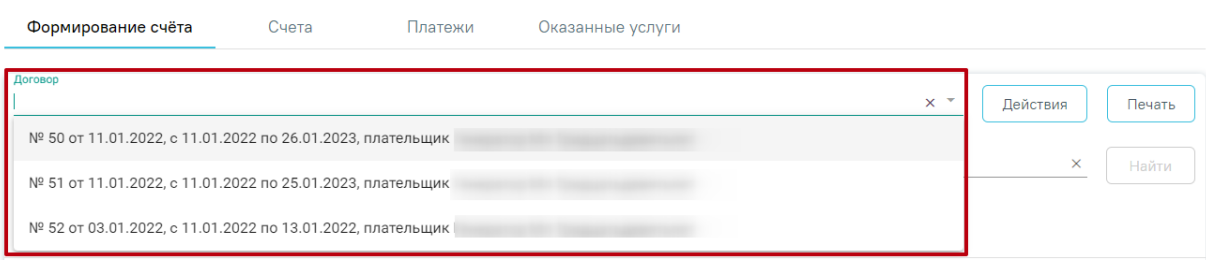

Рисунок 88. Список договоров пациента

После указания договора, пользователь может сформировать счет на оказание платных медицинских услуг с указанием услуг и их количества.

На форме отобразится список услуг в соответствии с прейскурантом, по которому оформлен договор. Поиск медицинских услуг для формирования счета выполняется при помощи панели фильтрации, содержащей следующие элементы:

- Поле «Профиль отделения» заполняется выбором значения из справочника.
- Поле «Поиск услуги» заполняется вручную с клавиатуры.

Список найденных медицинских услуг отображается в соответствии с установленными фильтрами. Список услуг содержит следующую информацию: код, наименование услуги, цена услуги [\(Рисунок 89\)](#page-47-0).

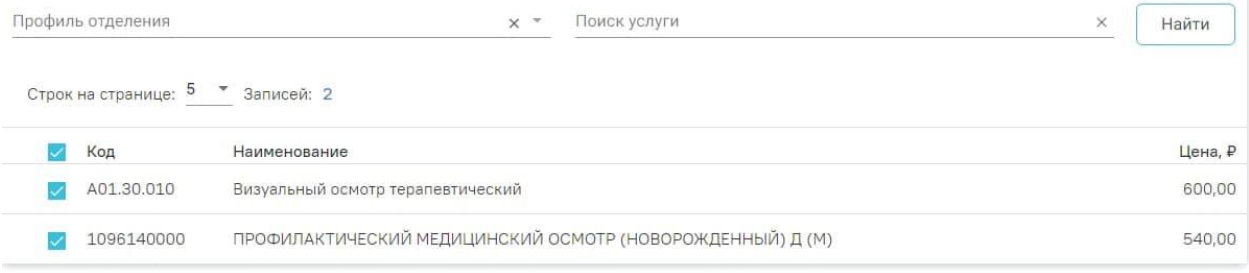

# Рисунок 89. Список найденных услуг по договору

<span id="page-47-0"></span>Для модуля «Стоматология» при выборе услуги, требующей указание зуба, возможно повторное добавление услуги в счет [\(Рисунок 90\)](#page-47-1).

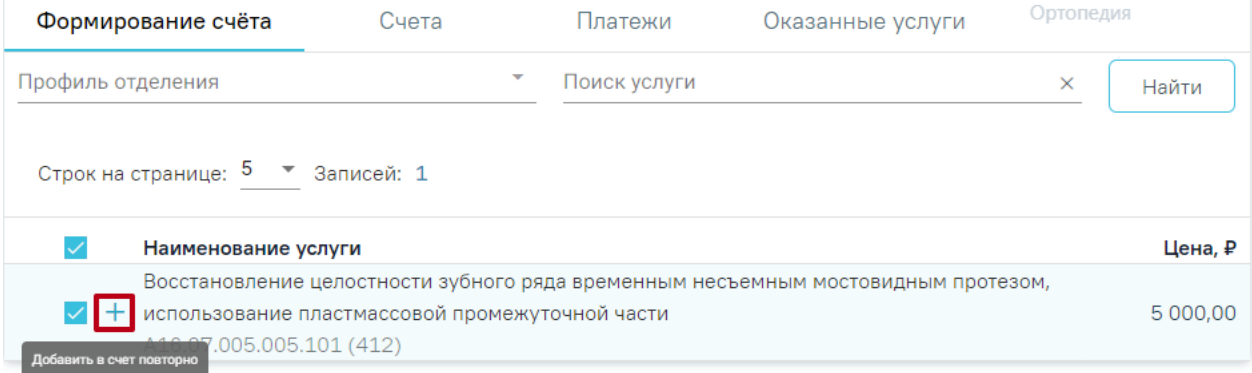

# Рисунок 90. Кнопка повторного добавления услуги отдельной строкой

<span id="page-47-1"></span>В результате при нажатии кнопки  $+$  соответствующая услуга будет добавлена новой строкой в блок «Добавленные услуги» [\(Рисунок 91\)](#page-48-0).

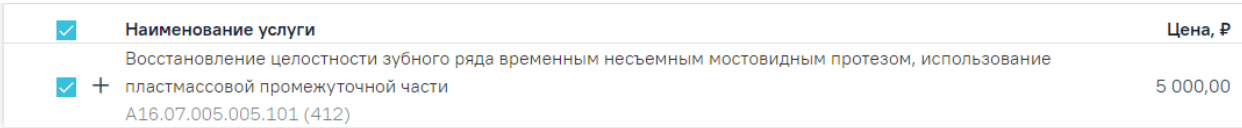

#### Добавленные услуги

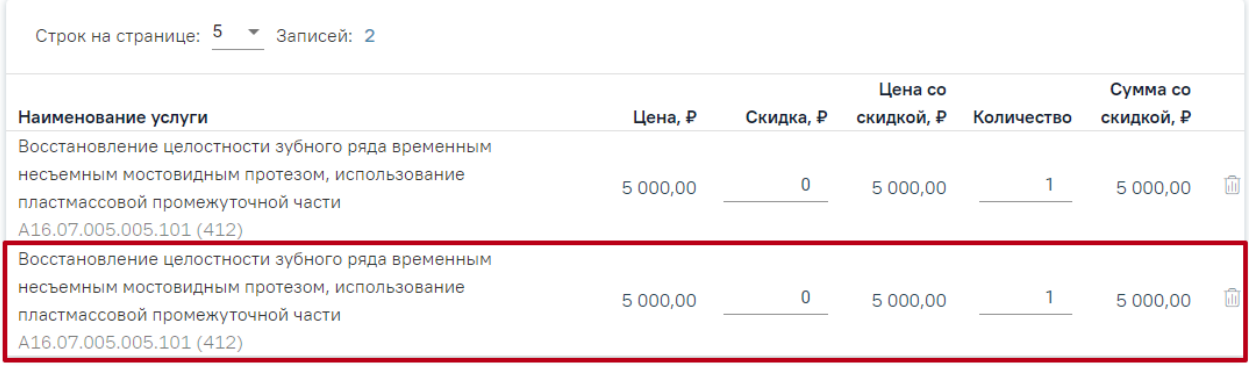

Рисунок 91. Повторное добавление услуги отдельной строкой

<span id="page-48-0"></span>В левой части строки с услугой отображается флажок, при нажатии на который услуга будет добавлена в блок «Добавленные услуги» [\(Рисунок 92\)](#page-48-1).

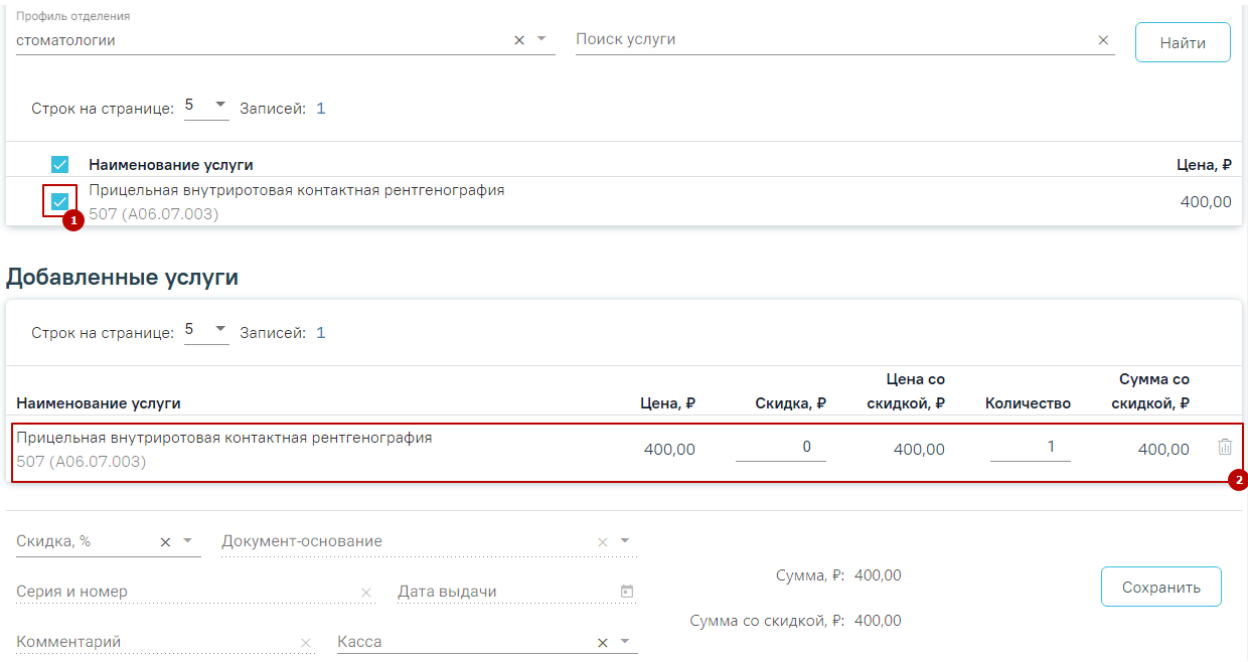

Рисунок 92. Добавление услуги в блок «Добавленные услуги»

<span id="page-48-1"></span>Блок «Добавленные услуги» [\(Рисунок 93\)](#page-49-0) содержит список услуг, добавленных из прейскуранта. Справа от наименования блока отображается количество услуг, добавленных

в блок. Кнопка позволяет удалить услугу из блока.

В блоке содержится следующая информацию: код услуги, наименование, цена услуги, в соответствии с тарифом, скидка в рублях на цену одной услуги, цена со скидкой в рублях, количество, оказываемой услуги, стоимость услуги в соответствии с количеством и скидкой на цену услуги. Количество можно указать вручную, указав значение в поле «Количество». Скидка рассчитывается автоматически при установке процента скидки в области добавления скидки, также скидку в рублях можно указать вручную в поле «Скидка, ₽».

Добавленные услуги

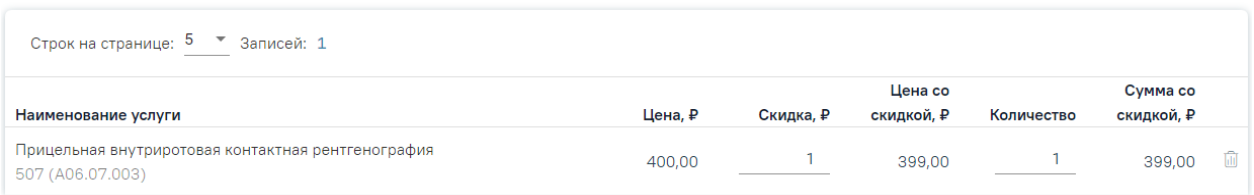

Рисунок 93. Список услуг по прейскуранту, блока «Добавленные услуги»

<span id="page-49-0"></span>При формировании счета пользователь может указать скидку. Для добавления скидки на стоимость услуг следует заполнить форму указания скидки на счёт, расположенную в нижней части формы формирования счёта [\(Рисунок 94\)](#page-49-1). Форма содержит следующие поля:

- «Скидка, %» заполняется путём выбора процента скидки из справочника.
- «Документ-основание» заполняется путём выбора документа-основания из справочника «Тип обоснования для скидки».
- «Серия и номер» поле заполняется вручную с клавиатуры, указывается серия и номер документа-основания.
- «Дата выдачи» поле заполняется путем выбора значения из справочника.
- «Комментарий» поле заполняется вручную с клавиатуры.
- «Касса» поле заполняется путем выбора значения и справочника. Выбранная касса сохраняется до момента выхода пользователя из Системы.

При установке скидки автоматически рассчитывается сумма в столбце «Скидка» в блоке «Добавленные услуги». В нижней части страницы отображается сумма счета и сумма счета с учётом скидки.

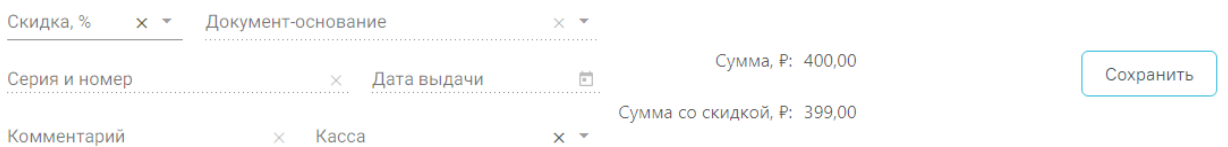

### Рисунок 94. Форма указания скидки на счёт

<span id="page-49-1"></span>При нажатии кнопки «Сохранить» на вкладке «Формирование счёта» будет сформирован счёт на оплату медицинских услуг и осуществлён переход на вкладку «Счета». В случае возникновения технической ошибки при сохранении счёт без привязанных услуг будет автоматически аннулирован.

# <span id="page-50-0"></span>**5.3. Счета**

На вкладке «Счета» отображаются выставленные, частично оплаченные и оплаченные счета пациента [\(Рисунок 95\)](#page-50-1).

#### Платные услуги

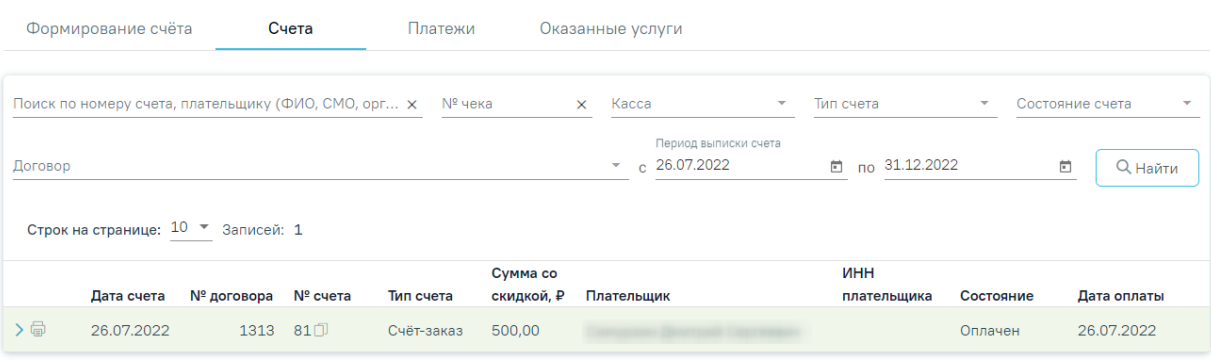

Рисунок 95. Вкладка «Счета»

Доступна фильтрация счетов по следующим критериям:

<span id="page-50-1"></span>• Номер счета, плательщик (ФИО, СМО, организация) – поле заполняется вручную с клавиатуры. Кнопка  $\Box$  позволяет скопировать выбранный номер счета.

• № чека – поле заполняется вручную с клавиатуры.

• Касса – выбор кассы из справочника. Если в поле фильтра значение не установлено, то касса в счете при поиске учитываться не будет. Для поиска счетов, в которых касса не указана, следует установить в поле фильтра значение «Не указана».

• Тип счета – выбор значения из списка типов счетов. Может принимать значения: «Счёт-заказ» и «Счёт-возврат».

• Состояние счета – выбор значения из списка статусов счета. Может принимать значения: «Создан», «Передан в кассу», «Оплачен», «Выполнен», «Аннулирован», «Частично оплачен», «Считать оплаченным». Редактирование и аннулирование счета доступно только на статусе «Создан».

• Договор – выбор договора из списка договоров. При выставлении счёта и автоматическом переходе на вкладку «Счета», в поле «Договор» будет автоматически установлен договор, по которому был выставлен счёт.

• Период выписки счета с…по – даты указываются в полях «с» и «по» выбором даты из календаря или вводом вручную. При заполненном поле «Договор» поля «с» и «по» заполняются автоматически датами периода действия договора.

После указания необходимых данных для поиска следует нажать кнопку «Найти», после этого отобразится результат поиска.

Неоплаченные счета доступны для редактирования. При нажатии кнопки

осуществится переход на вкладку «Формирование счёта». При нажатии кнопки отображается подробная информация по данному счету [\(Рисунок 96\)](#page-51-0).

### Платные услуги

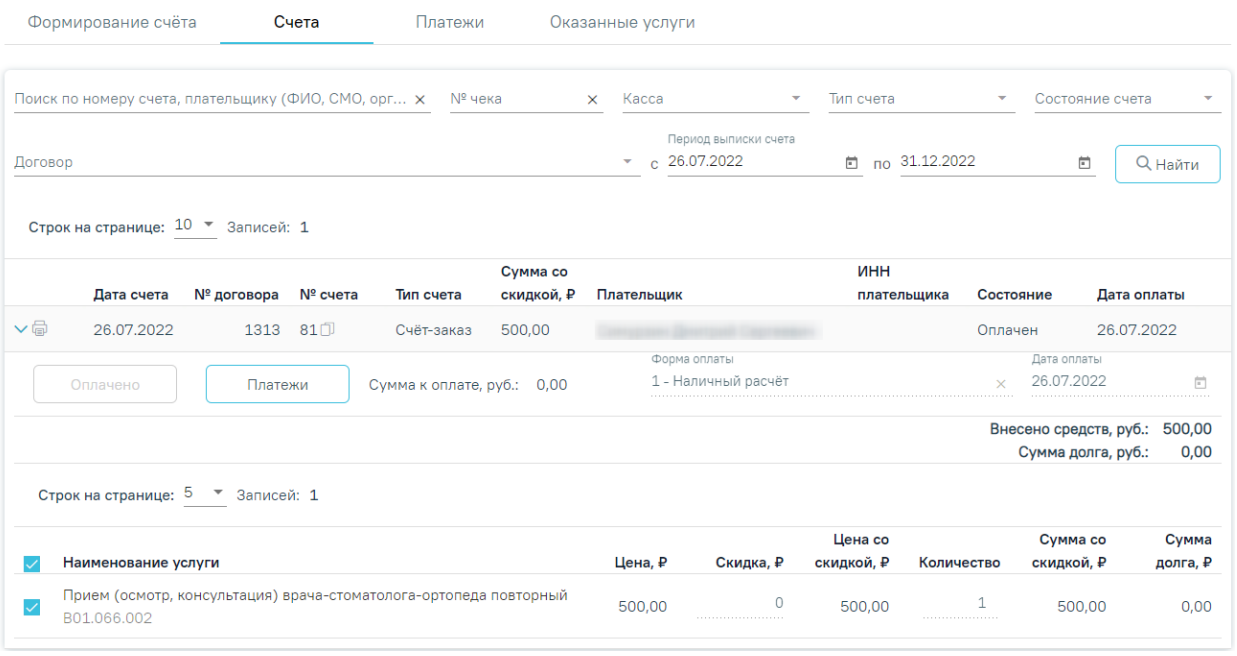

# Рисунок 96. Подробная информация по счету

При нажатии кнопки «Оплатить» фиксируется полная оплата [\(Рисунок 97\)](#page-51-1).

#### <span id="page-51-0"></span>Платные услуги

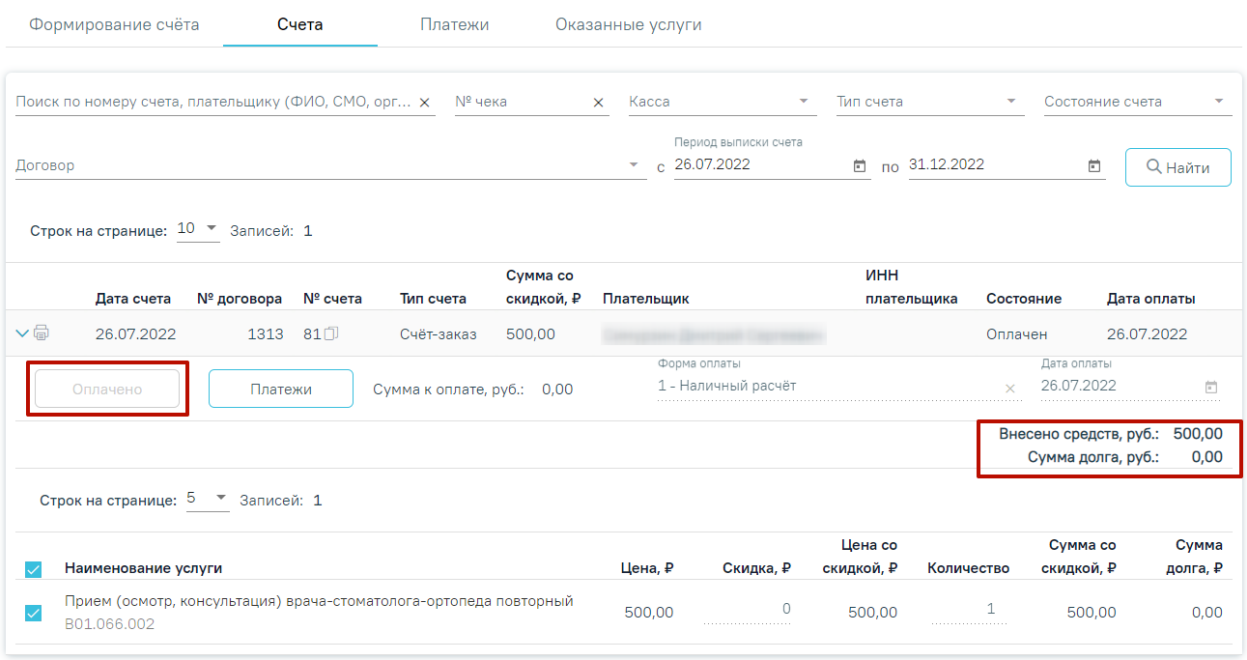

Рисунок 97. Полная оплата счета

<span id="page-51-1"></span>Для частичной оплаты счета необходимо в поле «Сумма к оплате» ввести нужную сумму и нажать кнопку «Оплатить» [\(Рисунок 98\)](#page-52-0).

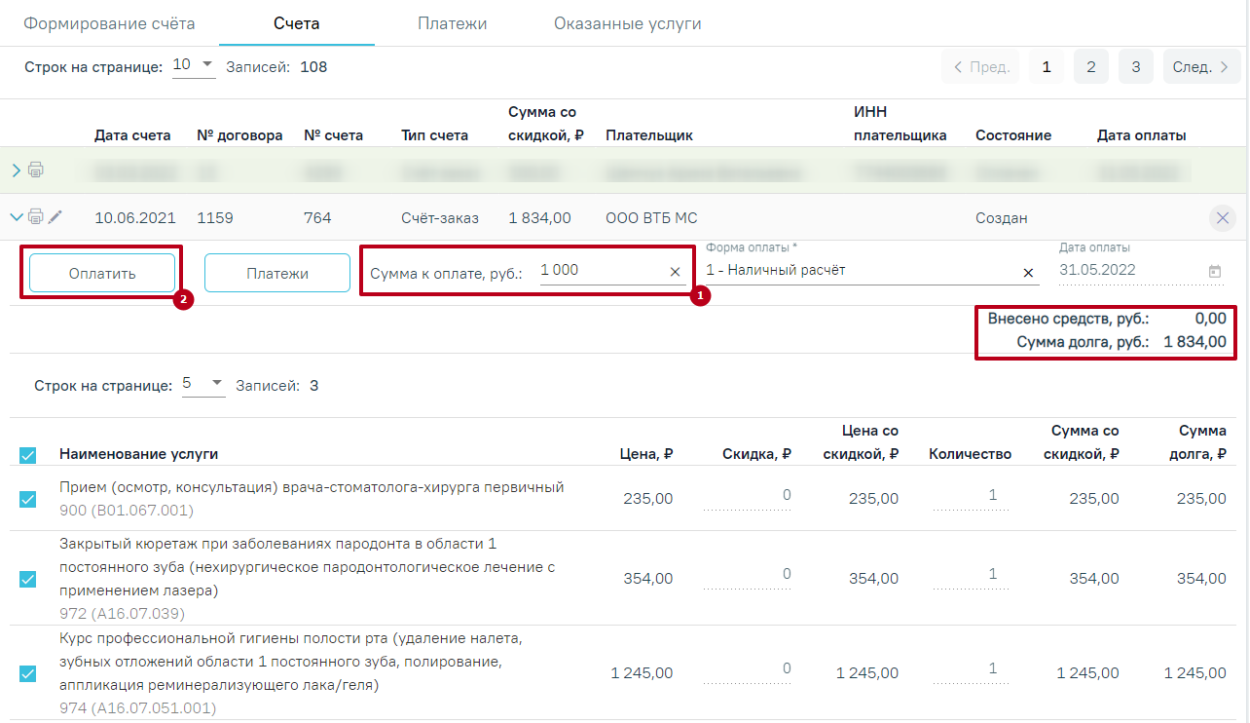

# Рисунок 98. Частичная оплата счета

<span id="page-52-0"></span>В результате внесенная сумма будет отображаться в поле «Внесено средств, руб», сумма долга будет отображаться в поле «Сумма долга, руб» [\(Рисунок 99\)](#page-52-1).

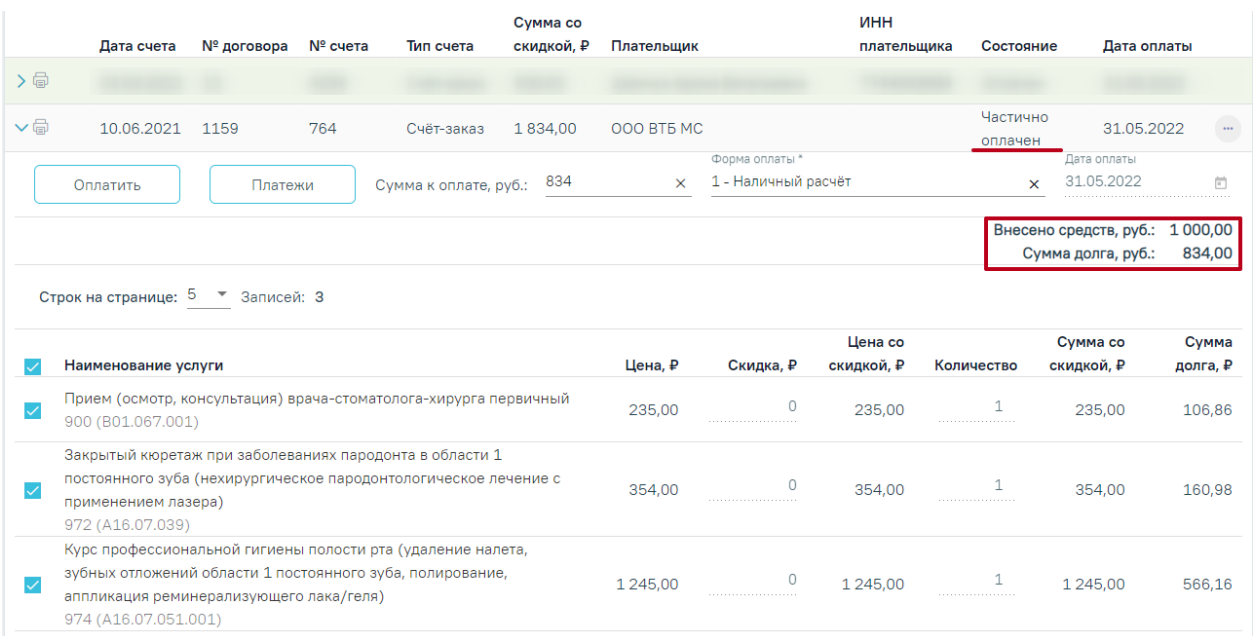

# Рисунок 99. Результат частичной оплаты

<span id="page-52-1"></span>Для перевода счета из статуса «Частично оплачен» в «Считать оплаченным» необходимо нажать кнопку **и выбрать «Считать оплаченным»**. После этого статус изменит состояние. Для обратного перевода в статус «Частично оплачен» необходимо нажать кнопку и выбрать «Возврат к оплате».

Чтобы посмотреть историю платежей следует нажать кнопку «Платежи» или перейти на соответствующую вкладку.

В случае, удаления всех услуг по счету, сумма счета будет обнулена, счет перейдет в состояние «Аннулирован» [\(Рисунок 100\)](#page-53-0).

#### Платные услуги

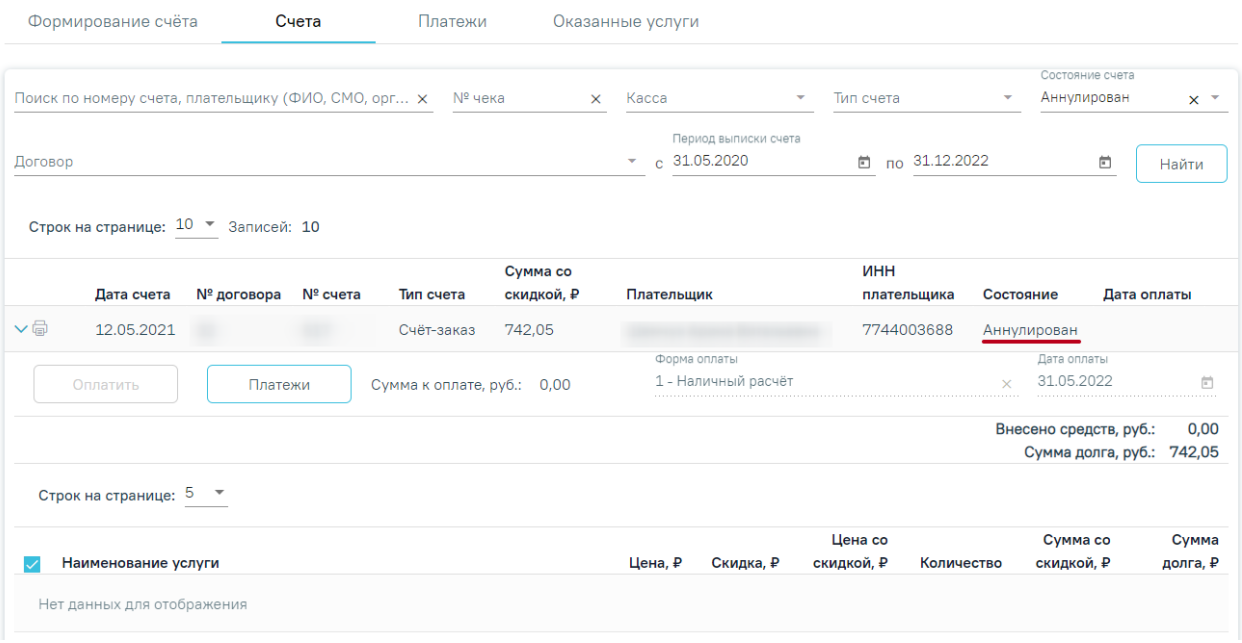

Рисунок 100. Счет в состоянии «Аннулирован»

<span id="page-53-0"></span>Для аннулирования счёта в статусе «Передан в кассу» следует нажать кнопку в строке счёта [\(Рисунок 101\)](#page-53-1). Доступно для пользователей с ролью «Аннулирование счетов». Подробнее назначение ролей описано в Руководстве системного программиста ТМ МИС Saas, а также доступно по ссылке [https://confluence.softrust.ru/x/BwDIAw.](https://confluence.softrust.ru/x/BwDIAw)

#### Платные услуги

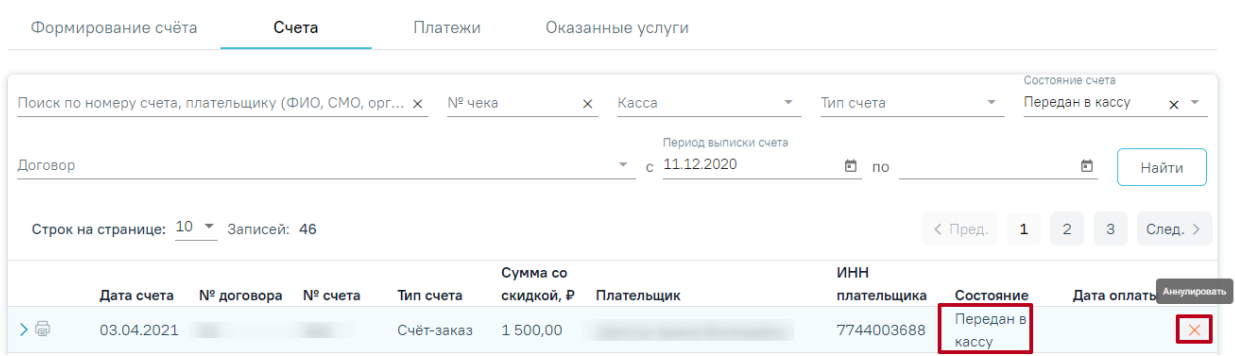

Рисунок 101. Кнопка «Аннулировать» для счёта в статусе «Передан в кассу»

<span id="page-53-1"></span>По каждому счёту можно просмотреть список выставленных услуг, произвести печать и оплату счёта. Подробнее о работе со счетами описано в п. 5.3. Настоящей инструкции.

# <span id="page-54-0"></span>**5.4. Платежи**

Вкладка «Платежи» недоступна для выбора, если на вкладке «Формирование счета» или на вкладке «Оказанные услуги» в поле «Договор» выбран договор с юр. лицом или ДМС.

На вкладке «Платежи» отображается список платежей по договорам пациента [\(Рисунок 102\)](#page-54-1). По умолчанию список платежей по договору не отображается, для отображения полного списка следует выбрать договор с видом оплаты «Физ. лицо» из выпадающего списка и нажать кнопку «Найти».

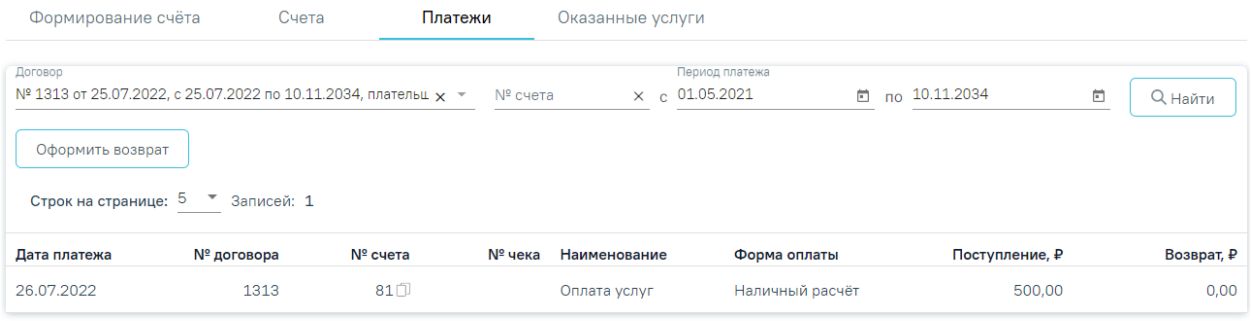

Обороты поступление, Р: 500,00

Обороты возврат, P: 0,00

### Рисунок 102. Вкладка «Платежи»

<span id="page-54-1"></span>Вкладка «Платежи» состоит из следующих элементов:

- Панель фильтрации позволяет осуществить фильтрацию платежей.
- Панель навигации позволяет осуществить навигацию по списку платежей.
- Список платежей отображает платежи и краткую информацию по ним.
- Кнопка «Оформить возврат» позволяет оформить возврат средств по услугам (см. п.5.4.1. Настоящей инструкции).

На панели фильтрации реализована возможность фильтрации платежей по следующим критериям:

• «Договор» – позволяет выбирать из выпадающего списка договор пациента с видом оплаты «Физ. лицо».

• «№ счета» – осуществляется фильтрация платежей по номеру счета, ввод вручную. При установке номера счета договор по счету будет заполнен автоматически.

• «Период платежа» – указывается период создания платежа. Заполняется автоматически текущей датой. Доступно для редактирования из календаря или вручную.

В нижней части страницы отображаются следующие данные:

- «Обороты поступление, ₽» отображается сумма столбца «Поступление, ₽» по платежам.
- «Обороты возврат,  $P$ » отображается сумма столбца «Возврат,  $P$ » по платежам. В списке платежей отображается следующая информация:
- «Дата платежа» отображается дата и время создания платежа в формате ДД.ММ.ГГ.
- «№ договора» отображается номер договора, по которому создан платеж.
- «№ счета» отображается номер счета платежа. Кнопка <sup>П</sup> позволяет скопировать выбранный номер счета.
- «№ чека» отображается номер чека.
- «Наименование» отображается наименование платежа. Может принимать значения: «Оплата услуг», «Возврат средств».
- «Форма оплаты» отображается форма оплаты платежа.
- «Поступление, P» сумма поступления средств при платеже «Оплата услуг».
- «Возврат, P» сумма возврата средств при платеже «Возврат средств».

# <span id="page-55-0"></span>**5.4.1. Возврат оплаченных услуг**

Для осуществления возврата средств по оплаченной услуге следует нажать кнопку «Оформить возврат». В результате отобразится форма «Возврат оплаченных услуг» [\(Рисунок 103\)](#page-55-1).

#### Возврат оплаченных услуг Договор 12.09.2022 <sup>(1)</sup> Стоимость услуг, Р: 0,00 № Договор12 от 19.07.2021, с 19.07.2021 по 31.12.2021,  $x +$ Найти Поиск услуг  $\times$

#### Оплаченные услуги

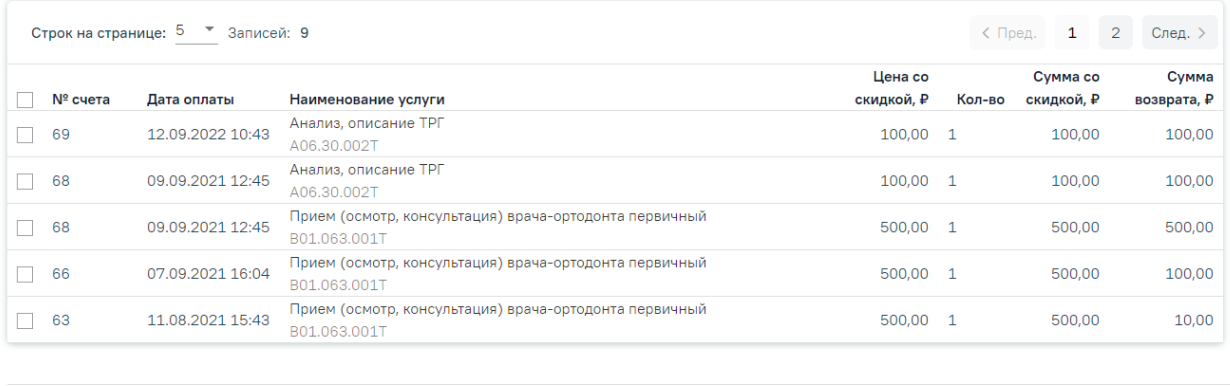

<span id="page-55-1"></span>Kacca  $\times$   $\hspace{0.1cm}$   $\hspace{0.1cm}$  Закрыть Оформить возврат

Рисунок 103. Форма «Возврат оплаченных услуг»

Под заголовком «Возврат оплаченных услуг» отображаются следующие данные:

- Поле «Дата» отображается дата оформления возврата средств. По умолчанию заполняется текущей датой. Доступно для редактирования из календаря или вручную.
- Поле «Стоимость услуг, P» отображается сумма для возврата. Поле недоступно для редактирования. Сумма пересчитывается автоматически на основе выделенных услуг из списка «Оплаченные услуги», их количества и стоимости.
- Поле «Договор» по умолчанию заполняется значением договора, указанным на вкладке «Платежи». Поле доступно для редактирования. Для редактирования договора пациента, следует выбрать договор с видом «Физ. лицо» из выпадающего списка.

На панели фильтрации отображается строка «Поиск услуги» позволяющая осуществить поиск по коду или наименованию услуги. Кнопка «Найти» позволяет осуществить поиск по списку оплаченных услуг.

Блок «Оплаченные услуги» содержит следующие данные:

- «№ счета» отображается номер счета оплаченной услуги.
- «Дата оплаты» отображается дата и время оплаты счета в формате ДД.ММ.ГГ.
- «Наименование услуги» отображается наименование услуги.
- «Цена со скидкой, P» отображается сумма оплаченной услуги.
- «Кол-во» отображается количество оплаченной услуги. Поле доступно для редактирования.
- «Сумма со скидкой, ₽» отображается сумма оплаченных услуг.
- «Сумма возврата, P» отображается сумма возврата оплаченных услуг.

В нижней части страницы отображаются кнопки «Закрыть» и «Оформить возврат». При нажатии кнопки «Закрыть» осуществляется возврат на вкладку «Платежи».

Для формирования счет-возврата следует установить флажок в строке с необходимой услугой, выбрать кассу из справочника при необходимости в поле «Касса» и нажать кнопку «Оформить возврат» [\(Рисунок 104\)](#page-57-0).

#### Возврат оплаченных услуг

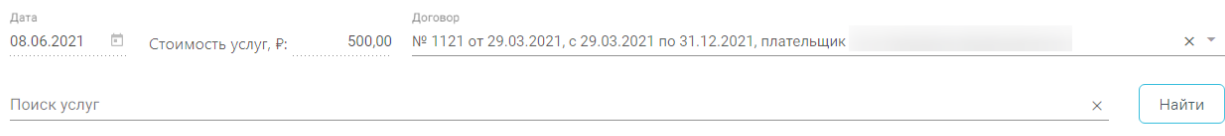

#### Оплаченные услуги

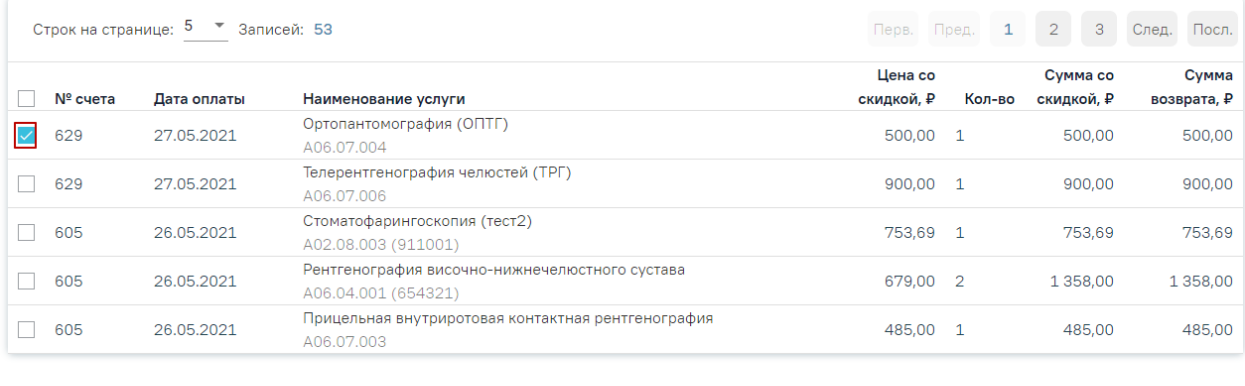

<span id="page-57-0"></span>Kacca  $\times$   $\hspace{0.1cm}$   $\hspace{0.1cm}$   $\hspace{0.1cm}$  Оформить возврат

Закрыть

#### Рисунок 104. Кнопка «Оформить возврат»

Если услуги не были выбраны, то при нажатии кнопки «Оформить возврат» отобразится ошибка формирования счет-возврата.

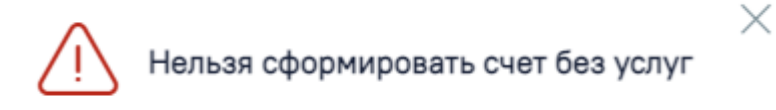

### Рисунок 105. Сообщение об ошибке

В результате выполнения действия будет оформлен счет с типом «Счет-возврат» и осуществлен переход на вкладку «Счета» [\(Рисунок 106\)](#page-57-1). После оформления счет-возврата исходный счет остается неизменным.

#### Платные услуги

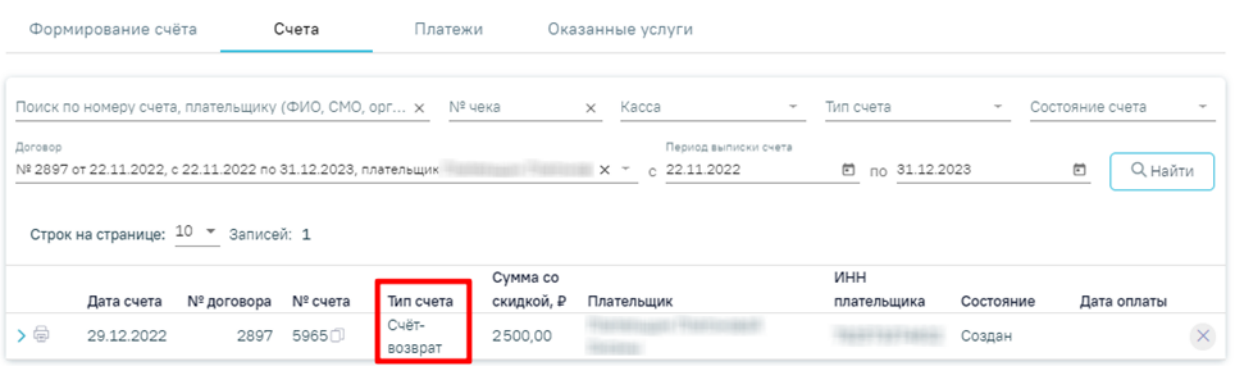

Рисунок 106. Счет-возврат на вкладке «Счета»

<span id="page-57-1"></span>В случае если срок действия договора истёк, но в нем имеется оплаченный счет, то по нему можно оформить возврат [\(Рисунок 107\)](#page-58-0).

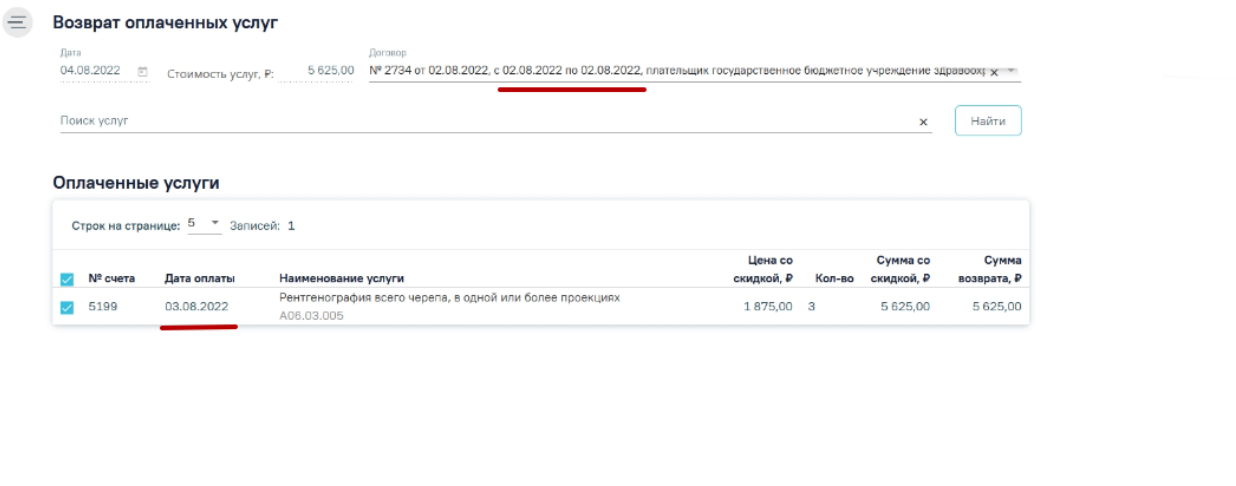

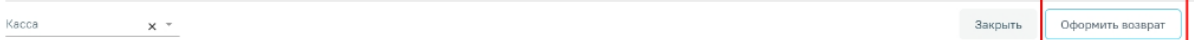

Рисунок 107. Оформление возврата оплаты по договору с истекшим периодом

<span id="page-58-0"></span>В списке платежей для каждой строки доступно действие «Печать». При нажатии на кнопку «Печать» отобразится выпадающий список документов, доступных для печати [\(Рисунок 108\)](#page-58-1).

|   | Дата счета               | № договора | № счета | Тип счета        | CVMMa co<br>скидкой, ₽ | Плательщик | <b>HHN</b><br>плательщика | Состояние       | Дата оплаты         |  |
|---|--------------------------|------------|---------|------------------|------------------------|------------|---------------------------|-----------------|---------------------|--|
| > | 29.12.2022               | 2897       | 5965    | Cuër-<br>возврат | 2500,00                |            |                           | Выполнен        | 29.12.2022<br>09:50 |  |
|   | Cuët                     | 2897       | 5962    | Счёт-заказ       | 6000,00                |            |                           | Создан          |                     |  |
|   | Заявление                | 2897       | 5768    | Cuër-<br>возврат | 3000,00                |            |                           | Создан          |                     |  |
|   | Весь комплект документов | 2897       | 5767    | Cuët-<br>возврат | 2500,00                |            |                           | <b>Выполнен</b> | 05.12.2022<br>09:41 |  |

Рисунок 108. Список документов для печати

<span id="page-58-1"></span>Для печати счёта необходимо выбрать пункт «Счёт». В новой вкладке браузера откроется печатная форма счёта [\(Рисунок 109\)](#page-59-0). Для печати счёта следует нажать кнопку «Печать».

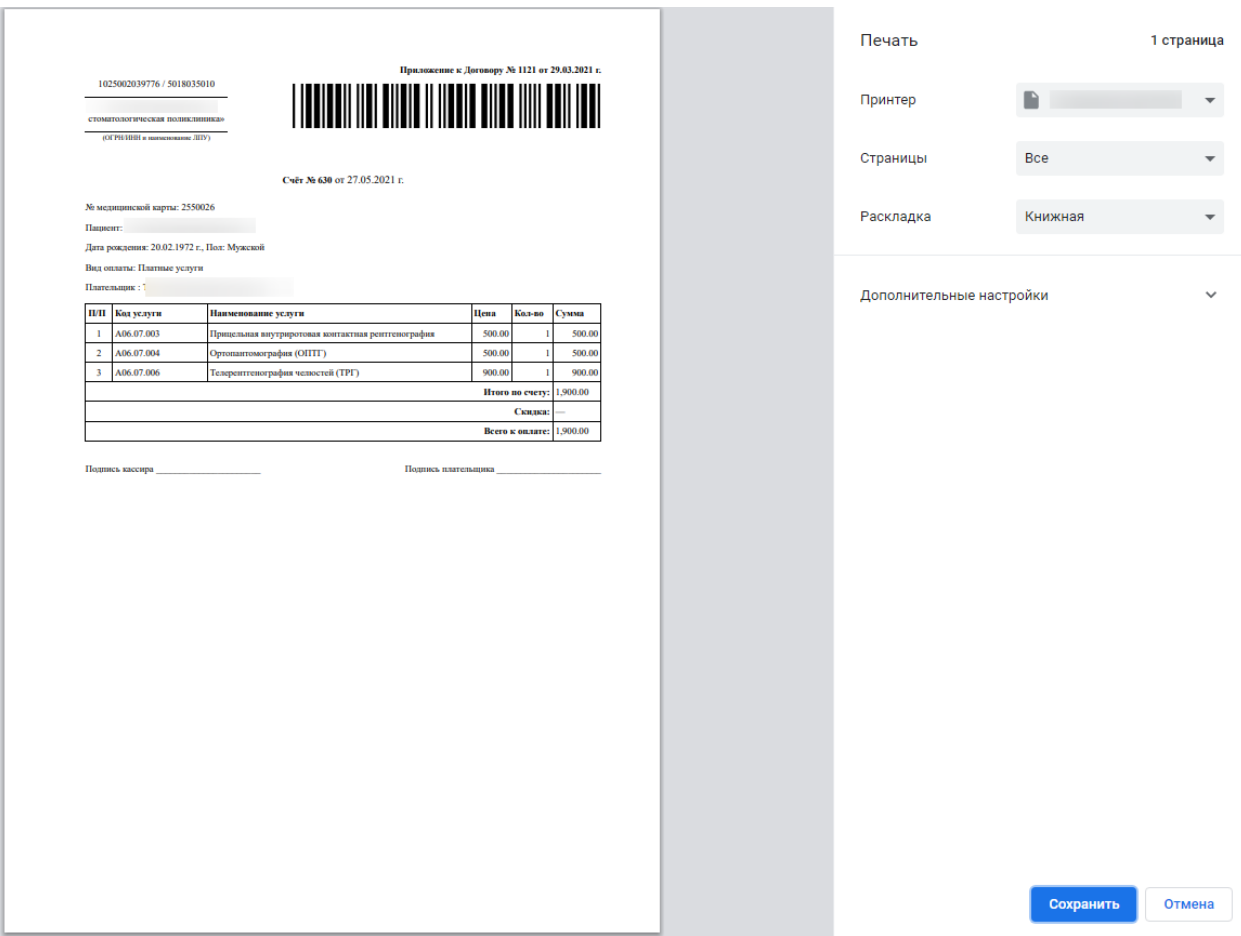

Рисунок 109. Печатная форма счета

<span id="page-59-0"></span>При выборе пункта «Заявление» в новой вкладке браузера откроется печатная форма заявления, доступная для печати [\(Рисунок 110\)](#page-59-1).

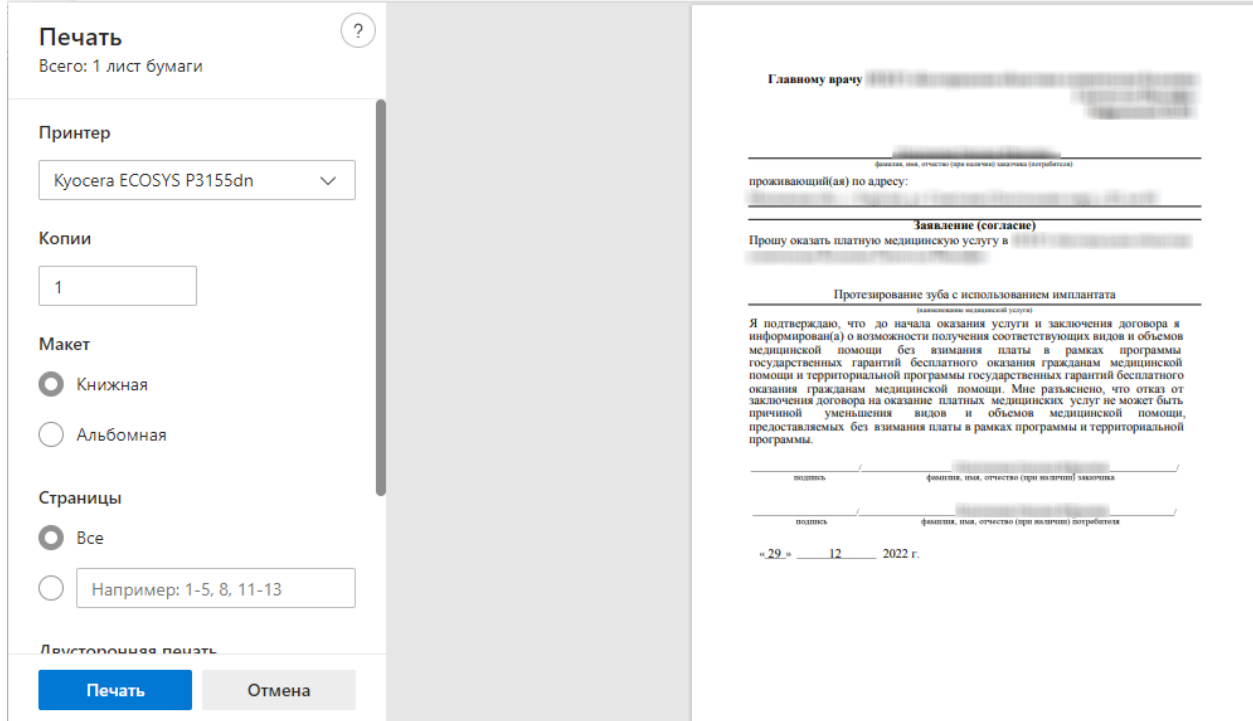

<span id="page-59-1"></span>Рисунок 110. Печатная форма заявления

При выборе пункта «Весь комплект документов» в новой вкладке браузера откроется печатная форма договора, доступная для печати [\(Рисунок 111\)](#page-60-0).

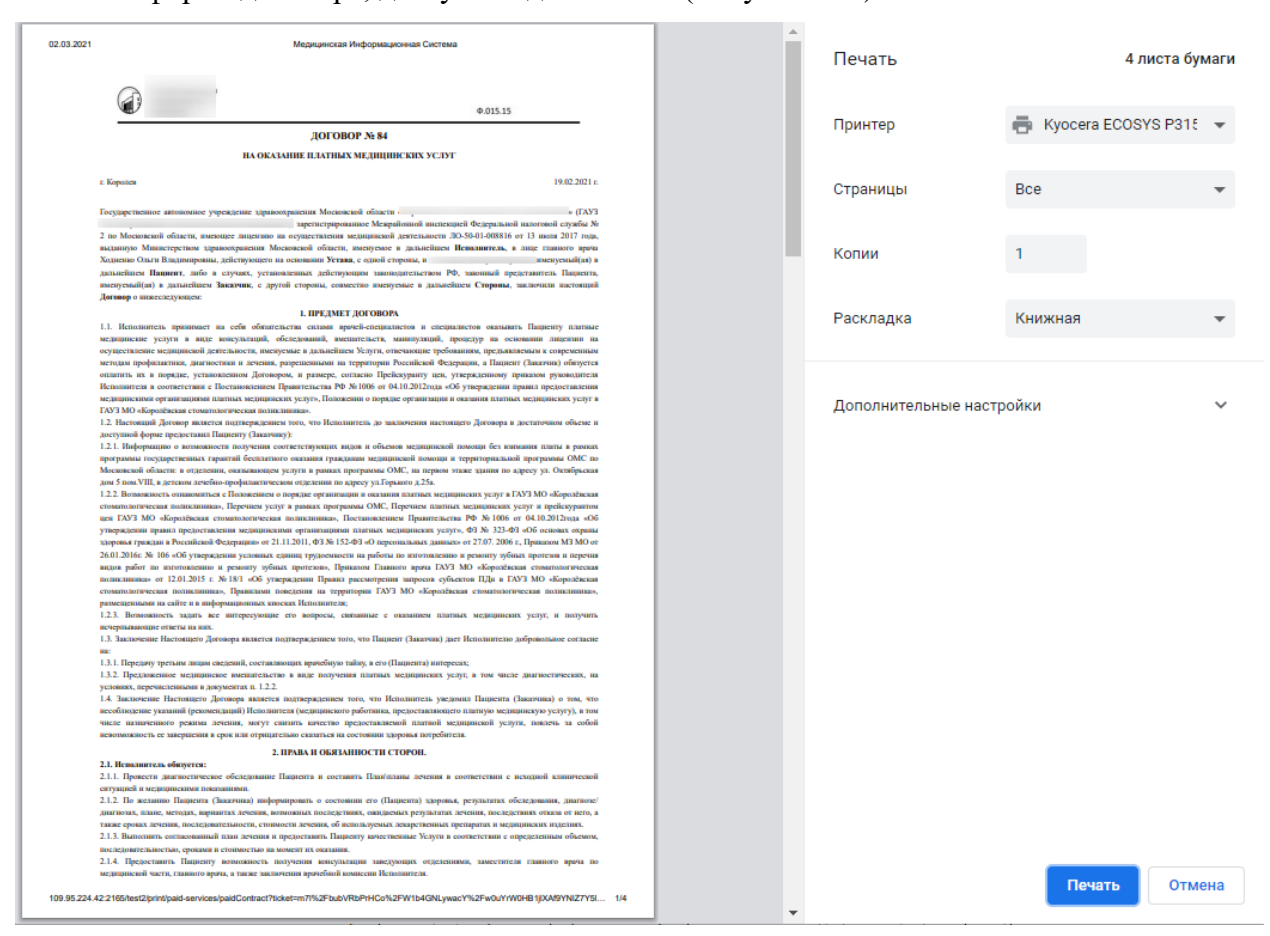

Рисунок 111. Печатная форма договора

Для отмены действий и закрытия формы необходимо нажать кнопку «Отмена».

<span id="page-60-0"></span>Аннулирование Счёта-возврата в статусе «Создан» доступно при нажатии кнопки  $\times$ . После аннулирования, услуги по основному Счёт-заказу будут доступны для выполнения в Случае лечения, пока Счёт-возврат не примет статус «Выполнен».

При нажатии кнопки в строке с счет-возвратом отобразится подробная информация по услугам входящим в счет-возврат. На форме имеется возможность выборочного возврата средств. Для возврата средств необходимо выбрать Форму оплаты и нажать кнопку «Вернуть деньги» [\(Рисунок 112\)](#page-61-0).

#### Платные услуги

|         | Формирование счёта                                                                          |            | Счета   | Платежи                        |                        | Оказанные услуги          |                                       |           |                           |                          |                                                         |          |
|---------|---------------------------------------------------------------------------------------------|------------|---------|--------------------------------|------------------------|---------------------------|---------------------------------------|-----------|---------------------------|--------------------------|---------------------------------------------------------|----------|
|         | Поиск по номеру счета, плательщику (ФИО, СМО, орг х № чека                                  |            |         |                                |                        | $\times$ Kacca            |                                       |           | Тип счета                 | $\overline{\phantom{a}}$ | Состояние счета                                         |          |
| Договор | № 2897 от 22.11.2022, с 22.11.2022 по 31.12.2023, плательщик                                |            |         |                                |                        | $\mathsf{X}$ $\mathsf{Y}$ | Период выписки счета<br>c 22.11.2022  |           | <b>茴</b> no 31.12.2023    |                          | 卣                                                       | О, найти |
|         | Строк на странице: 10 • Записей: 2                                                          |            |         |                                |                        |                           |                                       |           |                           |                          |                                                         |          |
|         | Дата счета                                                                                  | № договора | № счета | Тип счета                      | Сумма со<br>скидкой, ₽ | Плательщик                |                                       |           | <b>MHH</b><br>плательщика | Состояние                | Дата оплаты                                             |          |
| $\vee$  | 05.12.2022                                                                                  | 2897       | 5768门   | Cuër-<br>возврат               | 3000,00                |                           |                                       |           |                           | Создан                   |                                                         | ×        |
|         | Вернуть<br>деньги                                                                           | Платежи    |         | Сумма к выплате, руб.: 3000,00 |                        |                           | Форма оплаты *<br>1 - Наличный расчёт |           |                           | $\times$ $-$             | Дата оплаты<br>29.12.2022                               | 茴        |
|         |                                                                                             |            |         |                                |                        |                           |                                       |           |                           |                          | Возвращено средств, руб.:<br>Сумма долга, руб.: 3000,00 | 0,00     |
|         | Строк на странице: 5 ▼ Записей: 1                                                           |            |         |                                |                        |                           |                                       |           |                           |                          |                                                         |          |
|         | Наименование услуги                                                                         |            |         |                                |                        |                           | Цена, ₽                               | Скидка, ₽ | Цена со<br>скидкой, ₽     | Количество               | возврата, ₽                                             | Сумма    |
|         | Тест - Восстановление зуба пломбой из амальгамы I, V класс по Блэку<br>A16.07.002.007 (158) |            |         |                                |                        |                           | 3000.00                               | 0         | 3000.00                   |                          |                                                         | 3000.00  |

Рисунок 112. Раскрытая строка счёт-возврата

<span id="page-61-0"></span>В результате выполнения действия Счёт-возврат перейдет в состояние «Исполнен» [\(Рисунок 113\)](#page-61-1).

### Платные услуги

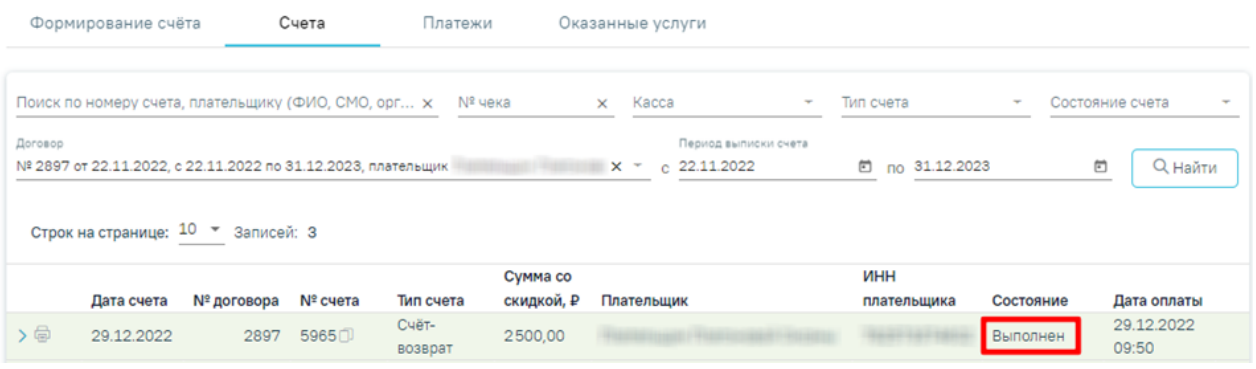

Рисунок 113. Счёт-возврат в состоянии «Исполнен»

Возврат средств производиться на счёт пациента по договору.

<span id="page-61-1"></span>На вкладке «Платежи» в столбце «Возврат» будет отображаться сумма счёта, по которому был выполнен возврат средств [\(Рисунок 114\)](#page-62-1).

#### Платные услуги

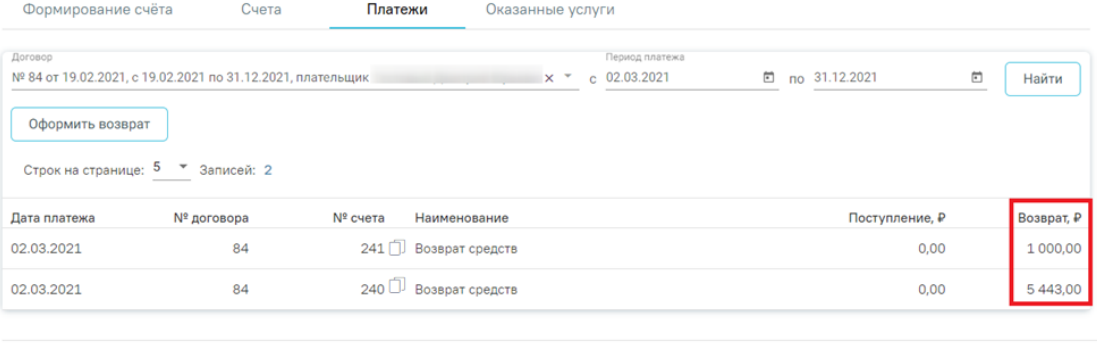

Обороты поступление, Р: 0,00

Обороты возврат, Р: 6 443,00

Рисунок 114. Счёт, по которому был выполнен возврат средств

# <span id="page-62-1"></span><span id="page-62-0"></span>**5.5. Оказанные услуги**

На вкладке «Оказанные услуги» [\(Рисунок 115\)](#page-62-2) отображается список оказанных

услуг.

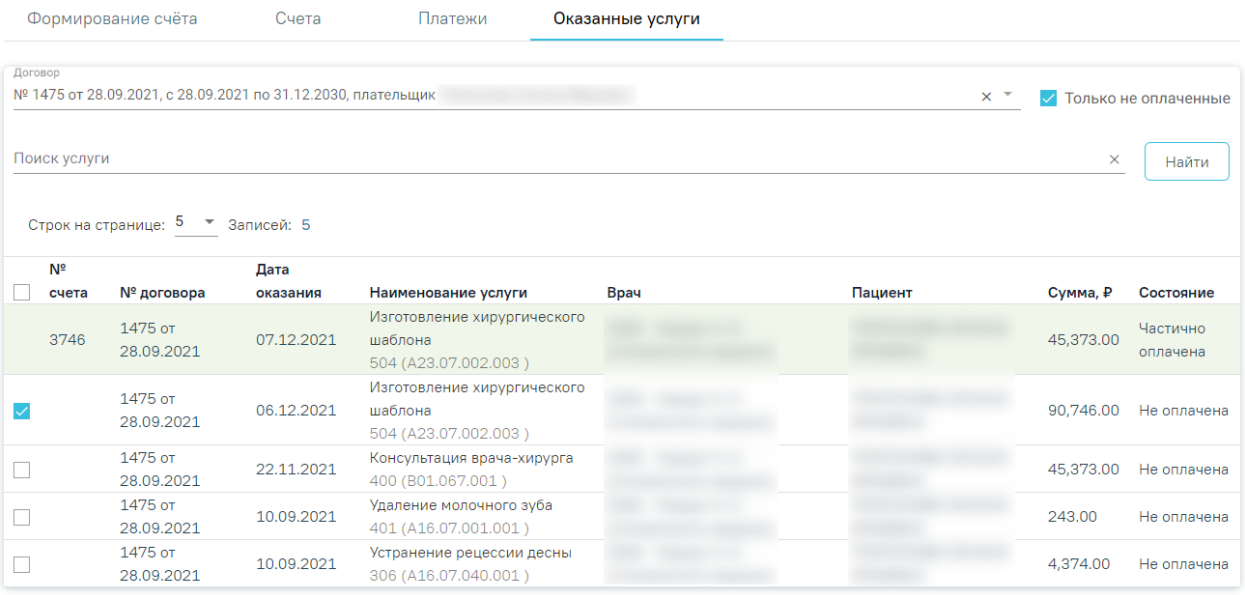

#### Добавленные услуги

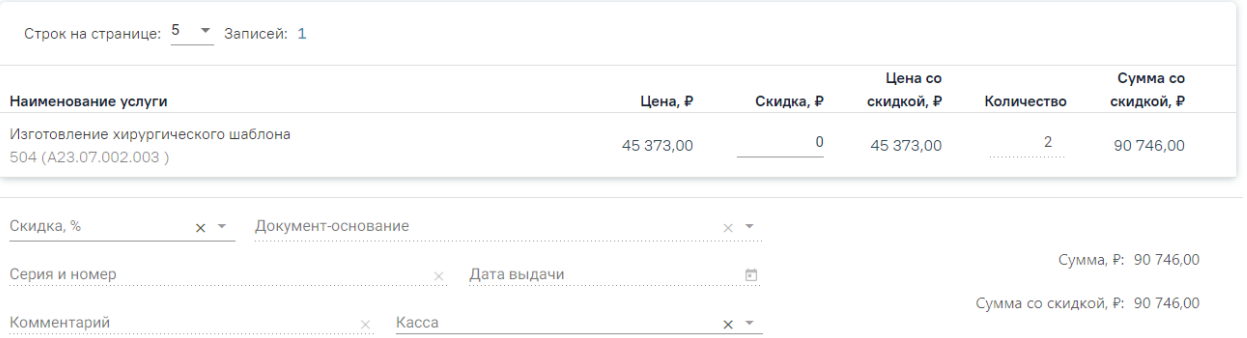

Рисунок 115. Вкладка «Оказанные услуги»

Форма содержит следующие поля фильтрации списка оказанных услуг:

<span id="page-62-2"></span>• Поле «Договор» – заполняется выбором значения из выпадающего списка. В соответствии с выбранным договором отображается список оказанных медицинских услуг.

• При включенном флажке «Только неоплаченные» отображаются только неоплаченные оказанные медицинские услуги. По умолчанию включен. При снятии флажка отображаются все оказанные медицинские услуги: как оплаченные, так и не оплаченные.

• Поле «Поиск услуги» - заполняется вручную с клавиатуры с дальнейшей возможностью выбора медицинской услуги из справочника.

Список найденных оказанных медицинских услуг отображается в соответствии с установленными фильтрами [\(Рисунок 116\)](#page-64-1). В левой части строки с услугой отображается флажок, при нажатии на который услуга будет добавлена в блок «Добавленные услуги». Флажок доступен только для услуг в состоянии «Не оплачено».

В списке услуг отображается следующая информация:

• Номер счёта, если услуга уже была добавлена в счёт. При формировании нового счёта для такой услуги, она будет удалена из старого счёта и добавлена в новый.

- Номер договора, по которому была оказана услуга;
- Дата оказания услуги.
- Код услуги, наименование.
- Код, ФИО и должность врача, оказавшего услугу.
- ФИО пациента, которому была оказана услуга.

• Цена услуги, в соответствии с тарифом; состояние услуги (оплачено, не оплачено).

Блок «Добавленные услуги» содержит услуги, добавленные из списка оказанных услуг [\(Рисунок 116\)](#page-64-1). Блок содержит следующую информацию:

- «Наименование услуги» код и наименование услуги.
- «Цена» цена услуги, в соответствии с тарифом.
- «Скидка» скидка в рублях на цену одной услуги. Рассчитывается автоматически при установке процента скидки в области добавления скидки. Доступно для редактирования.
- «Цена со скидкой» стоимость услуги в соответствии с количеством и скидкой на цену услуги.
- «Количество» количество оказываемой услуги, поле доступно для редактирования. Доступно для редактирования.
- «Сумма со скидкой» стоимость услуги в соответствии с количеством и скидкой на цену услуги.

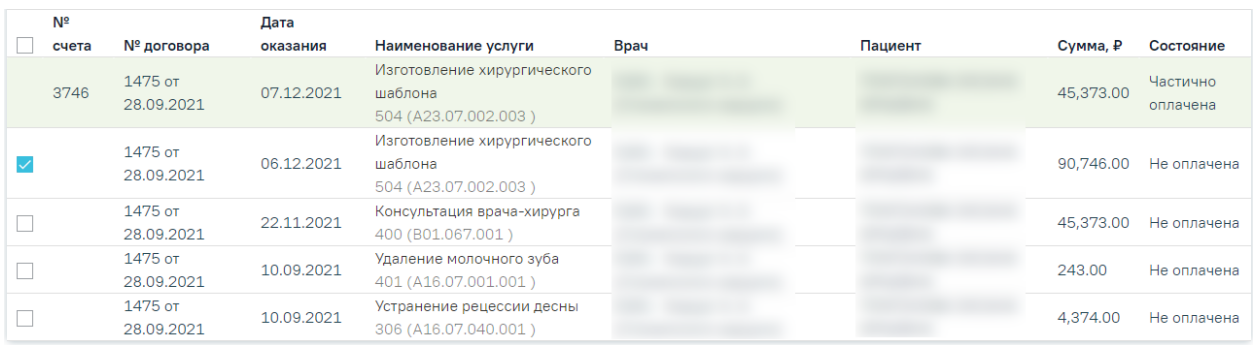

Добавленные услуги

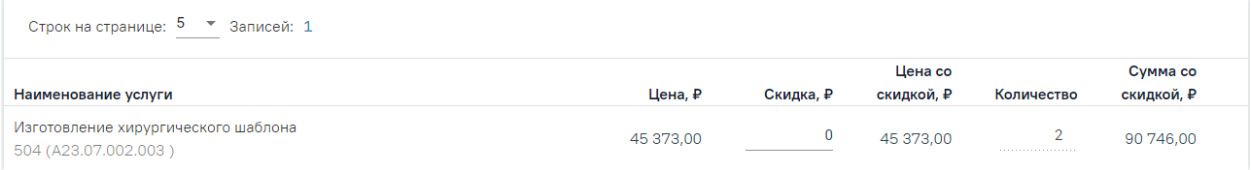

Рисунок 116. Список оказанных услуг, блок «Добавленные услуги»

<span id="page-64-1"></span>В нижней части страницы отображается форма указания скидки на счёт [\(Рисунок](#page-64-2)  [117\)](#page-64-2). Форма указания скидки описана в п.5.2. Настоящей инструкции.

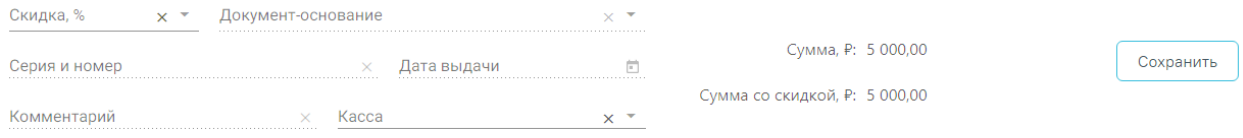

# Рисунок 117. Форма указания скидки на счёт

<span id="page-64-2"></span>При нажатии кнопки «Сохранить» будет сформирован счёт на оплату медицинских услуг и осуществлён переход на вкладку «Счета».

# <span id="page-64-0"></span>**6. Мониторинг оплаты по счетам**

В Системе доступен мониторинг оплаты по счетам в разделе «Платные услуги» выбрать пункт «Касса» [\(Рисунок 118\)](#page-64-3). Пункт доступен пользователям, у которых установлена роль «Касса». Подробнее назначение ролей описано в Руководстве системного программиста ТМ МИС Saas.

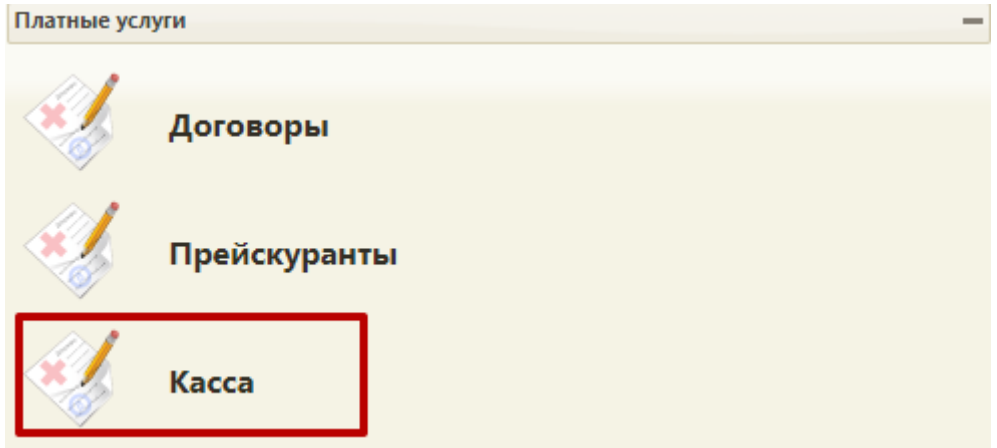

<span id="page-64-3"></span>Рисунок 118. Раздел «Платные услуги»

Пользователь может просмотреть список выставленных счетов на оплату платных медицинских услуг по всем пациентам, осуществить поиск счёта по номеру, ФИО плательщика.

Список оплаченных счетов по всем пациентам отображается в разделе «Счета», открытом с главной страницы Системы [\(Рисунок 119\)](#page-65-0).

Счета

| ö<br><b>Q</b> Найти         |  |
|-----------------------------|--|
| 4<br>След. >                |  |
|                             |  |
| Дата оплаты                 |  |
| $\frac{1}{2}$<br>11.08.2021 |  |
| $\times$                    |  |
|                             |  |
| $\cdots$<br>11.08.2021      |  |
| $\mathsf{X}% _{0}$          |  |
| 11.08.2021                  |  |
| $\frac{1}{2}$<br>11.08.2021 |  |
| $\frac{1}{2}$<br>09.08.2021 |  |
| $\times$                    |  |
| $\mathsf{X}$                |  |
|                             |  |

Рисунок 119. Раздел «Счета»

<span id="page-65-0"></span>В разделе доступна фильтрация списка счетов по следующим полям:

- «Поиск по номеру счёта, плательщику (ФИО, СМО, организация)» поле заполняется вручную с клавиатуры.
- «Состояние счёта» текущее состояние счёта, заполняется выбором значения из выпадающего списка.
- «Договор» заполняется путём выбора значения из списка договоров.
- «Период выписки счёта» «с»-«по» поля заполняются путём выбора значения из календаря.

Для поиска определенного счета необходимо заполнить поля фильтрации и нажать кнопку «Найти». Отобразится список выставленных счетов в соответствии с критериями поиска.

Список выставленных счетов содержит следующую информацию:

- «Дата счёта» дата выставления счёта.
- «№ договора» номер договора, по которому выставлен счёт.
- «№ счёта» номер счёта. Кнопка <sup>П</sup> позволяет скопировать выбранный номер счета.
- «Тип счёта» отображается значение «Счёт».
- «Сумма со скидкой» сумма к оплате в рублях, с учётом скидки.
- «Плательщик» ФИО плательщика, наименование организации, либо наименование СМО.
- «ИНН плательщика» ИНН плательщика физического лица, организации, либо СМО.
- «Состояние» состояние счёта.
- «Дата оплаты» проставляется дата оплаты счета. Отображается только для счетов в состоянии «Оплачен».

Для фиксации оплаты счёта необходимо нажать на строку со счётом. Отобразится форма оплаты счёта [\(Рисунок 120\)](#page-66-0). На форме отображаются поля «Форма оплаты», «Дата оплаты» и указана сумма к оплате в рублях.

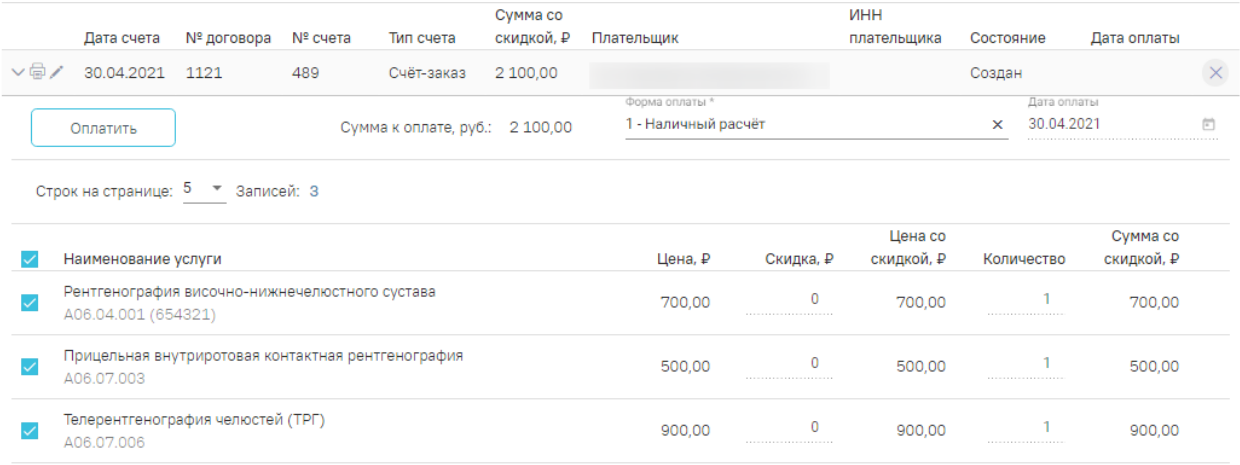

### Рисунок 120. Форма оплаты счёта

<span id="page-66-0"></span>Если по услуге был оформлен счет-возврат, то ниже наименования услуги отображается номер счет-возврата, в который включена услуга [\(Рисунок 121\)](#page-66-1).

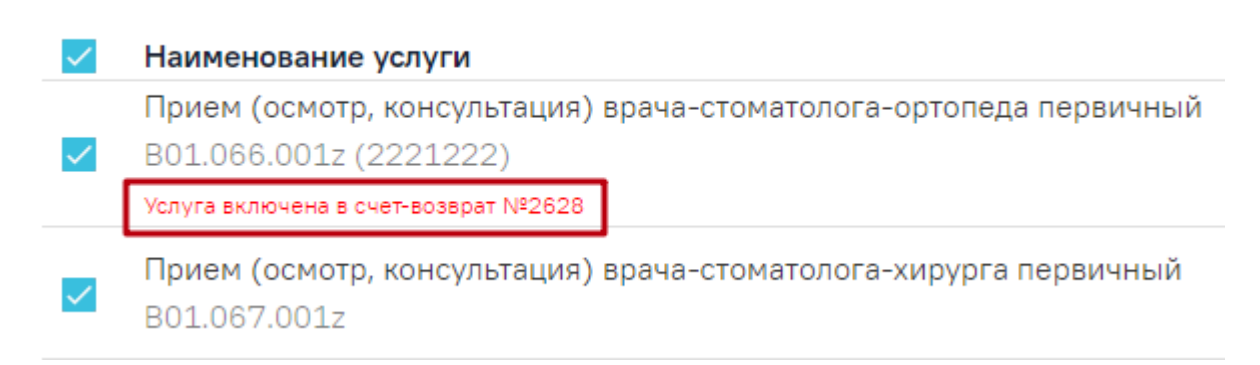

<span id="page-66-1"></span>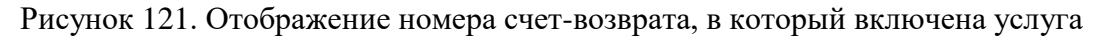

Поле «Форма оплаты» заполняется выбором значения из выпадающего списка. Может принимать следующие значения:

- «Наличный расчёт».
- «Безналичный расчёт».
- «Банковская карта».

Поле «Дата оплаты» заполняется выбором значения из календаря, по умолчанию указывается текущая дата.

После заполнения полей необходимо нажать кнопку «Оплатить». Счёт из состояния «Создан» будет переведён в статус «Оплачен». Возможность ручной оплаты счетов регулируется настройкой «Интеграция с 1С» (описание настройки см. в Руководство системного программиста ТМ МИС SaaS).

Под формой оплаты счёта отображается список услуг, входящих в счёт. Для неоплаченных счетов доступно редактирование полей «Количество», «Скидка» для услуги, а также доступна возможность частичной оплаты счёта.

Частичная оплата счёта осуществляется путём снятия флажков для услуг, которые не должны быть оплачены. При оплате исходного счёта, для услуг со снятым флажком будет создан новый счёт в статусе «Создан».

Счёт в статусе «Создан» можно удалить или редактировать. Для удаления счета необходимо нажать кнопку  $\times$ . Для редактирования необходимо нажать кнопку  $\blacktriangleright$ . В результате откроется вкладка «Формирование счета». Работа с вкладкой «Формирование счета» аналогична вкладке «Оказанные услуги» в МКАБ. Работа со списком оказанных услуг описана в п. 5.3. Настоящей инструкции.

Печать счёта на оплату платных медицинских услуг осуществляется нажатием кнопки **в** в строке со счётом и выбора пункта «Счёт». В результате нажатия в новой вкладке браузера откроется печатная форма счёта [\(Рисунок](#page-68-1) 122). Печать осуществляется средствами браузера.

Также при нажатии кнопки печати и выбора пункта «Весь комплект документов» можно распечатать весь комплект документов, включая счёт, договор и согласие на медицинское вмешательство.

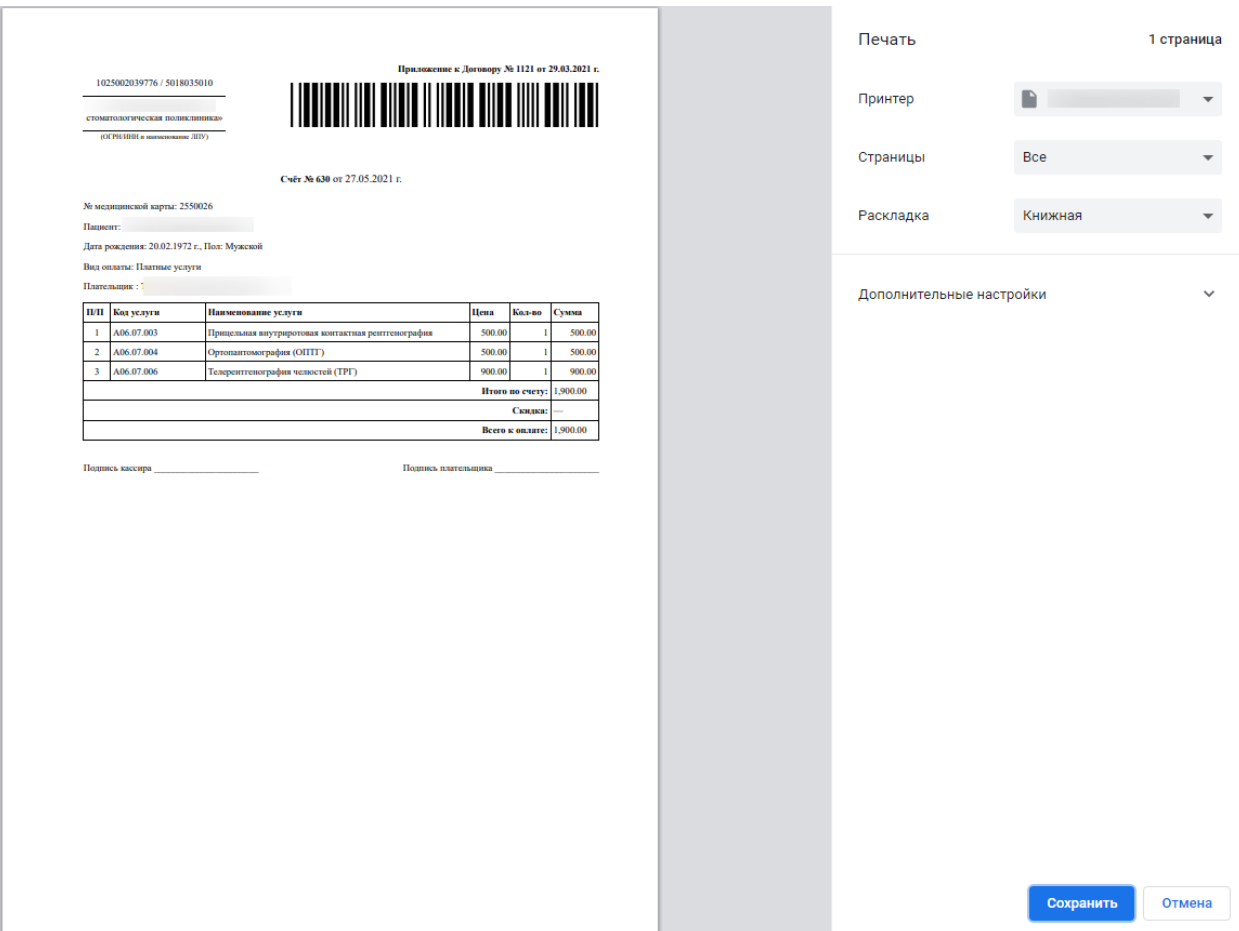

Рисунок 122. Печатная форма счёта

# <span id="page-68-1"></span><span id="page-68-0"></span>**7. Работа с платными услугами в ТАП**

Перед началом работы пользователю, который будет работать со случаем лечения, должна быть назначена роль «Случай лечения».

Перейти в случай лечения можно несколькими способами:

1. При выборе пункта «Перейти в случай лечения» в контекстном меню ТАП;

2. Из ТАП с вкладки «Действия»;

3. Из расписания врача.

1. Для перехода в случай лечения из журнала ТАП следует выбрать пункт «Перейти в случай лечения» в контекстном меню [\(Рисунок 123\)](#page-68-2).

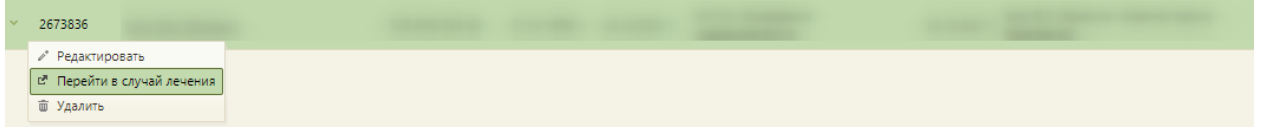

Рисунок 123. Выбор пункта «Перейти в случай лечения» в контекстном меню ТАП

<span id="page-68-2"></span>2. Для перехода в случай лечения необходимо в ТАП на вкладке «Действия» выбрать действие «Случай лечения» [\(Рисунок 124\)](#page-69-0).

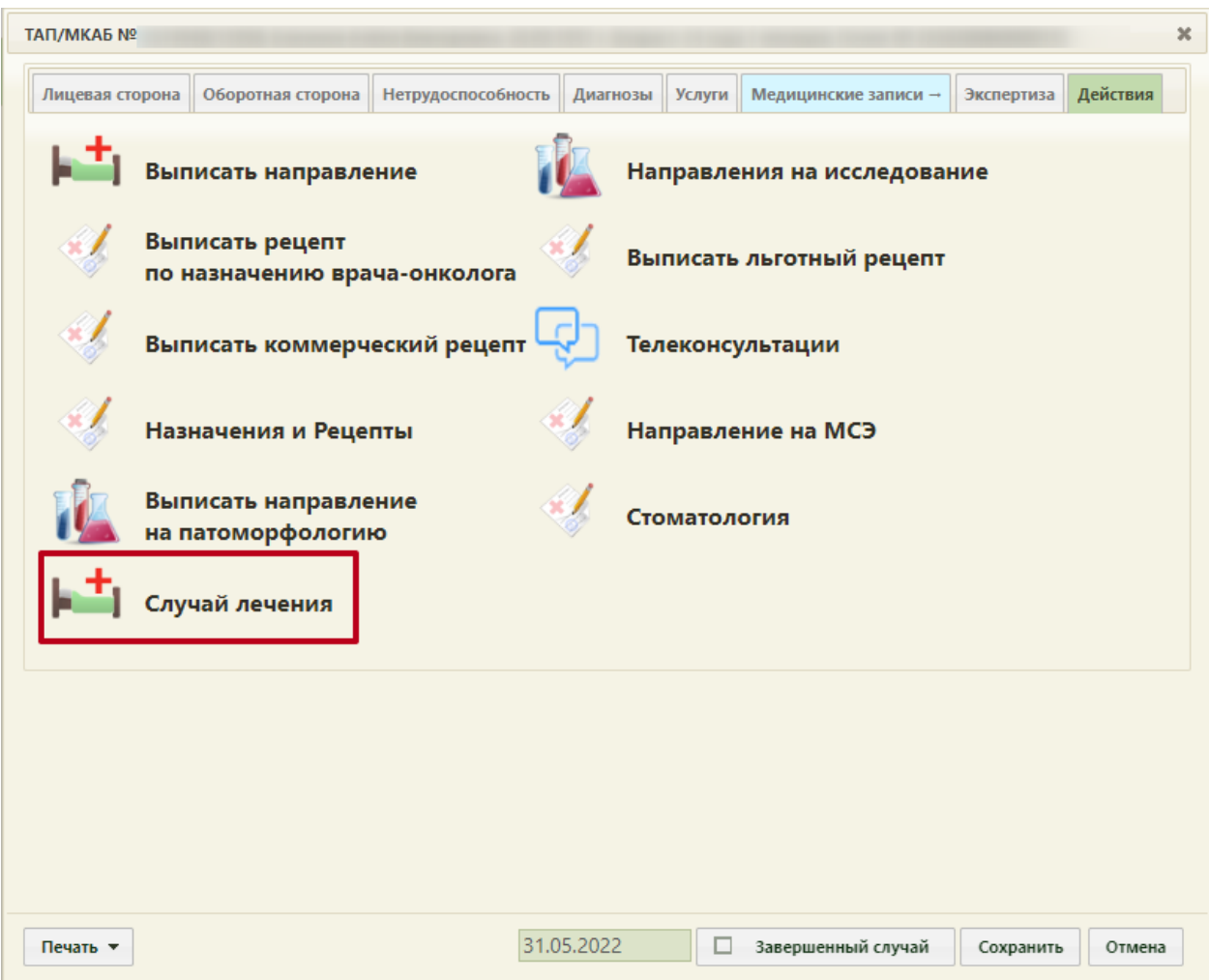

Рисунок 124. Выбор действия «Случай лечения» на вкладке «Действия» в ТАП

<span id="page-69-0"></span>3. Для перехода в случай лечения из расписания врача необходимо записать пациента на прием и в меню записи выбрать пункт «Случай лечения» [\(Рисунок](#page-69-0) **124**). Запись пациента на прием описана в Руководстве пользователя ТМ МИС SaaS Том 1.

При переходе в случай лечения отображается блок персональных данных [\(Рисунок](#page-70-0)  [125\)](#page-70-0).

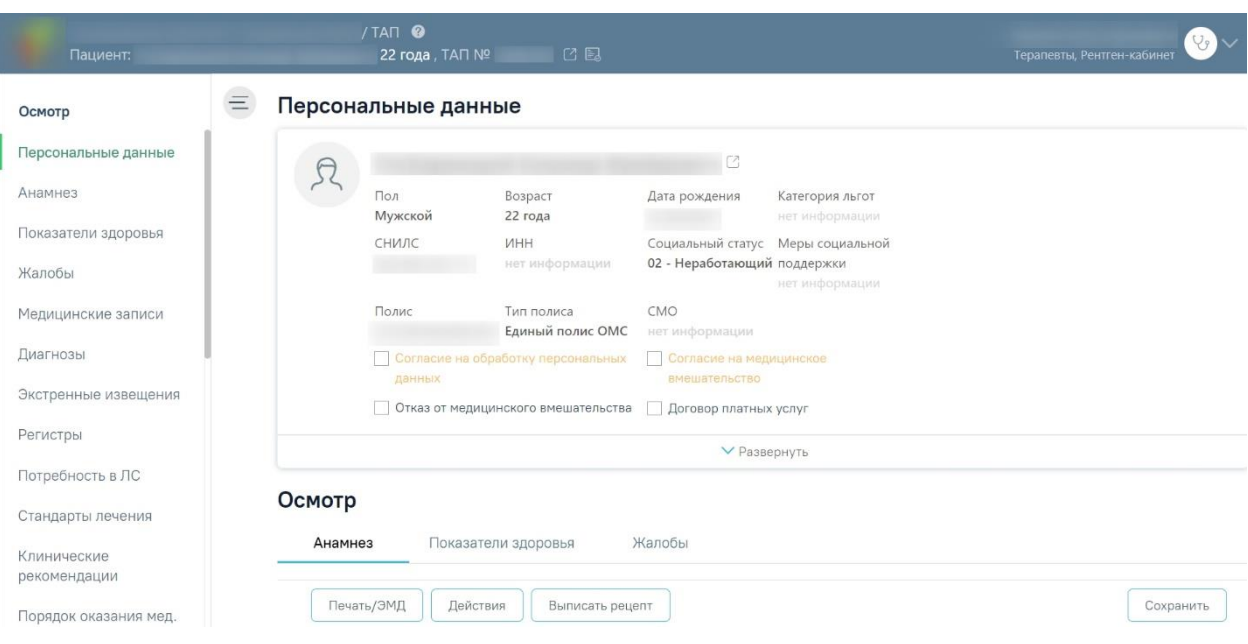

Рисунок 125. Блок «Персональные данные»

<span id="page-70-0"></span>Внизу страницы отображаются действия, применимые к карте, которые при пролистывании карты не исчезают [\(Рисунок 126\)](#page-70-1).

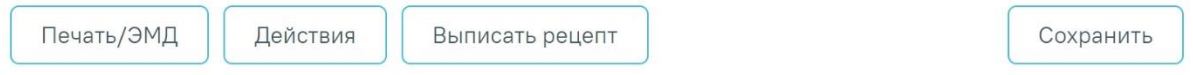

Рисунок 126. Нижний колонтитул карты пациента

<span id="page-70-1"></span>Для перехода к формированию счета следует нажать кнопку «Действия» и выбрать пункт «Счета» [\(Рисунок 127\)](#page-70-2).

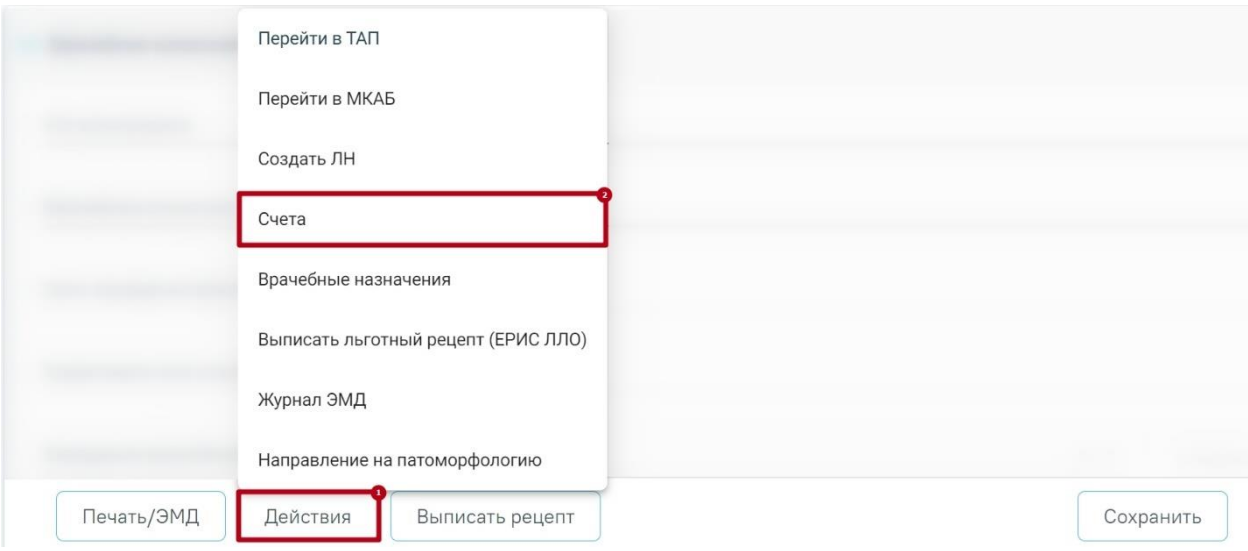

Рисунок 127. Пункт «Счета» в списке «Действия»

<span id="page-70-2"></span>В результате будет осуществлен переход в модуль «Платные услуги» на вкладку «Оказанные услуги». Подробнее о работе со счетами см. в п. 5.3. настоящей инструкции.